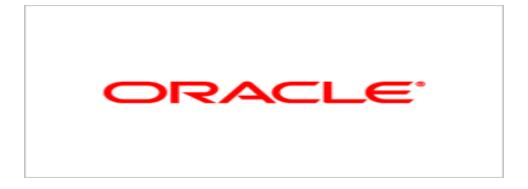

# **Agile Product Lifecycle Management**

Recipe & Material Workspace Administrator Guide v9.3.1

Part No. E16482-05 August 2011

## **Oracle Copyright**

Copyright © 1995, 2011, Oracle and/or its affiliates. All rights reserved.

This software and related documentation are provided under a license agreement containing restrictions on use and disclosure and are protected by intellectual property laws. Except as expressly permitted in your license agreement or allowed by law, you may not use, copy, reproduce, translate, broadcast, modify, license, transmit, distribute, exhibit, perform, publish or display any part, in any form, or by any means. Reverse engineering, disassembly, or decompilation of this software, unless required by law for interoperability, is prohibited.

The information contained herein is subject to change without notice and is not warranted to be error-free. If you find any errors, please report them to us in writing.

If this software or related documentation is delivered to the U.S. Government or anyone licensing it on behalf of the U.S. Government, the following notice is applicable:

#### U.S. GOVERNMENT RIGHTS

Programs, software, databases, and related documentation and technical data delivered to U.S. Government customers are "commercial computer software" or "commercial technical data" pursuant to the applicable Federal Acquisition Regulation and agency-specific supplemental regulations. As such, the use, duplication, disclosure, modification, and adaptation shall be subject to the restrictions and license terms set forth in the applicable Government contract, and, to the extent applicable by the terms of the Government contract, the additional rights set forth in FAR 52.227-19, Commercial Computer Software License (December 2007). Oracle USA, Inc., 500 Oracle Parkway, Redwood City, CA 94065.

This software is developed for general use in a variety of information management applications. It is not developed or intended for use in any inherently dangerous applications, including applications which may create a risk of personal injury. If you use this software in dangerous applications, then you shall be responsible to take all appropriate fail-safe, backup, redundancy and other measures to ensure the safe use of this software. Oracle Corporation and its affiliates disclaim any liability for any damages caused by use of this software in dangerous applications.

Oracle and Java are registered trademarks of Oracle Corporation and/or its affiliates. Other names may be trademarks of their respective owners.

This software and documentation may provide access to or information on content, products and services from third parties. Oracle Corporation and its affiliates are not responsible for and expressly disclaim all warranties of any kind with respect to third party content, products and services. Oracle Corporation and its affiliates will not be responsible for any loss, costs, or damages incurred due to your access to or use of third party content, products or services. The RMW product includes software developed by the Visigoth Software Society.

# **CONTENTS**

| Oracle Copyright                                             | i     |
|--------------------------------------------------------------|-------|
| Chapter 1                                                    | 1     |
| Introduction to Recipe & Material Workspace Administration   | 1     |
| Introducing Recipe & Material Workspace                      |       |
| RMW Administrator Nodes for Configuration                    |       |
| System Tools                                                 |       |
| Settings                                                     | 1     |
| Alerts/Workflows                                             |       |
| Alerts                                                       | 1     |
| Administration                                               | 2     |
| Object Modeling                                              | 2     |
| User Interface Modeling                                      | 2     |
| Integration                                                  | 2     |
| People                                                       | 2     |
| Organizations                                                | 2     |
| General Administration and Configuration Files               | 3     |
| Chapter 2                                                    | 5     |
| Integrating Recipe & Material Workspace with Agile PLM       | 5     |
| Administrator and User Access to RMW                         |       |
|                                                              |       |
| Administrator Access to and from RMWRMW Preferred Start Page |       |
| User Access to RMW                                           |       |
| Preliminary Configuration Tasks in PLM                       |       |
| Run Pharma.sql                                               |       |
| Required Changes When RMW and PLM Are Installed Separately   | 8<br> |
| Agile Web Services URLSummary of Agile Details               |       |
| Create Default Company and Site in RMW                       |       |
| Differences in Company and Site in PLM and RMW (Rel. 9.3.1)  |       |
| Configure CFMConfig.xml for Integration Updates to PLM       | 11    |
| If RMW is Installed on Other Server than PLM                 | 11    |
| Configuring PLM Users for RMW                                | 11    |

| Sequence of RMW User Configuration                                           | 12 |
|------------------------------------------------------------------------------|----|
| Preliminary Steps to Synchronize RMW Users                                   | 13 |
| Create Process Extension to Manually Synchronize Users                       |    |
| Event Management PXs for Automatic User Synchronization                      |    |
| Event Masks for User Synchronization  Event Handler for User Synchronization |    |
| Event Subscribers for User Synchronization                                   |    |
| Configuring PLM Business Objects for RMW                                     |    |
| Files Required for Integration                                               | 17 |
| Integration.properties                                                       |    |
| AgilePharmaMapping.xml                                                       |    |
| Material Integration                                                         |    |
| Recipe Integration                                                           | 19 |
| Manufacturer Integration                                                     | 19 |
| Manufacturer Part Integration                                                | 20 |
| Supplier Integration                                                         | 20 |
| Content and Attachments Integration                                          | 20 |
| Workflow and Autopromote Configuration                                       | 20 |
| Chapter 3                                                                    | 21 |
| System Tools                                                                 | 21 |
| Data Audit Trail                                                             | 21 |
| Searching Audit Data                                                         | 21 |
| Viewing Audit Details                                                        | 22 |
| Chapter 4                                                                    |    |
| Settings                                                                     | 23 |
| Default Settings                                                             | 23 |
| Setting System Preferences                                                   | 23 |
| Setting General Preferences                                                  | 24 |
| Setting Home Page Preferences                                                | 24 |
| Adding a Channel (Home Page setup)                                           |    |
| Setting Recipe Preferences                                                   | 25 |
| Language Format                                                              | 26 |
| Creating a Language                                                          | 26 |
| Searching a Language                                                         |    |
| Viewing a Language                                                           |    |
| Editing a Language                                                           |    |
| Duplicating a Language                                                       |    |
| , , , , , , , , , , , , , , , , , , , ,                                      |    |

| Removing a Language                                         | 28 |
|-------------------------------------------------------------|----|
| Number Format                                               | 28 |
| Creating a Number Format                                    | 28 |
| Searching Number Format                                     | 28 |
| Viewing Number Format Details                               | 29 |
| Editing Number Format                                       | 29 |
| Duplicating Number Format                                   | 29 |
| Removing Number Format                                      | 30 |
| Image                                                       | 30 |
| Creating an Image                                           | 30 |
| Managing Image                                              |    |
| Searching Image                                             |    |
| Viewing Image                                               |    |
| Editing Image Duplicating Image                             |    |
| Removing Image                                              |    |
| Image Map                                                   |    |
| Creating an Image Map                                       | 32 |
| Managing Image Map                                          | 32 |
| Searching Image Map                                         |    |
| Viewing Image Map Details                                   |    |
| Editing Image Map  Duplicating Image Map                    |    |
| Removing Image Map                                          |    |
| Chapter 5                                                   | 35 |
| Alerts                                                      | 35 |
| Alerts Overview                                             |    |
| Types of Alerts                                             | 35 |
| Types of Alert Triggers                                     | 36 |
| Conditional Alerts                                          | 36 |
| Conditional Alerts that Incorporate Time Interval           |    |
| System-generated Alerts  Alert Notifications                |    |
| Steps toward Creating Alerts                                |    |
| •                                                           |    |
| Creating an Alert  Conditional Alerts based on User Actions |    |
|                                                             |    |
| Conditional Alerts based on Frequency                       |    |
| Conditional Alerts based on User Actions plus Frequency     |    |
| 2. Assigning Roles, Users, Groups, or Macros                | 45 |

| Assigning Roles                                             | 46 |
|-------------------------------------------------------------|----|
| Unassigning Roles                                           | 46 |
| Assigning Users                                             |    |
| Unassigning Users                                           |    |
| Assigning User Groups                                       |    |
| Unassigning User Groups                                     |    |
| Assigning MacrosUnassigning Macros                          |    |
| 3. Publishing Alerts                                        |    |
| Unpublishing Alerts                                         |    |
| Managing Alerts                                             |    |
| Searching Alerts                                            |    |
| Viewing Alerts                                              |    |
| Editing Alerts                                              |    |
| Duplicating Alerts                                          |    |
| Removing Alerts                                             |    |
| Activating and Deactivating Alerts                          |    |
| -                                                           |    |
| Chapter 6                                                   | 53 |
| Workflows                                                   | 53 |
| Overview of RMW Workflows                                   | 53 |
| Steps toward Creating Workflows                             | 54 |
| Selecting a Business Object                                 | 54 |
| Selecting Sites                                             | 54 |
| Specifying Notification Methods                             | 55 |
| Defining Trigger Actions                                    | 55 |
| Defining Attribute Conditions to Qualify the Trigger Action | 55 |
| Adding Statuses (States) to the Workflow                    | 55 |
| Adding Workflow Actions                                     | 55 |
| Adding Authorized Parties                                   | 55 |
| Specifying Idle and Backup Delays                           | 56 |
| Specifying State Transitions                                | 56 |
| Workflow Tasks                                              |    |
| Creating a Workflow                                         |    |
| Managing Workflows                                          |    |
| Searching Workflow                                          |    |
| Browse Workflow                                             |    |
| Viewing Workflow                                            | 59 |

| Editing Workflow                       | 60 |
|----------------------------------------|----|
| Removing Workflow                      | 60 |
| Duplicating Workflow                   | 60 |
| Activating and Deactivating a Workflow | 61 |
| Workflow Status                        | 61 |
| State Type of Workflow Status          | 61 |
| Setting Workflow Status                | 62 |
| Creating a Workflow Status             | 62 |
| Searching Workflow Status              | 63 |
| Browsing Workflow Status               | 63 |
| Viewing Workflow Status                | 63 |
| Editing Workflow Status                | 63 |
| Releasing Object State                 | 64 |
| Removing Object State                  | 64 |
| Workflow Action                        | 64 |
| Creating a Workflow Action             | 64 |
| Searching Workflow Action              | 65 |
| Viewing Workflow Action                | 65 |
| Editing Workflow Action                | 65 |
| Duplicating Workflow Action            | 65 |
| Removing Workflow Action               | 66 |
| Workflow Statuses Versioning           | 66 |
| Chapter 7                              | 67 |
| •                                      |    |
| Administration                         | 67 |
| Library (Records)                      | 67 |
| Creating a Record                      | 67 |
| Managing Records                       |    |
| Browsing and Searching Records         |    |
| Editing Records  Duplicating Record    |    |
| Removing Records                       | 69 |
| Activating and Deactivating Records    |    |
| Manage Internal ID                     |    |
| Manage Object Lock                     |    |
| User Audit                             |    |
| Active History                         | 71 |
| Users Logged In                        | 71 |

| Cache                                                    | 71                       |
|----------------------------------------------------------|--------------------------|
| Cache Initialization                                     | 72                       |
| Refreshing and Invalidating Cache                        | 72                       |
| View Refresh History of Caches                           | 73                       |
| Chapter 8                                                | 75                       |
| Object Modeling                                          | 75                       |
| Object Modeling Overview                                 | 75                       |
| Searching Category, Attribute, View, or Subview          | 77                       |
| Category                                                 | 77                       |
| Steps toward Creating a Category                         | 77                       |
| Category Types                                           |                          |
| Adding a Category at the Base                            |                          |
| Adding a Category under the Default Folders              |                          |
| Adding Attributes to a Category                          |                          |
| Creating a Schema for a Category  Creating a Category    |                          |
| Managing Categories                                      |                          |
| Browsing Category                                        |                          |
| Viewing Category Details                                 |                          |
| Editing Category                                         |                          |
| Duplicating Category                                     |                          |
| Removing Category                                        |                          |
| Moving Category                                          |                          |
| Creating SchemaRefreshing Schema                         |                          |
| Attribute                                                |                          |
| Creating an Attribute                                    |                          |
| Managing Attributes                                      |                          |
| Viewing Attribute Details                                |                          |
| Editing Attribute                                        |                          |
| Duplicating Attribute                                    |                          |
| Removing Attribute                                       |                          |
| Reordering Attribute                                     | 88                       |
| Configuring Icons to URL Attributes                      | 88                       |
| View                                                     | 88                       |
| Steps toward Creating Views                              | 89                       |
| Creating a View                                          | 89                       |
| Creating a Tree View                                     | 90                       |
| Creating a Business Object View and Associating the View | with a Business Object92 |
| Managing View                                            |                          |

| Viewing Detail for View                           | 92  |
|---------------------------------------------------|-----|
| Editing View                                      |     |
| Duplicating View                                  |     |
| Removing View                                     |     |
| Making Preferred View                             |     |
| Assigning Default Search  Managing Saved Searches |     |
| Reordering View                                   |     |
| Toggling View Appearance in Search                |     |
| Subview                                           |     |
| Creating a Subview                                |     |
| Managing Subview                                  |     |
| Viewing Subview Details                           |     |
| Editing Subview                                   |     |
| Duplicating Subview                               |     |
| Removing Subview                                  |     |
| Reordering Subview                                |     |
| Setting Preferred Subview                         | 98  |
| Enumerated Valid Value                            | 99  |
| Creating an Enumerated Valid Value                | 99  |
| Managing Enumerated Valid Value                   | 100 |
| Searching Enumerated Valid Value                  | 100 |
| Viewing Enumerated Valid Value Details            |     |
| Editing Enumerated Valid Value                    |     |
| Duplicating Enumerated Valid Value                |     |
| Removing Enumerated Valid Value                   |     |
| Unit Of Measure                                   | 101 |
| Creating a Unit of Measure                        | 101 |
| Managing Units of Measure                         | 102 |
| Searching UOM                                     | 102 |
| Viewing UOM Details                               |     |
| Editing UOM                                       |     |
| Duplicating UOM                                   |     |
| Removing UOM                                      |     |
| Unit of Measure Group                             |     |
| Creating a Unit of Measure Group                  |     |
| Managing UOM Groups                               |     |
| Searching UOM Group                               |     |
| Viewing UOM Group Details                         |     |
| Editing UOM Group                                 |     |
| Duplicating UOM Group  Removing UOM Group         |     |
| Unit of Measure Conversion                        |     |
|                                                   |     |
| Adding New UOM Conversion                         |     |
| Managing UOM Conversions                          | 106 |

| Searching UOM Conversion                    | 106 |
|---------------------------------------------|-----|
| Editing UOM Conversion                      |     |
| Duplicating UOM Conversion                  |     |
| Removing UOM Conversion                     | 107 |
| Chapter 9                                   | 109 |
| User Interface Modeling                     | 109 |
| Business Object                             | 109 |
| Business Object Attributes                  | 110 |
| Business Object Information                 | 111 |
| Creating a Business Object                  | 112 |
| Associating a Business Object to a Category |     |
| Versioning Business Objects                 |     |
| Version Display                             |     |
| Creating Versions                           |     |
| Purging Versions                            |     |
| Enabling Versioning on a Business Object    |     |
| Searching for Records by Version Number     |     |
| Managing Business Objects                   | 116 |
| Menu                                        | 116 |
| Creating a Menu                             | 116 |
| Creating a New Menu from Manage             | 117 |
| Managing Menus                              | 117 |
| Editing Menu                                | 117 |
| Duplicating Menu                            |     |
| Removing Menu                               |     |
| Screen                                      | 118 |
| Creating a Screen                           | 118 |
| Managing Screen                             | 119 |
| Searching Screen                            | 119 |
| Viewing Screen                              |     |
| Editing Screen                              |     |
| Duplicating Screen                          |     |
| Removing Screen                             |     |
| Component                                   |     |
| Component                                   |     |
| Creating a Component                        |     |
| Managing Components                         | 121 |

| Searching for Components                                                                                                    |              |
|----------------------------------------------------------------------------------------------------|--------------|
| Viewing Component                                                                                                    |              |
| Editing Restricted Actions                                                                                                    |              |
| Editing Component                                                                                                    |              |
| Duplicating ComponentRemoving Component                                                                                                    |              |
|                                                                                                    |              |
| UI Element                                                                                                    |              |
| Creating a UI Element                                                                                                    |              |
| Managing UI Element                                                                                                    |              |
| Searching UI Element                                                                                                    |              |
| Viewing UI Element                                                                                                    |              |
| Editing UI Element                                                                                                    |              |
| Editing UI ElementRemoving UI Element                                                                                                    |              |
| UI Element Master                                                                                                    |              |
| Creating a UI Element Master                                                                                                    |              |
|                                                                                                    |              |
| Managing UI Element Master                                                                                                    |              |
| Searching UI Element Master Editing UI Element Master                                                                                                    |              |
| Duplicating UI Element Master                                                                                                    |              |
| Removing UI Element Master                                                                                                    |              |
| Chapter 10                                                                                                    |              |
| Chapter 10 illinoisium illinoisium illinoi |              |
| Integration                                                                                                    | 127          |
| Application                                                                                                    | 127          |
| Creating an Application                                                                                                    | 127          |
| Managing Application                                                                                                    |              |
| Searching Application                                                                                                    |              |
| Editing Application                                                                                                    |              |
| Removing Application                                                                                                    |              |
| Duplicating Application                                                                                                    |              |
| Web Service                                                                                                    | 129          |
| Creating a Web Service                                                                                                    | 129          |
| Managing Web Service                                                                                                    |              |
| Searching Web Service                                                                                                    |              |
| Editing Web Service                                                                                                    |              |
| Duplicate Web Service                                                                                                    |              |
| Removing Web Service                                                                                                    | 130          |
| Test                                                                                                    | 131          |
| Chapter 11                                                                                                    | 133          |
| People                                                                                                    | 122          |
| reupie                                                                                                    | 1 <i>5</i> 5 |
| Overview of People Management in RMW                                                                                                    |              |

| Managing Users in RMW                                     | 133 |
|-----------------------------------------------------------|-----|
| Further User Configuration within RMW                     | 133 |
| Searching for a User                                      | 134 |
| Editing User                                              | 134 |
| User General Tab                                          |     |
| User Details Tab                                          |     |
| Setting and Unsetting Super User  Cannot Duplicate a User |     |
| Cannot Remove a User                                      |     |
| Cannot Activate or Deactivate a User                      |     |
| Managing Roles                                            |     |
| Creating a Role                                           |     |
| Searching for Roles                                       |     |
| Editing Role                                              |     |
| Duplicating a Role                                        |     |
| Removing a Role                                           |     |
| Activating and Deactivating a Role                        |     |
| Managing User Groups                                      |     |
| Creating a User Group                                     |     |
| Searching User Group                                      |     |
| Editing User Group                                        |     |
| Duplicating User Group                                    |     |
| Removing User Group                                       |     |
| Managing Contacts                                         |     |
| Creating a Contact                                        | 141 |
| Creating an Internal Contact                              |     |
| Creating An External Contact                              |     |
| Searching Contact                                         |     |
| Editing Contact                                           |     |
| Duplicating Contact                                       |     |
| Removing Contact                                          |     |
| Chapter 12                                                | 145 |
| Organizations                                             | 145 |
| Overview of Organization Management                       | 145 |
| Company Management                                        | 145 |
| Creating a Company                                        | 145 |
| Managing Companies                                        | 147 |

| Searching Company                         | 147 |
|-------------------------------------------|-----|
| Editing Company                           |     |
| Duplicating Company                       |     |
| Adding Site from Company                  |     |
| Managing AffiliatesSite Management        |     |
| -                                         |     |
| Creating a Site                           |     |
| Managing Sites                            |     |
| Searching Site                            |     |
| Editing SiteDuplicating Site              |     |
| Removing Site                             |     |
| Moving Site                               |     |
| Location Management                       | 152 |
| Creating a Location                       | 152 |
| Managing Locations                        | 153 |
| Searching Location                        |     |
| Editing Location                          |     |
| Duplicating Location                      |     |
| Removing Location                         |     |
| Department Management                     |     |
| Creating a Department                     |     |
| Managing Departments                      | 154 |
| Searching Department                      |     |
| Editing Department                        |     |
| Duplicating Department  Moving Department |     |
| Removing Department                       |     |
| Site Qualification Management             |     |
| Creating a Site Qualification             |     |
| Managing Site Qualifications              |     |
| Searching Site Qualification              |     |
| Editing Site Qualification                |     |
| Removing Qualification                    |     |
| Chapter 13                                | 159 |
|                                           |     |
| General Administration                    |     |
| Manage Log Files                          |     |
| Default Log Files                         | 159 |
| Rotate Log Files                          | 159 |
| Manage Batch Size for Results Screens     | 161 |
| Troubleshooting                           | 161 |

| Appendix A                           | 163 |
|--------------------------------------|-----|
| Configuration Files                  | 163 |
| CFMConfig.xml                        |     |
| CFMDBConfig.xml                      | 171 |
| Alert Message Generation Files       | 172 |
| EmailNotification.xsl                | 172 |
| DashboardNotification.xsl            | 173 |
| Integration-related Files            | 173 |
| AgilePharmaMapping.xml               | 173 |
| Integration.properties               | 174 |
| Appendix B                           | 179 |
| Recipe & Material Workspace Keywords | 179 |

## **Preface**

The Agile PLM documentation set includes Adobe® Acrobat PDF files. The <u>Oracle Technology Network (OTN) Web site</u> http://www.oracle.com/technetwork/documentation/agile-085940.html contains the latest versions of the Agile PLM PDF files. You can view or download these manuals from the Web site, or you can ask your Agile administrator if there is an Agile PLM Documentation folder available on your network from which you can access the Agile PLM documentation (PDF) files.

**Note** To read the PDF files, you must use the free Adobe Acrobat Reader version 7.0 or later. This program can be downloaded from the <u>Adobe Web site</u> http://www.adobe.com.

#### The Oracle Technology Network (OTN) Web site

http://www.oracle.com/technetwork/documentation/agile-085940.html can be accessed through **Help** > **Manuals** in both Agile Web Client and Agile Java Client. If you need additional assistance or information, please contact My Oracle Support (https://support.oracle.com) for assistance.

**Note** Before calling Oracle Support about a problem with an Agile PLM manual, please have the full part number, which is located on the title page.

## TTY Access to Oracle Support Services

Oracle provides dedicated Text Telephone (TTY) access to Oracle Support Services within the United States of America 24 hours a day, 7 days a week. For TTY support, call 800.446.2398. Outside the United States, call +1.407.458.2479.

#### Readme

Any last-minute information about Agile PLM can be found in the Readme file on the <u>Oracle Technology Network (OTN) Web site</u> http://www.oracle.com/technetwork/documentation/agile-085940.html

## Agile Training Aids

Go to the Oracle University Web page

http://www.oracle.com/education/chooser/selectcountry\_new.html for more information on Agile Training offerings.

## Accessibility of Code Examples in Documentation

Screen readers may not always correctly read the code examples in this document. The conventions for writing code require that closing braces should appear on an otherwise empty line; however, some screen readers may not always read a line of text that consists solely of a bracket or brace.

This documentation may contain links to Web sites of other companies or organizations that Oracle does not own or control. Oracle neither evaluates nor makes any representations regarding the accessibility of these Web sites.

v9.3.1 xv

# Introduction to Recipe & Material Workspace Administration

#### This chapter includes the following:

| Introducing Recipe & Material Workspace        | . 1 |
|------------------------------------------------|-----|
| RMW Administrator Nodes for Configuration      | . 1 |
| General Administration and Configuration Files |     |

## **Introducing Recipe & Material Workspace**

Agile Product Lifecycle Management (PLM) introduces Recipe & Material Workspace (RMW) with PLM Release 9.3.1.

The RMW solution enables biotechnology and pharmaceutical development companies to create products as well as improve business productivity, visibility, scientific outcomes, and proactive compliance during the product development lifecycle.

# **RMW Administrator Nodes for Configuration**

The list below summarizes the functions that can be configured in each administrative node of RMW. Most of the nodes are accessed in the **Tools & Settings** dropdown menu. People and Organizations are accessed using the **Search** dropdown menu.

## **System Tools**

The **System Tools** node lets you manage Data Audit Trails. RMW provides audit trails on key functions to conform to regulatory requirements. For example, if anyone changes an attribute for a piece of equipment, that change is logged and maintained in an Audit Trail File. This function is detailed in <u>System Tools</u> on page 21.

## **Settings**

The **Settings** node includes Default Preferences, Language Format, Number Format, and Image. These functions are detailed in <u>Settings</u> on page 23.

## Alerts/Workflows

#### **Alerts**

The Alerts/Workflows node lets you provide alerts for the user. For example, you provide permissions for a user to use an alert for a group. When the user wants to send out an alert to all members of

that group, it is sent to the group, not to each individual member. These functions are detailed in <u>Alerts</u> on page 35.

#### Workflows

Besides alerts, the **Alerts/Workflows** node also lets you automate manual processes into Workflows, Workflow States, and Workflow State Actions.

These functions are detailed in Workflows on page 53.

#### Administration

The **Administration** node lets you manage Library (that is, Records), Internal ID, Object Lock, Cache, and Service. These functions are detailed in <u>Administration</u> on page 67.

## **Object Modeling**

The **Object Modeling** node helps you manage those data objects that are required by the database. You can create new Categories (also known as Business Objects or Tables), Attributes, Views, Subviews, Enumerated Valid Values, Units Of Measure (UOM), UOM Groups, and UOM Conversions. These functions are detailed in <u>Object Modeling</u> on page 75. Also see <u>Keywords used by RMW System</u> (on page 179).

## **User Interface Modeling**

The User Interface (UI) Modeling node plays an essential role in configuring the RMW solution for users. **UI Modeling** includes how users interact with the application by creating Business Objects, Menus, Screens, Components, UI Elements, and UI Element Masters. These functions are detailed in <u>User Interface Modeling</u> on page 109.

## Integration

The **Integration** node lets you manage Application, Web Service, and Test functions. These functions are detailed in <u>Integration</u> on page 127.

The Web service integrated framework invokes external Web services and plugged-in custom-built Web services. The integration is XML-based. All communication between the client and the external application is in XML format.

## **People**

The RMW administrator accesses People via the **Search** field (using the dropdown arrow). The "**People**" selection lets you choose User, User Group, Contact, and Role. These functions are detailed in <u>People</u> on page 133.

## **Organizations**

The RMW administrator accesses Organizations via the **Search** field (using the dropdown arrow). The "**Organizations**" selection lets you choose Company, Site, Location, Department, and Site Qualification. These functions are detailed in <u>Organizations</u> on page 145.

# **General Administration and Configuration Files**

Default settings and utility services for RMW, and some troubleshooting procedures, are detailed in <u>General Administration</u> on page 159.

Configuration information of the RMW application, such as authentication type, audit trail enabling/disabling, the list of resource files and so on, is stored in a set of configuration files, which are detailed in <u>Configuration Files</u> on page 163.

Reserved keywords are detailed in Keywords on page 179.

# Integrating Recipe & Material Workspace with Agile PLM

#### This chapter includes the following:

| Administrator and User Access to RMW     | . 5 |
|------------------------------------------|-----|
| Preliminary Configuration Tasks in PLM   | 8   |
| Configuring PLM Users for RMW            |     |
| Configuring PLM Business Objects for RMW |     |

This chapter provides information about prerequisite settings in PLM Administrator and system files. The two main areas of integration are:

- the configuration of PLM users so they can work in RMW, and
- the configuration of PLM business objects that can be leveraged in RMW.

The material in this chapter must be thoroughly and sequentially applied before refining RMW users and the RMW solution itself (as documented in the rest of this manual).

## Administrator and User Access to RMW

This section presents some tasks that permit access to the RMW user interface in Agile Web Client, as a starting point. This table gives a summary of configuration to work in RMW:

| Administrator<br>User or End-user                                                                                                    | Client used to configure<br>RMW or work in RMW                                       | Configuration required to perform administrative or user tasks in RMW                                                                                                    |  |  |  |
|----------------------------------------------------------------------------------------------------|--------------------------------------------------------------------------------------|----------------------------------------------------------------------------------------------------|--|--|--|
| The PLM Administrator uses the information in this chapter to set up, synchronize, and integrate PLM Users and Business Objects to properly work in RMW. |                                                                                      |                                                                                                    |  |  |  |
| Then an RMW Administrator refines User capabilities and configures Business Objects in RMW.                                                              |                                                                                      |                                                                                                    |  |  |  |
| PLM Administrator                                                                                                    | Java Client (Admin tab)                                                              | PLM "Administrator" role and/or privilege                                                                                                    |  |  |  |
| RMW Administrator                                                                                                    | Web Client > RMW Administrator UI (which is fully documented in this manual)         | Must be assigned specific PLM privilege mask to access RMW, <i>plus</i> specific selection in AppliedTo property to configure the solution and refine users.                                                      |  |  |  |
| All RMW users are created in Agile PLM (or company LDAP system) and synchronized and further configured to work in the RMW user interface.               |                                                                                      |                                                                                                    |  |  |  |
| RMW End-user                                                                                                    | Web Client's "Recipe & Material Workspace" UI (documented in other RMW user manuals) | Must be assigned specific PLM privilege mask to access RMW, <i>plus</i> additional configuration in PLM (detailed in this chapter), <i>plus</i> assigned RMW roles and privileges (detailed later in this manual) |  |  |  |

| PLM End-user | Web Client's "Product<br>Collaboration" UI | PLM roles and privileges (documented in Agile PLM Administrator Guide). Cannot |
|--------------|--------------------------------------------|--------------------------------------------------------------------------------|
|              |                                            | access RMW unless properly configured                                          |

You will return to User Configuration in Configuring PLM Users for RMW on page 11.

#### Administrator Access to and from RMW

#### For a PLM user to have access to the administrative functions in RMW:

- 1. Assign the Recipe & Material Workspace UI Access privilege mask to the user.
- 2. Assign the (PLM) **Administrator** privilege mask to the user.
- In the user's Administrator privilege mask AppliedTo property, move Recipe & Material Workspace Admin from the Choices field to the Selected field.

**Note** As managing PLM Administrator for your company, you may want to assign user(s) to the administrative function for RMW users without granting full administrative capacity in PLM. The AppliedTo property is fully detailed in the chapter on Privileges in *Agile PLM Administrator Guide*.

#### To go to the administrative functions in RMW:

This task can be done by a user who has been configured according to the previous task.

- 1. In Agile Web Client's standard interface, choose **Tools & Settings > Recipe & Material Workspace** to open the RMW user interface.
- 2. Many buttons and features are the same as in Web Client's user interface for the other PLM solutions.
- 3. Click **Tools & Settings** again; a dropdown menu appears. It lists the RMW administrative components. These RMW-configuring objects are fully documented in the remaining chapters of this manual.

#### For an RMW administrator to have access to Product Collaboration from RMW:

- 1. When the PLM user has been set up according to the previous tasks, you must also assign *in* RMW the proper privilege for the user (RMW administrator) to access Product Collaboration (PC).
  - a. From the Search dropdown menu, select People > Role > Manage.
  - b. Enter Admin\* in the Search field, then click Execute Search.
  - c. On the *Administrator* row, click the checkbox, then click the **Edit** button.
  - d. Open the **Privileges** tab, then click the **Actions** subtab.
  - e. On this path: System > Default > Manage, select Product Collaboration.
  - f. Click OK.
  - g. This sequence permits access of the PC user interface.

#### To go to Product Collaboration from RMW:

(This can be done by an RMW administrator user who has been configured according to the previous task.)

1. Choose **Tools & Settings > Product Collaboration** to return to the standard user interface for the other PLM solutions.

#### **RMW Preferred Start Page**

If it helps for an RMW administrator or RMW users to be directed to the RMW user interface *upon logging in* to Web Client, on the user's User Preferences, set Preferred Start Page to **Recipe & Material Workspace**.

This menu selection is available only to those users who have been assigned the **Recipe & Material Workspace UI Access** privilege mask, as detailed above. This prevents a PLM user from changing his Preferred Start Page to RMW if he has not been assigned the privilege to the RMW UI.

#### **User Access to RMW**

A PLM user can access the RMW solution after the PLM administrator assigns the PLM privilege mask called **Recipe & Material Workspace UI Access**.

**Important** The tasks below do not indicate anything more than access of the RMW solution. Endusers must be created in PLM and further configured in RMW, as documented in <a href="Configuring PLM Users for RMW">Configuring PLM Users for RMW</a> on page 11.

Further RMW-specific roles and privileges are assigned to users within the RMW solution.

**Note** You may want to create a role for "RMW User", especially if you want to consistently bundle together other PLM privileges for PLM users who will work in RMW. For more information, see *Agile PLM Administrator Guide* chapter on Roles.

#### To give a PLM user access to RMW in Web Client:

- 1. All users who will work in the Recipe & Material Workspace solution are first created in Agile PLM (or the company's LDAP system).
- An Agile PLM user must be assigned the Recipe & Material Workspace UI Access privilege mask.
   This privilege mask is based on the Recipe & Material Workspace UI Access privilege type.
- 3. From Agile Web Client's standard interface, a user chooses **Tools & Settings > Recipe & Material Workspace** to open the RMW user interface.

#### For RMW user, to access Product Collaboration from RMW:

 In Agile Web Client's RMW interface, choose Tools & Settings > Product Collaboration to return to the standard UI for Product Collaboration and the other PLM solutions.

**Note** You must have already assigned the user the privilege to access Product Collaboration as mentioned in Configuring Privileges for the Integration User.

## **Preliminary Configuration Tasks in PLM**

This section details preliminary configuration tasks.

Note that the following terms may be used in directory paths:

- ORACLE\_HOME the directory where Oracle software is installed
- AGILE\_HOME the directory where Agile software is installed

## Run Pharma.sql

The pharma.sql file creates an RMW privilege mask and creates RMW-Agile PLM subclasses in PLM. The pharma.sql file does the following:

- Adds subclasses under Item Materials subclass, Recipe subclass.
- Adds Workflow under for Material Default Material ECO.
- Adds a new Privilege type Recipe & Material Workspace UI Access.
- Creates a new privilege Recipe & Material Workspace UI Access.
- Adds Recipe & Material Workspace Admin to Admin type list. (The list of activities admin can access).

Run the pharma.sql script as Agile DB user. It is located at
<ORACLE BASE>\admin\<ORACLE SID>\create\<agile schema user>.

# Required Changes When RMW and PLM Are Installed Separately

When PLM and RMW are installed on different servers, there are manual changes you must make on the PLM side, as well as the RMW side.

## **Agile Http URL**

Set the Agile HTTP URL:

http://<A9 SERVER HOST NAME>:<A9 SERVER PORT>/<A9 VIRTUAL PATH>

where "A9" refers to Agile PLM 9.x.y.z (such as 9.3.1.1). The default port number is "23791".

Example:

```
<AgileHttpUrl> http://plm.company.com:23791/Agile </AgileHttpUrl>
```

## **Agile RMI URL**

The Remote Method Invocation (RMI) is slightly different on OAS or WLS.

```
If Agile PLM is installed on Oracle Application Server (OAS), the RMI should be:
```

```
Example:
```

```
<AgileRmiUrl> T3://plm.company.com:7001/Agile
</AgileRmiUrl>
```

## **Agile Web Services URL**

Agile Web Services are located at

## **Summary of Agile Details**

Another look at these "Agile Details":

## Create Default Company and Site in RMW

"Default Company" and "Default Site" properties work differently in RMW than they do in PLM. The administrator must set default values for the Company and Site attributes in RMW, and have them correctly mapped from PLM, before creating RMW users.

If "Sites" are not enabled in PLM, the "Default Company" attribute must be set in RMW Administrator for user synchronization to work properly (this is accomplished in the task below).

Some differences between PLM Sites and RMW Company/Site are listed below the task.

#### To configure Company and Site:

#### In RMW-

- 1. Choose Create New > Organizations > Company.
- 2. Enter a Company **Name**. There are other properties you may fill in, but Name is the only required field that does not have a default value.
- 3. Now choose **Create New > Organizations > Site**. A site always has a root Company, and the Company has to exist before the site can be created.
  - These RMW objects are documented in <u>Add New Company</u> on page 145 and <u>Add New Site</u> on page 149.
- 4. Now, under Tools & Settings, choose Settings > Default Preferences and, under the System tab, ensure that the Default Company attribute is populated.

#### In PLM-

- The User > General Info > Default Site attribute in PLM is mapped to the Company attribute in RMW; if a PLM user does not have the Default Site field populated, the user synchronization process will fail. If a PLM user has a default site field populated, the default site should be a valid Company name in RMW in order for the user synchronization to work. Therefore, it is important that you ensure that the corresponding Company is created in RMW.
  - Customize AgilePharmaMapping.xml in Agile for Agile—RMW user attributes mappings. For more information, see <a href="AgilePharmaMapping.xml">AgilePharmaMapping.xml</a> on page 173 and subsequent sections on business-object integration.

## Differences in Company and Site in PLM and RMW (Rel. 9.3.1)

- In RMW, regarding Company, and unlike Product Collaboration:
  - Company is a business object, not an attribute;
    - Company is a necessary parent object for a Site in RMW;
    - Company is a required attribute for creating Users; that is why a default value must be set in RMW admin's Default Preferences;
    - User synchronization maps (PC user) Default Site to (RMW admin) Default Company.
- In RMW, regarding Site, and unlike Product Collaboration:
  - A Site always has a parent Company;
  - That Company must exist before the Site can even be created;
  - A Site can have multiple levels of child sites, locations, etc.;
  - A site can be defined as a Supplier, a Manufacturer, or both.

## Configure CFMConfig.xml for Integration Updates to PLM

The CFMConfig.xml file is the main configuration file in RMW.

There is one parameter in CFMConfig.xml that must be configured for integration purposes. You must set the hourly periodicity of the integration of RMW to Product Collaboration (or "PC", the basic solution in PLM) – that is, how often you want the system to publish RMW updates to PC – open

```
agile home\AgilePharma\config\CFMconfig.xml
```

and, under the CFMDaemon tag, adjust the AgileIntegrationHourlyPeriodicity property.

The property accepts integers 1–24 (that is, 1, 2, 3, ..., 23, or 24) for number of Hours.

## If RMW is Installed on Other Server than PLM

**Note** This sequence is required only if Agile and RMW are installed on separate servers.

- 1. If Agile is installed on OAS server, navigate to the following location:
  - oracle\_home\j2ee\home\applications\Agile\APP-INF\classes
- 2. Open agile.properties and scroll down to the Agile RMW Integration section.
- 3. Modify properties as given below:

```
##### Agile RMW Integration ##########
# Change this value to true if RMW is installed.
agilepharma.install = true
# Specify the Host Name of the Pharma Server.
agilepharma.hostname = < RMW_hostname>
# Specify the Port Number of the Pharma Server.
agilepharma.portnumber = < RMW port>
```

4. Save the file.

**Note** If Agile is installed on Weblogic, the location of agile.properties is agile home\agileDomain\config.

# Configuring PLM Users for RMW

This section details how to configure users who will work in the RMW solution.

All users who will work in the RMW solution are created in Agile PLM (Java Client or Web Client), or in the company's LDAP system.

## **Sequence of RMW User Configuration**

The following sequence applies to all users who will work in RMW.

#### Sequence to configure RMW users:

#### Create user:

Users are created in PLM, either in Java Client (Admin), in Web Client (Address Book), or in the company's LDAP system.

**Note** You may need to refer to the chapter about Users in *Agile PLM Administrator Guide*.

#### 2. Provide PLM Privilege to access RMW:

Each user must be assigned **Recipe & Material Workspace UI Access** privilege mask. Any user can also have PLM roles & privileges for non-RMW work.

**Note** Roles assignment is independent and has to be done in both PLM (this step) and in RMW Administrator (see final step below).

#### Email format:

RMW requires that each user's email address be in this format: <a href="xxx"xxx.yyy@zzz.com">xxx.yyy@zzz.com</a> where "xxx" represents the user's last name, and "zzz" represents the domain name of the mail server.

#### 4. Preferred Start Page:

User > User Preferences > Preferred Start Page and set to Recipe & Material Workspace. This lands the user directly in the RMW user interface. While this setting is best for users who will work only in RMW, it is optional and may not be preferred for users who work in other PLM solutions along with RMW.

#### 5. Company and Site:

Preliminary tasks were described in Create Default Company and Site in RMW on page 9.

In Agile Java Client, set the attributes "Default Site" and "Sites" as Required fields in the **General Info** tab of the User.

#### 6. User Synchronization:

PLM users must be synchronized with RMW before any RMW-specific modifications to users can be made. Before creating and configuring users for RMW, you must choose between manual synchronization and automatic synchronization. The latter process is more involved than creating a single Process Extension, but it is more efficient in the long run, especially for synchronizing many RMW users. See <a href="Preliminary Steps to Synchronize RMW Users">Preliminary Steps to Synchronize RMW Users</a> for more information.

#### 7. Refine and modify user in RMW:

Now the user can be seen and accessed in RMW. His capabilities in RMW now depend on the RMW administrator assigning RMW roles, following the procedures detailed in <a href="People">People</a> on page 133.

**Note** RMW administrators are automatically synchronized, once they fulfill the conditions described in <u>Administrator Access</u> on page 6.

The RMW administrator further refines the configuration of RMW users by applying solution-specific roles and privileges *from within* the administrative functions of RMW. For details on RMW-side configuration of users, see <u>People</u> on page 133.

## **Preliminary Steps to Synchronize RMW Users**

To synchronize RMW users, choose one of the following ways of synchronizing User objects:

- a. Create a user in PLM and manually synchronize the User object to RMW. This is called the "force synchronization" process, and it is detailed in <u>Create Process Extension to Manually Synchronize Users</u> on page 13.
- Set up Event subscriptions in the Event Management framework that will automatically synchronize modifications to Users. The components are detailed in <u>Event Management</u> <u>Process Extensions for Automatic User Synchronization</u> on page 14. This is the recommended method.

## **Create Process Extension to Manually Synchronize Users**

Users must be synchronized from the Agile PLM framework to the RMW solution.

If your company's use of RMW will be limited to a finite number of users, you may elect to create a single process extension and apply it manually. The alternative is to use the Event Management capability (in Administrator module of Java Client) for automatic user synchronization.

Note

If you elect to use the Event Management framework to automatically synchronize users, the PX in this topic is not necessary. See <u>Create Event Management PXs for Automatic User Synchronization</u> on page 14.

When the general "RMW User Synchronization" Process Extension (PX) is created and added to the **Users** class (or subclass) in Java Client, it is then available to manually synchronize users from PLM to RMW.

Note

The jar file named <code>pharmaIntegrationPX.jar</code> was deployed, during Install, in the extensions folder (agile\_home > integration > sdk > extensions), but it will not show up in Java Client until the PX is configured.

#### To create the "RMW User Synchronization" PX:

- In Java Client > Admin > Data Settings > Process Extensions, click the New icon and populate it with these values:
  - Name: RMW User Synchronization [suggested]
  - API Name: [accept the default after entering a Name]
  - Description: [brief description of the PX]
  - Type: Internal Custom Action
  - Internal Custom Action [this field was enabled when you set Type; the PX itself was

#### deployed onto the server at Install time]:

com.agile.agilepharma.integration.PX.UserIntegrationPX

- Initiate From: Actions Menu [move from Choices to Selected in the dropdown dialog]
- Roles: [leave empty]

Important: The PX runs with the privileges of the user who triggers it, so it is important that the Roles field is left empty

- Enabled: Yes
- 1. Click **OK** to save the PX.
- Navigate to Data Settings > Classes > users class > Process Extensions tab, and assign the RMW User Synchronization PX to the users class.

The "synchronize users" PX is now properly configured and available as you create new users or modify existing users to work in RMW. Once the PX is configured, you can do synchronizations by accessing the PX, which is available in the user object's Actions menu in the PLM web client.

#### **Event Management PXs for Automatic User Synchronization**

The Event Management capability in Java Client Administrator enables PXs to streamline the synchronization of User objects between PLM and RMW.

Event Management is fully documented in Agile PLM Administrator Guide and Agile SDK Developers Guide. The various masks below are guidelines for a useful set of Event subscriptions when users are created, modified (updated), or deleted.

- **Note** At Rel. 9.3.1's first distribution (September 2010), the PXs to Modify and Delete users did not work completely if the "Default Site" was not specified for the user in PLM web client. The workaround is as follows:
- **Note**1. Enable a Text field in Page Two or Page Three of the user sub class and change the name to "RMW Company" and the API Name to "RMWCompany". Also, provide the Default value as a valid Company of RMW.
- Note 2. Change the mapping for the field "Company" for user integration in the AgilePharmaMapping.xml in PLM to:
- Note <RelationshipMap>

- **Note** </RelationshipMap>

## **Event Masks for User Synchronization**

#### 'Create User' Event mask: [Create User]

Event Type: Create Object

Object Type: User [the User subclass]

#### 'Delete User' Event mask: [Delete User]

Event Type: Delete Object

Object Type: User [the User subclass]

Action: Soft

#### 'Update User' Event mask: [Update User]

Event Type: Update Title Block

Object Type: User [the User subclass]

## **Event Handler for User Synchronization**

#### Handler mask: [RMW User Sync Handler]

Handler Type: Java PX

Event Action: com.agile.agilepharma.integration.px.UserIntegrationPX

Enable: Yes

Role: [Leave blank.]

## **Event Subscribers for User Synchronization**

#### 'Create User' Subscriber mask: [RMW Create User Sync Subscriber]

Description

Description

Description

Description

Description

Description

Description

Description

Description

Description

Description

Description

Description

Description

Description

Description

Description

Description

Description

Description

Description

Description

Description

Description

Description

Description

Description

Description

Description

Description

Description

Description

Description

Description

Description

Description

Description

Description

Description

Description

Description

Description

Description

Description

Description

Description

Description

Description

Description

Description

Description

Description

Description

Description

Description

Description

Description

Description

Description

Description

Description

Description

Description

Description

Description

Description

Description

Description

Description

Description

Description

Description

Description

Description

Description

Description

Description

Description

Description

Description

Description

Description

Description

Description

Description

Description

Description

Description

Description

Description

Description

Description

Description

Description

Description

Description

Description

Description

Description

Description

Description

Description

Description

Description

Description

Description

Description

Description

Description

Description

Description

Description

Description

Description

Description

Description

Description

Description

Description

Description

Description

Description

Description

Description

Description

Description

Description

Description

Description

Description

Description

Description

Description

Description

Description

Description

Description

Description

Description

Description

Description

Description

Description

Description

Description

Description

Description

Description

Description

Description

Description

Description

Description

Description

Description

Description

Description

Description

Event Handler: [RMW User Sync Handler]

Trigger Type: Post

Execution Mode: Synchronous

Order: 0

Error Handling Rule: Continue

#### 'Delete User' Subscriber mask: [RMW Delete User Sync Subscriber]

DeleteUser]

Event Handler: [RMW User Sync Handler]

Trigger Type: Post

Execution Mode: Synchronous

Order: 0

Error Handling Rule: Continue

#### 'Update User' Subscriber mask: [RMW Modify User Sync Subscriber]

Description

Description

Description

Description

Description

Description

Description

Description

Description

Description

Description

Description

Description

Description

Description

Description

Description

Description

Description

Description

Description

Description

Description

Description

Description

Description

Description

Description

Description

Description

Description

Description

Description

Description

Description

Description

Description

Description

Description

Description

Description

Description

Description

Description

Description

Description

Description

Description

Description

Description

Description

Description

Description

Description

Description

Description

Description

Description

Description

Description

Description

Description

Description

Description

Description

Description

Description

Description

Description

Description

Description

Description

Description

Description

Description

Description

Description

Description

Description

Description

Description

Description

Description

Description

Description

Description

Description

Description

Description

Description

Description

Description

Description

Description

Description

Description

Description

Description

Description

Description

Description

Description

Description

Description

Description

Description

Description

Description

Description

Description

Description

Description

Description

Description

Description

Description

Description

Description

Description

Description

Description

Description

Description

Description

Description

Description

Description

Description

Description

Description

Description

Description

Description

Description

Description

Description

Description

Description

Description

Description

Description

Description

Description

Description

Description

Description

Description

Description

Description

Description

Description

Description

Description

Description

Description

Description

Description

Event Handler: [RMW User Sync Handler]

Trigger Type: Post

Execution Mode: Synchronous

Order: 0

Error Handling Rule: Continue

Note

Note: Once all events have been configured, you must enable events to be triggered. To do this, navigate to the Admin tab in Agile PLM java client and click the **Enable Triggering Events** button.

# Configuring PLM Business Objects for RMW

The following PLM business objects must be integrated with RMW so that the RMW solution works properly:

- Parts Materials, Recipes;
- Manufacturers:
- Manufacturer Parts;
- Suppliers;
- Content (Attachment);
- Workflow and Autopromote.
- User

Each of the integrations of PLM business objects includes an optional step is to create a Subclass in Agile PLM that is dedicated to the RMW-specific object, for example, "RMW Manufacturers" or "RMW Suppliers". Whether or not you create RMW-specific subclasses depends on such factors as: the volume of business by your company in PLM and/or RMW solutions; the need to easily distinguish whether a Manufacturer, for example, produces goods to be used in pharmaceutical manufacturing or otherwise; and so forth.

When some objects, such as materials, get to a specified lifecycle phase, such as the Approved state, the object gets updated into the PLM database. This process is called synchronization. You can track the success or failure of an object's synchronization to PLM by checking the *Integration Status* and *Integration Message* attributes in the Default view of the object. These integration status fields are available for the Material, Recipe or Site Qualification objects. Additionally, you can check the WebServices.log file for integration errors. The log file is on the Agile Application Server, but is in different locations for OAS or WLS. Integration errors are written to the log file for the PLM–RMW integration objects, namely, Materials, Recipes, Manufacturers, Manufacturer Parts, Suppliers, Users, and (Attachment) Content.

Note

Note: You can control the interval at which synchronization of integration objects occur. Refer to <a href="Configure CFMConfig.xml">Configure CFMConfig.xml</a> for Integration on page 10 for more information.

## Files Required for Integration

The following files need to be modified to integrate business objects between RMW and PLM:

- Integration.properties
- DagilePharmaMapping.xml

In general, all PLM business classes and PLM business objects that are required for integration by RMW must be created, enabled, and configured in the PLM Administrator.

Instructions that are more specific to the various PLM business classes follow.

**Important** If you change any of the following files, you must re-start the Agile RMW Application Server for the changes to be incorporated by the system:

- Integration.properties
- AgilePharmaMapping.xml
- CFMConfig.xml

## Integration.properties

The Integration.properties file contains subclass names from Agile PLM that are needed for RMW Integration. If you customize these names in the Java Client, you must ensure that the API names are correct as per your customization in the Integration.properties file.

Modify the Integration.properties file located at agile\_home/AgilePharma/config/agile so that all API Names are correct. The file contains inline comments to guide you.

Refer to the information about API Names in *Agile PLM Administrator Guide*, Chapter 3, "Administrator Functions in Java Client".

Warning

The last portion of the Integration.properties file is preceded by the following comment: "It is highly recommended NOT to modify the below properties." Please heed this warning and do not alter any line of code in that portion of the file.

## AgilePharmaMapping.xml

The configurations in the AgilePharmaMapping.xml file are necessary for integration purposes. There are two separate AgilePharmaMapping.xml files, one of which is located on the PLM side and another that is located on the RMW side.

The PLM version of the AgilePharmaMapping.xml file is used for user synchronization from PLM to RMW. The file is used to pass data from PLM to RMW. It can be found in the following locations:

- In a WebLogic setup, agile home/agiledomain/config folder.
- In an OAS setup, oracle home/j2ee/home/applications/Agile/APP-INF/classes.

Caution

It is recommended that you do not remove entries from the PLM version of this file, since user synchronization functionality could be broken.

The RMW version of the AgilePharmaMapping.xml file is used for Material, Recipe, Site Qualification, and Content integrations from RMW to PLM. The file is used to pass data from RMW to PLM. It is available under agile home/AgilePharma/config/agile.

## **Material Integration**

- In Java Client, go to Admin > Data Settings > Classes > Items base class > Parts Class > Materials Subclass.
- 2. Add an AutoNumber source to the Materials Subclass.
- 3. Enable the Page Three tab for the Materials subclass
- 4. Create or Enable a Text Field in Page Three and set its Name as **Material Category** and API Name as **materialCategory**.
- 5. Create or Enable a Text Field in Page Three and set its Name as **Material Type** and API Name as **material Type**.
- 6. Create or Enable a Text Field in Page Three and set its Name as **Material Name** and API Name as **materialName**.
- 7. Modify AgilePharmaMapping.xml located in agile\_home/AgilePharma/config/agile so that it has correct API Names for Material-related properties.
- 8. Modify Integration.properties file located at agile\_home/AgilePharma/config/agile so that it has correct API Names for Material-related properties, for example:

```
PHARMA_CLASS_APINAME=MaterialsSubclass
ITEM_LIFECYCLE_PHASE_DEFAULT=Production
ITEM_LIFECYCLE_PHASE_DEACTIVE=Inactive
ITEM_LIFECYCLE_PHASE_ACTIVE=Production
```

## **Recipe Integration**

- In Java Client, go to Admin > Data Settings > Classes > Items base class > Parts Class > Recipe subclass.
- 2. Add an AutoNumber source to the Recipe subclass.
- 3. Enable the Page Three tab for the Recipe subclass.
- 4. Create or Enable a Text Field in Page Three and set its Name as **Recipe Name** and API Name as **recipeName**.
- Create or Enable a Date Field in Page Three and set its Name as Effective Start Date and API Name as effectiveStartDate.
- Create or Enable a Text Field in Page Three and set its Name as Effective End Date and API Name as effectiveEndDate.
- 7. Modify AgilePharmaMapping.xml located in agile\_home/AgilePharma/config/agile so that all the Agile attributes have the correct API Names for Recipe-related properties.
- 8. Modify Integration.properties file located at agile\_home/AgilePharma/config/agile so that it has the correct API Names for Recipe-related properties, for example:

```
RECIPE APINAME=Recipe
RECIPE LIFECYCLE PHASE DEFAULT=Production
RECIPE LIFECYCLE PHASE DEACTIVE=Inactive
RECIPE LIFECYCLE PHASE ACTIVE=Production
RECIPE LIFECYCLE PHASE OBSOLETE=Obsolete
RECIPE CHANGE ORDER APINAME=ECO
RECIPE CHANGE AUTONUMBER APINAME=ECONumber
RECIPE CHANGE ORDER WORKFLOW=DefaultChangeOrders
RECIPE CHANGE ORDER WORKFLOW FINAL STATUS=CCB
```

Note

This last line names the final status to which the integration will advance the workflow: from that status on, it must be manually approved and released. If Autopromote is enabled on the workflow, it is released automatically when everyone approves. If you do not want approvals to be required in PLM, you must configure the workflow appropriately.

## **Manufacturer Integration**

- [Optional] In Agile Java Client > Admin > Data Settings > Classes > Manufacturers base class > Manufacturers Class, create a subclass for "RMW Manufacturers".
- 2. Enable the Country/Area and State/Province/Region attributes on the Attributes:General Info tab.
- 3. Customize AgilePharmaMapping.xml located in agile\_home/AgilePharma/config/agile so that all the Agile attributes have the correct API Names for Manufacturer-related properties.
- 4. Modify Integration.properties file located at agile home/AgilePharma/config/agile so that it has the correct API Names for

Manufacturer-related properties, for example:

MANUFACTURER APINAME=Manufacturer

## **Manufacturer Part Integration**

- [Optional] In Agile Java Client > Admin > Data Settings > Classes > Manufacturer Parts base class > Manufacturer Parts Class, create a subclass for "RMW Manufacturer Parts".
- 2. Customize AgilePharmaMapping.xml located in agile\_home/AgilePharma/config/agile so that all the Agile attributes have the correct API Names for Manufacturer Part-related properties.
- 3. Modify Integration.properties file located at agile\_home/AgilePharma/config/agile so that it has the correct API Names for Manufacturer Part-related properties, for example:

MANUFACTURERPART APINAME=ManufacturerPart

## **Supplier Integration**

- 1. [Optional] In Agile Java Client > Admin > Data Settings > Classes > Suppliers base class > suppliers class, create a subclass for "RMW Suppliers".
- 2. Enable the Country/Area and State/Province/Region attributes on the Attributes:General Info tab.
- 3. Customize AgilePharmaMapping.xml located in agile\_home/AgilePharma/config/agile so that all the Agile attributes have the correct API Names for Supplier-related properties.
- 4. Customize the Integration.properties file located at agile\_home/AgilePharma/config/agile so that it has the correct API Names for Supplier-related properties. For example:

```
SUPPLIER_APINAME=Supplier
SUPPLIER_CORPORATECURRENCY=USD
```

## **Content and Attachments Integration**

- Agile File Server must be installed and configured properly in Java Client (see Agile PLM Administrator Guide).
- 2. Agile File Server should be up and running.
- 3. Customize the Integration.properties file located at agile\_home/AgilePharma/config/agile so that it has all correct API Names for Content-related properties. For example:

```
FILE_FOLDER_APINAME=FileFolder
FILE_FOLDER_AUTONUMBER_APINAME=FileFolderNumber
```

## **Workflow and Autopromote Configuration**

- 1. You need to configure the following workflows for integration purposes:
- Default Material ECO
- Default Change Orders
- Default Manufacturer Orders

# System Tools

#### This chapter includes the following:

|   | Data Audit Trail |   | 1 |
|---|------------------|---|---|
| _ | Dala Audii Hali  | / |   |

The System Tools menu lets you manage the settings for Data Audit Trail.

All of the tasks in this chapter are begun by choosing **Tools & Settings** > **System Tools** and selecting from the flyout menu.

### **Data Audit Trail**

Data audit is a way to track the history of all the changes on any object from the date of creation. Every change is captured with a reason for the change. Auditing records activities performed on a business object on a specified date.

For example, the audit trail data can be searched for a specific user, who accessed the application, during a specific period of time and the type of operations performed by that user.

Any category can be selected for auditing. Categories with attributes spanning across multiple tables can also be audited. You can update the list of categories or attributes for audit.

The audit information can be archived for future reference.

### **Searching Audit Data**

#### To perform a search for the audit trail:

- 1. In the Tools & Settings menu, select System Tools > Data Audit Trail.
- 2. Select a search view from the **View** list. The following views are available:
  - Basic
  - Audit History ("Removed Objects Audit History")
  - Default ("DEFAULT")
- 3. On the Search Audit Trail page, you can perform a search in the following ways:
  - Enter (type in) values to any or all of the fields, and click Search.
  - Select value(s) from the dropdown list(s) in any or all of the fields, and click Search.
  - Leave all the fields blank and click Search.

Search Results displays the list of data audits based on the filled-in search criteria.

## **Viewing Audit Details**

You can view the audit data for an object or an attribute in the Changes tab in Business Object Details.

The audit information includes the following:

- Modified Time
- Modified By
- Action
- Attribute
- Category
- Old Value
- New Value
- Reason for Change

#### To view audit details for an object:

- 1. In the Tools & Settings menu, select System Tools > Data Audit Trail.
- 2. Perform a search for the audit trail.
- 3. In the search results display, click on **Modified Time** hyperlink to view the audit data.

22

# Chapter 4

# Settings

#### This chapter includes the following:

| Default Settings | . 23 |
|------------------|------|
| Language Format  | . 26 |
| Number Format    |      |
| Image            |      |
| Image Map        | 32   |

The Settings menu lets you manage the settings for Default Preferences, Language Format, Number Format, Image and Image Map.

All of the tasks in this chapter are begun by choosing **Tools & Settings** > **Settings** and selecting from the flyout menu.

# **Default Settings**

Recipe & Material Workspace is configured with some default settings. When a user is created, the default settings are applied. You can change these settings based on your requirements.

The administrator can change general Preferences such as the default locale, date and time, login preferences, and home page settings to suit the organization's requirements.

### **Setting System Preferences**

#### To set System preferences:

- 1. In the Tools & Settings menu, select Settings > Default Preferences.
- 2. On the **System** tab, enter information for the following:
  - Automatic Hierarchy Depth Traversal Enter the level of hierarchy you want to go to. For
    example, if you enter level 2, then you will be able to go to a depth of second level in any
    hierarchy in the application.
  - Default Company Click the 

    icon to select the company name.
  - External User Audit Click the radio button to indicate whether external user audit is required ("true") or not ("false").
  - Equipment Allocation Role Select the role for hard reservation of the equipment. This is applicable if general reservation is not allowed in Equipment Library.
  - Minimum For Background Control Recipe Creation Enter the minimum number of Control Recipes/Work Orders that can be created synchronously with switching to asynchronous background process.
- 3. Click **OK**. You have set the preferences and a confirmation message appears.

### **Setting General Preferences**

#### To set General preferences:

- 1. In the Tools & Settings menu, select Settings > Default Preferences.
- On the General tab > Characteristics subtab, enter information for the following:
  - Language Select the language to be used by the application.
  - Number Format Select the number format to be used by the application. You can create
    other number formats. The default format is "99,999.99".
  - Time Zone Select the time zone to be used by the application, which will govern the values of all Date and Time fields in RMW.
  - Default Number of Results Per Page Select the default number of results, or rows of data records, to be displayed per page.
  - Button Display Select from Icons, Icons + Text, Text, or Default.
  - Default Delegate Click the 
     Icon and select a User from the dialog.
  - Time Format Select the time format, which will govern the format of all Time fields in RMW.
  - Date Format Select the date format, which will govern the format of all Date fields in RMW.
  - Display Toolbar Buttons Select from Top of the Results List or Bottom of the Results List.
- On the General tab > Macros subtab, enter information for the following:
  - Default Equipment Site Click the sicon and select a Site from the dialog. You may want to click the Expanded Search button to examine more possibilities.
- 4. Click **OK**. A confirmation message appears.

### **Setting Home Page Preferences**

#### To set Home Page preferences:

- In the Tools & Settings menu, select Settings > Default Preferences.
- On the Home Page tab:
  - Number of Columns on Home Page Use the dropdown to select a number.
- 3. In the **Channels** table, select one or more Channels, which is a table that appears on every user's Home page:
  - Display Assigned Tasks Table a user's Home page displays the Tasks assigned to the user.
  - Display Notification Table a user's Home page displays the Notifications assigned to the
    user.
  - Display Projects Table a user's Home page displays the Projects assigned to the user.
  - Display Campaigns Table a user's Home page displays the Campaigns assigned to the

user.

4. Click OK.

### Adding a Channel (Home Page setup)

#### To add an existing Channel:

- 1. In the Tools & Settings menu, select Settings > Default Preferences.
- Click on the Home Page tab.
- 3. In the Channels table, click the Add Channel button.
- 4. On the **Lookup for 'Channel'** page, enter the following information:
  - Name select from the list of Home page tables.
  - Description select a description of the table to be displayed.
  - BO: BO ID select the type of business object, from Workflow Task, Project, or Campaign.
  - BO Action: Action Name default is "@".
  - Order select a value for the order the tables will appear on users' Home page.
  - Display Rows default is 5.
  - **Display As** default is Table.
  - Is Default Channel
  - Channel View: Name
  - Channel View: Search Name
  - Modified User: User ID
  - Modified Date
  - Created User: User ID
  - Created Date
- 5. Select the channel(s) to be added and click the **OK** button. The selected channel(s) appear in the Home Page tab.
- 6. Click the **OK** button. A confirmation message appears.

### **Setting Recipe Preferences**

#### To set Recipe preferences:

- 1. In the Tools & Settings menu, select Settings > Default Preferences.
- 2. Click the Recipe tab.
- 3. On the **General** subtab, use the following sequence of steps to populate the field for each of these templates:
  - Default Procedure Template
  - Default Unit Procedure Template
  - Default Operation Template

- Default Phase Template, and
- Default Action Template.
- 1. Click the Search (Lookup) icon.
- The Recipe Element Template table appears listing templates that are available. If you do not see the template you expect, click the Expanded Search button.
  - **Note** The **Default Action Template** table appears when you click the Lookup icon next to Default Action Temple.
- 3. Click the radio button for the template you want, and click **OK**. The name of the template you selected appears in the Name field.
- 4. When you have finished selecting templates, click **OK**.

# Language Format

You can add, search, view, edit, duplicate, and remove language formats.

## **Creating a Language**

#### To add a language to RMW:

- 1. In the Tools & Settings menu, select Settings > Language Format > New.
- On the General subtab:
  - Name Enter name of the category.
- On the **Details** subtab:
  - Language Enter the language.
  - Country Enter the country.
  - Variant Enter the browser specific code.
  - Active Select Active if you want the language to be active.

To specify more languages, enter the number of languages that you want to add in the text box next to Add Row(s) and click Add Row(s). The rows are added to the table. For each row, specify the language details.

4. Click **Finish**. You have added a language to the RMW system, and a confirmation message appears.

## Searching a Language

#### To search for language:

- In the Tools & Settings menu, select Settings > Language Format > Manage.
- 2. Select a search view from the View dropdown list.

- In the Search Locale area, use the dropdown menus to fill in criteria of the languages you are interested in finding.
- 4. When you have filled in sufficient criteria, click Search.

### Viewing a Language

#### To view language:

- In the Tools & Settings menu, select Settings > Language Format > Manage.
- 2. Perform a search for the language.
- 3. In the Name column, click on the language for which you want to view the details.

### **Editing a Language**

#### To edit language details:

- In the Tools & Settings menu, select Settings > Language Format > Manage.
- 2. Perform a search for the language.
- Select the language for which you want to edit the details and click Edit.
- 4. Enter information for the various fields.
- 5. Click OK.
- 6. Enter the reason for the changes that you have made and click **OK**.

You have edited the language and a confirmation message appears.

### **Duplicating a Language**

You can create a new instance of an existing language with the same attributes, but with a different name.

#### To duplicate a language:

- In the Tools & Settings menu, select Settings > Language Format > Manage.
- 2. Perform a search for the language.
- 3. Select the language that you want to duplicate and click **Save As**.
- 4. In the Duplicate Language, click Clear.
- 5. Enter the name for the language.
- Click Save and Edit to change the associated details or click OK to save the duplicated language without changing the associated details. To cancel, click Cancel.

### Removing a Language

#### To remove a language:

- 1. In the Tools & Settings menu, select Settings > Language Format > Manage.
- 2. Perform a search for the language.
  - Results displays a list of languages.
- 3. Select the language that you want to remove and click Delete.
- Enter the reason for removal and click OK.

You have removed the language and a confirmation message appears.

### **Number Format**

You can add, search, view, edit, remove, and duplicate number formats.

### **Creating a Number Format**

#### To create a number format:

- 1. In the Tools & Settings menu, select Settings > Number Format > New.
- 2. On the Add Number Format page, in the text box next to Add Row(s), enter the number of formats that you want to add. Click the Add Row(s) button. The specified number of rows are added to the table.
- For each new row, define the number format with values for the following:
  - Name Enter the name of the format.
  - Format Enter the type of format.
  - Thousand Separator Select the thousand separator from the dropdown list.
  - Decimal Separator Select the decimal separator from the dropdown list.
  - Active Select Active if you want the number format to be active.
- 4. Click **Finish**. You have added the number format and a confirmation message appears.

### **Searching Number Format**

#### To search for number format:

- 1. In the Tools & Settings menu, select Settings > Number Format > Manage.
- 2. Select a search view from the View dropdown list. Manage Number Format has two views:
  - Default. If you have selected Default, enter information for the following and click Search:
    - Name Enter the name of the format.
    - Active Select Yes from the dropdown list if you want the number format to be active.
       Else select No.
    - Format Enter the type of format.

- Decimal Separator Select the decimal separator from the dropdown list.
- Thousand Separator Select the thousand separator from the dropdown list.
- Modified User Select the modified user from the list of Qualified Valid Values.
- Modified Date Enter the modified date.
- Created User Select the created user from the list of Qualified Valid Values.
- Created Date Enter the created date.
- Number Format. If you have selected Number Format, enter information for the following and click Search:
  - Name Enter the name of the format.
  - Format Enter the type of format.
  - Active Select Yes from the dropdown list if you want the number format to be active.
     Else select No.
- Click Search.

## **Viewing Number Format Details**

You can view the number format details in the **Details** tab.

#### To view number format details:

- 1. In the Tools & Settings menu, select Settings > Number Format > Manage.
- 2. Perform a search for the number format.
- 3. In Name, click on the number format for which you want to view the details.

### **Editing Number Format**

#### To edit details for the number format:

- 1. In the Tools & Settings menu, select Settings > Number Format > Manage.
- Perform a search for the number format.
- 3. Select the number format for which you want to edit the details and click Edit.
- Enter information for the various fields.
- 5. Click OK.
- Enter the reason for the changes that you have made and click OK.

You have edited the number format and a confirmation message appears.

### **Duplicating Number Format**

You can create a new instance of an existing number format with the same attributes, but with a different name.

#### To duplicate a number format:

In the Tools & Settings menu, select Settings > Number Format > Manage.

- 2. Perform a search for the number format.
- 3. Select the number format that you want to duplicate and click **Duplicate**.
- 4. In Duplicate Number Format, click Clear.
- 5. Enter the name for the number format.
- Click Save and Edit to change the associated details or click OK to save the duplicated number format without changing the associated details. To cancel, click Cancel.

You have duplicated the number format and a confirmation message appears.

## **Removing Number Format**

#### To remove a number format:

- 1. In the Tools & Settings menu, select Settings > Number Format > Manage.
- 2. Perform a search for the number format.
- 3. Select the number format that you want to remove and click Remove.
- 4. Enter the reason for removal and click OK.

You have removed the number format and a confirmation message appears.

# **Image**

All images that are used in RMW are stored in a single table. The images added to this table are usually used for Categories/Image columns, etc.

You can add, search, view, edit, remove, and duplicate images.

## **Creating an Image**

#### To create an image:

- 1. In the Tools & Settings menu, select Settings > Image > New Image.
- On the General subtab:
  - Image ID Enter name of the image.
  - Image URL Enter the URL of the image.
  - Image Width (px) Enter the width of the image in pixels.
  - Image Height (px) Enter the height of the image in pixels.
  - Description Enter a description of the image.
- 3. Click Finish. You have created a new image, and a confirmation message appears.

## **Managing Image**

### **Searching Image**

#### To search for image:

- 1. In the Tools & Settings menu, select Settings > Image > Manage Image.
- 2. Select a search view from the View dropdown list.
- In the Search Image area, use the dropdown menus to fill in criteria of the images you are interested in finding.
- 4. When you have filled in sufficient criteria, click **Search**.

### **Viewing Image**

#### To view image details:

- In the Tools & Settings menu, select Settings > Image > Manage Image.
- 2. Perform a search for the image.
- In the Image ID column, click on the image for which you want to view the details.

### **Editing Image**

#### To edit image details:

- 1. In the Tools & Settings menu, select Settings > Image > Manage Image.
- Perform a search for the image.
- 3. Select the image for which you want to edit the details and click Edit.
- 4. Enter information for the various fields.
- 5. Click OK.
- 6. Enter the reason for the changes that you have made and click **OK**.

You have edited the image and a confirmation message appears.

### **Duplicating Image**

You can create a new instance of an existing image with the same attributes, but with a different name.

#### To duplicate an image:

- In the Tools & Settings menu, select Settings > Image > Manage Image.
- 2. Perform a search for the image.
- 3. Select the image that you want to duplicate and click More > Save As.
- 4. In the Duplicate Image, click Clear.
- 5. Enter the Image ID for the image.

Click Save and Edit to change the associated details or click OK to save the duplicated image without changing the associated details. To cancel, click Cancel.

### **Removing Image**

#### To remove an image:

- In the Tools & Settings menu, select Settings > Image > Manage Image.
- 2. Perform a search for the image. Results displays a list of images.
- 3. Select the image that you want to remove and click **Delete**.
- Enter the reason for removal and click OK.

You have removed the image and a confirmation message appears.

# **Image Map**

An image map defines the rules for rule-based image displays. An attribute can have multiple values. Based on the given value, you can display a particular image. For example, let's take cost as the particular attribute. If the value for cost is greater than 500, then the image shown can be green, while If the value for cost is less than 500, then the image shown can be yellow.

You can add, search, view, edit, remove, and duplicate image maps.

## **Creating an Image Map**

#### To create an image map:

- In the Tools & Settings menu, select Settings > Image > New Image Map.
- 2. Enter Image Map Name.
- 3. Click Next.
- 4. Click the **Add Rows** button to add one or more Images. For each image, enter the **Order** and **Regular Expression**.
- 5. Click on Finish.

### Managing Image Map

### **Searching Image Map**

#### To search for image map:

- 1. In the Tools & Settings menu, select Settings > Image > Manage Image Map.
- Select a search view from the View dropdown list.
- In the Search Image Map area, use the dropdown menus to fill in criteria of the images you are interested in finding.
- 4. When you have filled in sufficient criteria, click **Search**.

### **Viewing Image Map Details**

#### To view image map details:

- In the Tools & Settings menu, select Settings > Image > Manage Image Map.
- 2. Perform a search for the image map.
- 3. In the Name column, click on the image map for which you want to view the details.

### **Editing Image Map**

#### To edit image map details:

- 1. In the Tools & Settings menu, select Settings > Image > Manage Image Map.
- 2. Perform a search for the image map.
- 3. Select the image map for which you want to edit the details and click Edit.
- 4. Enter information for the various fields.
- 5. Click OK.
- 6. Enter the reason for the changes that you have made and click **OK**.

You have edited the image map and a confirmation message appears.

### **Duplicating Image Map**

You can create a new instance of an existing image map with the same attributes, but with a different name.

#### To duplicate an image:

- 1. In the Tools & Settings menu, select Settings > Image > Manage Image Map.
- 2. Perform a search for the image map.
- 3. Select the image map that you want to duplicate and click More > Save As.
- In the Duplicate Image Map, click Clear.
- 5. Enter the name for the image map.

Click **Save and Edit** to change the associated details or click **OK** to save the duplicated image map without changing the associated details. To cancel, click **Cancel**.

### **Removing Image Map**

#### To remove an image map:

- In the Tools & Settings menu, select Settings > Image > Manage Image Map.
- 2. Perform a search for the image map. Results displays a list of image maps.
- 3. Select the image map that you want to remove and click **Delete**.

4. Enter the reason for removal and click **OK**.

You have removed the image map, and a confirmation message appears.

# **Chapter 5**

# **Alerts**

#### This chapter includes the following:

| Alerts Overview                              | 35 |
|----------------------------------------------|----|
| Steps toward Creating Alerts                 |    |
| 1. Creating an Alert                         |    |
| 2. Assigning Roles, Users, Groups, or Macros |    |
| 3. Publishing Alerts                         |    |
| Managing Alerts                              |    |

Alerts are informational or warning messages. This chapter provides information about adding and managing alerts in Recipe & Material Workspace.

All of the tasks in this chapter are begun by choosing Tools & Settings > Alert/Workflows > Alert and selecting from the flyout menu.

### **Alerts Overview**

Alerts allow you to notify users based on the occurrence of predefined actions within the application. Alerts ensure continuous information flow in RMW. They automatically inform the user about what action to take during a process and when to take it.

These messages are triggered when specific, predefined actions are performed on a business object. For example, you can define an alert to be triggered when a material object is modified.

### **Types of Alerts**

Alerts can be classified into three main types:

- Mandatory alerts These alerts contain information/messages that all RMW users must receive.
   Mandatory alerts are automatically assigned to all users. The alert criteria on mandatory alerts cannot be modified. These alerts cannot be subscribed or unsubscribed.
- Autosubscribe alerts These alerts are automatically assigned to one or more users by the system. You can modify the alert attributes for these alerts. Users can unsubscribe from Autosubscribe alerts to stop receiving these messages.
- Workflow alerts Alerts are also used within workflows. There are two types of workflow alerts:
  - System Notification workflow alerts These alerts indicate changes that have been made to a business object's attributes.

For example, the equipment may have the following attributes:

Equipment ID: T-60

Equipment Name: Reactor

Equipment Tag Number: K2334

Location: Building 1, Floor 3, Room 12

To move the Reactor to Building 3, Floor 3, Room 10, the administrator creates a System Notification workflow alert to the change in the location attribute.

- Task Notification workflow alerts These alerts allow the user to take action on the received alert. Examples include:
  - Approve or reject a Specification Plan;
  - Indicate that you "need more information".

### **Types of Alert Triggers**

Alerts are triggered by the following types of RMW events:

- Alerts based on user actions these alerts are triggered by specific actions of a user on a business object.
- Conditional alerts based on user actions these alerts are triggered when a predefined action is performed on a business object and if specified conditions are met.
- Conditional Alerts that incorporate time interval (frequency):
  - Conditional alerts based on frequency these alerts are triggered at a certain time interval;
  - Conditional alerts based on user actions and frequency these alerts are triggered both when a user performs an action *and* at a certain time interval.
- System-generated alerts these alerts are triggered based on application logic.

Once you create an alert, you must authorize users to view or subscribe to these alerts. You associate roles to an alert to specify the authorized receivers of the alert.

**Note** An alert triggers if it has one or more users subscribed to it. An alert is not triggered when it has no subscribers subscribed to it. For an alert to be active, at least one user must be associated to it; without having a user associated to an alert, the alert's definition is incomplete.

#### **Conditional Alerts**

Alerts that have conditions specified are called conditional alerts. While defining an alert condition Relationship, Macro, and Operator is dynamic. These conditions change accordingly with the data type of the business object type selected.

When a business object is modified, the conditions specified for conditional alerts must be evaluated and all the subscribers subscribed to that alert must be notified.

Some of these conditions include:

- All attributes belong to the same object type that is part of the condition.
- Specifying values for parameters which are mandatory and cannot be modified. These conditions are locked. For example, for Site object, Type = Warehouse, where Type is the

name of the attribute of Site object and Warehouse is the value.

- Specifying attributes with some values. The values cannot be blank.
- Specifying attributes and their values, which are not mandatory.

The following relational operators can be used when creating alert conditions:

- Modified
- Greater than
- Less than
- Equal to
- Not equal to
- Starts with
- Contains
- Ends with
- Expression

### **Conditional Alerts that Incorporate Time Interval**

Conditional alerts that incorporate a time interval are alerts that are generated at a specified time. These alerts also have specified conditions. The alert triggers when the conditions are met at that specified time.

There are two types of conditional alerts that use a time interval:

- Conditional Alerts based on Frequency
- Conditional Alerts based on Frequency and User Actions

The subscriber can modify the time frequency to any frequency higher than the one specified in the alert definition (but not a lower frequency). The time frequency can be any of the following:

- Yearly
- Monthly
- Weekly
- Daily
- Hourly
- Specific time without any recurrences (example, on December 12, 2010, at 10 hours 15 minutes 25 seconds).

For example, if you have specified the time frequency as weekly, the subscriber can change it to monthly or yearly, but not daily or hourly.

Alerts are not sent if the value of the number of occurrences is less than or equal to the number of

attempts made to evaluate the criteria.

If action is also selected for this alert definition, the alert is generated when the action is taken.

The periodicity can be any of the following:

- Yearly (a day and time of the year) alert is triggered on a specified date for a month. For example, Feb. 13th; or, a specified weekday of a month, such as "the second Monday of March".
- Monthly (a day and time of the month) alert is triggered on the specific date of every nth month. For example, "second of every three months". Can be set for a particular weekday of every nth month, such as "third Wednesday of every sixth month".
- Weekly (day and time of the week) alert is triggered on one or multiple days every week. For example, Monday, Wednesday, and Friday every week.
- Daily (day) alert is triggered at either every nth day. For example, every third day or every weekday.
- Hourly (time) alert is triggered at every n hours. For example, every 1 hour and 15 minutes.
- Specific time without any recurrences alert is triggered on 12th December 2010 at 10 hours 15 minutes 25 seconds.

For all of these conditions, you can specify:

- Start date date on which the alert criteria checks start.
- Start time (hour and minute)
- Time zone
- End date date on which the alert criteria checks stop.
- Number of occurrences alert processing must happen only for the specified number of occurrences.
- No end date processing should continue till alert definition is active.

However, the alert itself is generated only after the alert definition is published. Alert processing does not start as soon as you publish the alert. It starts only if at least one user has subscribed to this alert. Processing stops if no one has subscribed to this alert.

### **System-generated Alerts**

System-generated alerts are generated by the system based on application logic. These alerts are related to certain actions in the RMW user interface that results in changes in attribute values. Each of this sort of attribute is included in criteria of the alert definition. The criteria is evaluated before sending alerts.

You cannot modify the system-generated alerts.

Multiple alerts can be triggered by the same action.

### **Alert Notifications**

Alert notifications are messages that include the subject and other details of an alert.

Alerts notify users through Dashboard or Email, one of which is designated the default or primary means of notification, the other is designated the optional or secondary means of notification. The primary notification means cannot be modified to secondary means of notifications.

- Dashboard alerts are displayed in the left frame of the home page;
- Email alerts are emailed to the primary email ID of the recipient(s).

You must select Dashboard or Email as the primary notification method while defining an alert.

**Note** The subscriber cannot choose an additional notification method, while subscribing to an alert.

When defining an alert, you can also choose to display the alert criteria in the body of the alert message. If this option is set, the system formats the alert criteria into a text message, which is a part of the alert notification message. This text message is appended to the existing content of the message.

A user subscribes to an alert (provided it is not mandatory or data-driven) to receive an alert notification. You can define a subscription name for the alert, edit the alert condition, and deselect the optional notification method, if you have subscribed to the alert. You can unsubscribe at any time. If it is a timer alert, you can modify the frequency.

# **Steps toward Creating Alerts**

To create a functioning alert, you must perform the following steps:

- 1. Create the basic alert.
- 2. Assign roles and sites to the new alert.
- 3. Publish the completed alert.

## 1. Creating an Alert

To create a normal alert based on user actions:

- 1. In the Tools & Settings menu, select Alerts/Workflows > Alerts > New.
- 2. In the **Preface** tab, enter the kinds of business objects to which the alert will apply. The choices on the **Preface** tab are found when you expand the list of primary RMW objects:
  - Analytical
  - Environment
  - Equipment
  - Material

- Organization
- People
- Process
- Standards
- System
- Test.
- 3. In the General tab, enter information for the following fields:
  - Name Enter the name of the alert.
  - Alerts will be mandatory for subscribers Select the option, if alerts would be mandatory for subscribers.
  - Subscribe users automatically Select the option, if you want the users to be subscribed automatically.
  - Type Select the type of alert, Informational or Warning, from the dropdown list.
  - Invoke Service upon Alert Trigger Select Yes or No.
  - Priority Select one of the priority levels from the dropdown list.
  - Effective Start Date Enter the effective start date.
  - Effective End Date Enter the effective end date.
- 4. Click Next.
  - In the Alert Trigger tab > Trigger subtab > Alerts triggered by field, select User Action of a user on an object or Attribute's value meeting a condition.
  - If you select the latter value, the options under Check the attribute are enabled; select one
    and click Next.
- The **Details** tab has three subtabs:
  - Attributes
  - Conditions
  - Actions

In the **Attributes** subtab, select the object attributes that has to be displayed in the alert notification message and click **Next**.

- In the Conditions subtab, populate the fields that define the attribute. When you are done, click Next.
- 7. In the Actions subtab, select the actions that are used to trigger the alert and click Next.
- 8. The Notification tab has two subtabs:
  - Notification Details
  - Notification Content

In the **Notification Details** subtab, enter information for the following fields to specify how the users are notified when the alert is triggered:

- Primary notification methods are Dashboard or Email.
- Optional methods the one you did not check above is now enabled.
- Alert Information in Email Display at Top or Display at Bottom

- Customize Subject and Message Yes or No.
- Include Criteria Information Yes or No.
- In the Notification Content tab, enter text for the Subject and Message fields.
- To preview the notification, click Preview Notification button. When you are finished, click OK.
  - You can use the Previous button to back up to pages that need adjustment.
- 11. When you are finished, click **Finish**. You have created a new alert, and a confirmation message appears.

### **Conditional Alerts based on User Actions**

#### To create a conditional alert based on user action:

- 1. In the Tools & Settings menu, select Alerts/Workflows > Alerts > New.
- 2. Select the object or category for the alert.
- 3. In the General tab, enter information for the following fields:
  - Name
  - Type
  - Alerts will be mandatory for subscribers
  - Subscribe users automatically
  - Priority
  - Effective Start Date
  - Effective End Date
  - For Custom Web service related Attributes, select any or all of the options:
    - Invoke External Service
    - Whom to Notify (Determined by Service)
    - Criteria evaluation
    - What to notify
- 4. Click Next.
- 5. In the Alert Trigger tab, for Alerts Triggered by, select Action of a user on an object.
- 6. Click **Next**. The **Details** tab displays.
- 7. In the **Attributes** subtab, select the attribute that has to be used for the alert condition or displayed in the alert notification message and click **Next**.
- In the Actions tab, select the action that is used to trigger the alert and click Next.
- 9. In the **Notifications** tab, enter information for the following fields to specify how the users are notified when the alert occurs:
  - On the **Notification Details** subtab, select the notification method. The options are:
    - Dashboard
    - Email
  - On the Notification Content subtab, Include alert context details within message:

- Subject
- Message
- 10. Click Finish.

### **Conditional Alerts based on Frequency**

#### To create a conditional alert based on frequency:

- 1. In the Tools & Settings menu, select Alerts/Workflows > Alerts > New.
- Select the object or category for the alert.
- 3. In the General tab, enter information for the following fields:
  - Name Enter the name of the alert.
  - Type Select the type of alert.
  - Mandatory Select the option, if the alert is mandatory.
  - Auto-Subscribe Select the option, if you want to auto-subscribe to the alert.
  - Priority(DEFAULT) Select the priority level.
  - Effective Start Date Enter the effective start date.
  - Effective End Date Enter the effective end date.
  - For Custom Web service related Attributes, select any or all of the options:
    - Invoke External Service Select the option, if you want to invoke external service
    - Whom to Notify (Determined by Service) Select whom you want to notify to.
    - Criteria evaluation Select the criteria evaluation.
    - What to notify Enter the message you want to notify.
- 4. Click Next.
- 5. In the Alert Trigger tab, for Alerts Triggered by, select Attribute's value meeting a condition.
- 6. For the Check the Attribute field, select At certain time intervals.
- 7. Click Next. The Details tab displays.
- 8. In the **Attributes** tab, select the attribute that has to be used for the alert condition and/or displayed in the alert notification message and click **Next**.
- 9. In the **Conditions** tab, specify the condition for each attribute that must trigger the alert. The conditions that you can specify are:
  - In the Condition column, select Modified, Equal To, or Not Equal To.
  - In the Macro column, select a pre-defined function.
  - In the **Operator** column, select +, \*, -, or / which are used to specify the condition.
  - In the Value column, enter the value that uses the operators to define a condition.
    - If you have selected the condition as **Modified**, then the **Macro**, **Operator** and **Value** columns are not enabled.
  - In the UOM column, specify the Unit of Measure for the attributes, if any.
  - In the Required column, if the checkbox is selected, you cannot leave the condition field blank while adding or editing the conditions on your subscribed alert.
  - In the Non-editable column, if the checkbox is selected, you cannot edit the condition when

you subscribe to the alert.

- 10. Click Next.
- 11. In the Frequency tab, enter information for the following fields:
  - Select the frequency for checking the alert conditions. The options are:
    - Hourly
    - Daily
    - Weekly
    - Monthly
    - Yearly

Based on the option selected, fields display on the right. For example, if you have selected the **Hourly** option, then on the right side, enter the hourly details. If you have selected the **Monthly** option, enter the day and time of the month.

- Start Date specify the date on which the frequency monitoring has to start.
- Start Time specify the time when the frequency monitoring has to start.
- Time Zone the time zone based on the geographical location.
- End Date specify the date on which frequency monitoring has to stop.
- End After specify the number of occurrences of the alert that triggers the stop.
- 12. Click Next.
- 13. In the **Notifications** tab, enter information for the following fields to specify how the users are notified when the alert occurs:
  - On the Notification Details subtab, select the notification method. The options are:
    - Dashboard
    - Email
  - On the Notification Content subtab, Include alert context details within message:
    - Subject
    - Message
- 14. Click Finish.

### Conditional Alerts based on User Actions plus Frequency

If the alert is triggered by user actions and frequency, then you get two alerts, one when the user does the action and the second when the frequency condition is met.

#### To create conditional alerts based on user actions and frequency:

- In the Tools & Settings menu, select Alerts/Workflows > Alerts > New.
- Select the object or category for the alert.
- 3. In the **General** tab, enter information for the following fields:
  - Name
  - Type
  - Mandatory
  - Autosubscribe

- Priority (Default)
- Effective Start Date
- Effective End Date
- For Custom Web service related Attributes, select any or all of the options:
  - Invoke External Service
  - Whom to Notify (Determined by Service)
  - Criteria evaluation
  - What to notify
- 4. Click Next.
- 5. In the Alert Trigger tab, for Alerts Triggered by, select Attribute's value meeting a condition.
- For the Check the Attribute field, select Both when a user performs an action and at certain time intervals.
- 7. Click Next. The Details tab displays.
- 8. In the **Attributes** tab, select the attribute that has to be used for the alert condition and/or displayed in the alert notification message and click **Next**.
- 9. In the **Conditions** tab, specify the condition for each attribute that must trigger the alert. The conditions that you can specify are:
  - In the Condition column, select Modified, Equal To, or Not Equal To.
  - In the Macro column, select a pre-defined function.
  - In the **Operator** column, select +, \*, -, or / which are used to specify the condition.
  - In the Value column, enter the value that uses the operators to define a condition.

If you have selected the condition as **Modified**, then the **Macro**, **Operator** and **Value** columns are not enabled.

- In the UOM column, specify the Unit of Measure for the attributes, if any.
- In the Required column, if the checkbox is selected, you cannot leave the condition field blank while adding or editing the conditions on your subscribed alert.
- In the **Noneditable** column, if the checkbox is selected, you cannot edit the condition when you subscribe to the alert.
- 10. Click Next.
- 11. In the Actions tab, select the actions that are used to monitor the alert and click Next.
- 12. In the **Frequency** tab, enter information for the following fields:
  - Select the frequency for checking the alert conditions. The options are:
    - Hourly
    - Daily
    - Weekly
    - Monthly
    - Yearly

Based on the option selected, fields display on the right. For example, if you have selected the **Hourly** option, then on the right enter the hourly details. If you have selected the **Monthly** option, enter the day and time of the month.

- Start Date specify the date on which the frequency monitoring has to start.
- Start Time specify the time when the frequency monitoring has to start.
- Time Zone the time zone based on the geographical location.
- End Date specify the date on which frequency monitoring has to stop.
- End After specify the number of occurrences of the alert that triggers the stop.
- 13. Click Next.
- 14. In the **Notifications** tab, enter information for the following fields to specify how the users are notified when the alert occurs:
  - On the Notification Details subtab, select the notification method. The options are:
    - Dashboard
    - Email
  - On the Notification Content subtab, Include alert context details within message:
    - Subject
    - Message
- 15. Click Finish.

# 2. Assigning Roles, Users, Groups, or Macros

You can assign roles and sites to alerts, while creating an alert definition. If you are assigned to the published site and the parent site(s) with the same role, you can subscribe to that alert. If alert definition is mandatory, you are subscribed automatically based on the site-role combinations assigned to that definition.

**Note** Data-driven alerts cannot be assigned roles and sites as all the required inputs are acquired from the external Web service.

You can unassign the sites and roles associated to an alert. If you are subscribed to an alert definition, for which the site-role assignments are changed, you stop receiving the alert. An e-mail is sent to you stating that you no longer have access to that alert.

There are two types of macros:

- Data-context-specific macros these are driven by the Data/Business Object such as PRJ MANAGER, CMP and MANAGER.
- Global macros applicable per instance of a database that can also be used in an INPUT field during operations such as SEARCH, ADD and DELETE.

For example, typing the macro <code>@TIME@</code> in an attribute of TIME datatype must automatically translate it to Current Time when adding, editing, or searching using TIME datatype. The application must check and prompt the user if a MACRO is used with an incorrect datatype.

If TIME is used as a default value for attribute of TIME datatype, then that field should be prepopulated with the current time in the logged in user's time zone, when adding a new RECORD.

'@' is used as a special character to let the application know that the text within the 2 characters is a macro name and needs special processing.

#### To assign roles, users, groups, or macros to an alert:

- 1. In the Tools & Settings menu, select Alerts/Workflows > Alerts > Manage.
  - Perform a search for the alert.
- Select the alert for which you want to assign roles and click Assign Subscribers.
- 3. In the Alert Assignments pane, you can assign the following:
  - Roles
  - Users
  - Groups
  - Macros

## **Assigning Roles**

#### To assign roles to an alert:

- 1. In Alert Assignments, on the Roles tab, click Add Roles.
- 2. Select the role(s) to assign and click **OK**.
- 3. In the **Sites** tab, select the site to qualify the role assignment.
- 4. Click **Finish**. The selected role displays in the **Roles** tab.
- 5. To edit an assigned role, select the role and click Edit.
- 6. To remove an assigned role, select the role and click **Delete**.
- 7. Click **OK**. The confirmation message appears.

### **Unassigning Roles**

#### To unassign roles from an alert:

- 1. In the Tools & Settings menu, select Alerts/Workflows > Alerts > Manage.
- Enter the Name of the Alert, to which the Role is to be unassigned, in the Alert Name field. Click Search.
  - The details of the Alert are displayed in **Search Results**.
- 3. Select the Alert Definition. Click on Assign Subscribers.
  - The Assign Roles page is displayed.
- 4. Remove the existing role and add another role and site.

If the user who has already subscribed to this alert does not have the updated site-role combination, the system deletes the subscription.

The user will receive an email notification regarding unsubscribing this alert.

**Note** In case of a Published, Mandatory, or Autosubscribe alert, if the updated site—role combination matches with any of the existing users' site—role combination, this alert will be automatically subscribed to that user and sends an email notification.

## **Assigning Users**

#### To assign users to an alert:

- In Alert Assignments, click the Users tab.
- Click Add User.
- Perform a search for the user.
- Select the users to whom you want to assign the alert and click **OK**. The selected users display in the **Users** tab.
- 5. To remove an assigned user, select the user and click **Remove**.
- 6. Click **OK**. The confirmation message appears.

### **Unassigning Users**

#### To unassign users from an alert:

- 1. In the Tools & Settings menu, select Alerts/Workflows > Alerts > Manage.
- Enter the Name of the Alert, to which the user is to be unassigned, in Alert Name. Click Search.
   The details of the Alert are displayed in the Search Results page.
- 3. Select the Alert definition. Click More and Assign Subscribers.
- Click on the Users tab.

Remove the existing user and add another user.

If the user who has already subscribed to this alert does not have the updated Assigned User list, the system deletes the subscription.

The user will receive an email notification regarding unsubscribing alert.

Note

In case of a Published, Mandatory, or Autosubscribe alert, if any user in the updated user list does not consist of the alert subscription, this alert will be automatically subscribed to that user and sends an email notification.

### **Assigning User Groups**

#### To assign user groups to an alert:

- 1. In Alert: Assignments, click the Groups tab.
- Click Add Group.
- Perform a search for the user group.
- Select the user group to which you want to assign the alert and click **OK**. The selected user groups display in the **Groups** tab.
- To remove an assigned user group, select the group and click Delete.

6. Click **OK**. The confirmation message appears.

### **Unassigning User Groups**

#### To unassign User Groups from an alert:

- 1. In the Tools & Settings menu, select Alerts/Workflows > Alerts > Manage.
- Enter the Name of the Alert, to which the user group is to be unassigned, in the Alert Name field. Click on Search.
- 3. The details of the Alert are displayed in the Search Results page.
- 4. Select the Alert definition. Click on the Assign Subscribers button.
- 5. Click on the User Group tab.
  - The **Assign User Group** page is displayed.
- 6. Remove the existing user group and add another user group.

If the user who has already subscribed to this alert does not belong to the updated assigned User Groups, the system deletes the subscription.

Note

The user will receive an email notification regarding unsubscribing this alert. In case of a Published, Mandatory, or Autosubscribe alert, if any user belonging to the updated User Group list does not consist of the alert subscription, this alert will be automatically subscribed to that user and sends an email notification.

### **Assigning Macros**

#### To assign macros to an alert:

- In Alert: Assignments, click the Macros tab.
- 2. Click Add Macros.
- Select the macro to which you want to assign the alert and click **OK**. The selected macro display in the **Macros** tab.
- To remove an assigned macro, select the macro and click Delete.
- Click **OK**. The confirmation message appears.

### **Unassigning Macros**

#### To unassign Macros from an alert:

- In the Tools & Settings menu, select Alerts/Workflows > Alerts > Manage.
- Enter the Name of the Alert, to which the macro is to be unassigned, in the Alert Name field. Click on Search.
- 3. Select the Alert definition. Click on the Assign Subscribers button.
- 4. Click on the Macros tab.

The **Assign Macros** page is displayed.

5. Remove the existing macro and add another macro. Click OK. The macro is updated.

# 3. Publishing Alerts

You can publish an alert only if it is assigned to roles, users, user groups, or macros.

#### To publish an alert:

- In the Tools & Settings menu, select Alerts/Workflows > Alerts > Manage.
- 2. Perform a search for the alert.
- 3. Select the alert that you want to publish.
- 4. Click More and select Publish.
- 5. In **Confirm Publish Alert**, add or change the effective dates and click **OK**. You have published the alert and a confirmation message appears.

### **Unpublishing Alerts**

You can unpublish an alert. When you unpublish an alert, you get a list of users who have currently subscribed to the alert. A notification is sent to this list of users and they are automatically unsubscribed.

#### To unpublish an alert:

- In the Tools & Settings menu, select Alerts/Workflows > Alerts > Manage.
- 2. Perform a search for the alert.
- 3. Select the alert that you want to unpublish.
- Click More and select Unpublish.
- 5. Alert Details displays information about subscribed users. Click OK.
- 6. Enter the reason for not publishing the alert and click **OK**. You have unpublished the alert and a confirmation message appears.

# **Managing Alerts**

You can search, view, edit, duplicate, remove, and activate/deactivate alerts. You can also assign roles, users, groups, or macros to alerts.

### **Searching Alerts**

#### To search for an alert:

- In the Tools & Settings menu, select Alerts/Workflows > Alerts > Manage.
- 2. Select a search view from the View dropdown list.
- 3. In the Search Alert Definition area, use the dropdown menus to fill in criteria of the alerts you are interested in finding.
- 4. When you have filled in the Search Alert Definition, click Search.

## **Viewing Alerts**

You can view last "x" number of alert messages on the home page (Tools & Settings bar). This number x is configurable via user preferences.

#### To view alert details:

- 1. In the Tools & Settings menu, select Alerts/Workflows > Alerts > Manage.
- Perform a search for the alert.
- 3. In Name, click on the alert name for which you want to view the details.
- 4. When you open an alert for viewing, there are tabs for the five areas addressed in Adding New Alert: **Preface**, **General**, **Alert Trigger**, **Details**, and **Notification**. There are these additional tabs:
  - Assigned To displays the roles, users, groups, or macros that is assigned to the alert.
  - Subscribers displays the users who have subscribed to the alert.
  - Notes & Attachments displays the notes and attachments that have been added to the alert by users.
  - History displays the record of actions performed by users on the alert.

### **Editing Alerts**

You can edit any existing alert definition that has not been published. If you want to modify a published alert, unpublish it prior to modification.

**Note** You can not edit published alerts.

#### To edit alert details:

- 1. In the Tools & Settings menu, select Alerts/Workflows > Alerts > Manage.
- 2. Perform a search for the alert.
- 3. Select the alert you want to edit and click **Edit**.
- In Edit Alert, edit the required information in the various tabs.
   You can also edit the assigned roles, users, user groups and macros.
- 5. Click OK.
- Enter the reason for the changes that you have made and click **OK**. The confirmation message appears.

### **Duplicating Alerts**

You can create a new instance of an existing alert with the same attributes, but with a different name.

#### To duplicate an alert:

- In the Tools & Settings menu, select Alerts/Workflows > Alerts > Manage.
- 2. Perform a search for the alert.
- 3. Select the alert that you want to duplicate.
- 4. Click More and select Save As.
- 5. In Alert: Duplicate, click Clear.
- 6. Enter a name for the alert.
- Select Notes and Attachments to specify if you want to add any notes and attachments.
- 8. Click **Save and Edit** to change the associated details or click **OK** to save the duplicated alert without changing the associated details. To cancel, click **Cancel**.

**Note** If the original alert definition is published and subscribed, the duplicated alert definition is not automatically published. You have to publish the alert.

### **Removing Alerts**

You can delete an alert definition if it is not published. If you want to remove a published alert, unpublish it prior to removal (deletion).

#### To remove an alert:

- In the Tools & Settings menu, select Alerts/Workflows > Alerts > Manage.
- Perform a search for the alert.
- 3. Select the alert that you want to remove.
- 4. Click Delete.
- 5. Enter the reason for removal and click **OK**. The alert is removed and a confirmation message appears.

## **Activating and Deactivating Alerts**

You can activate an alert that is published, thus making it available for subscription. You can also activate an alert that has been deactivated.

When an alert is deactivated, a notification is sent about the inactivation. Deactivated alerts are not available for subscription.

#### To activate or deactivate an alert:

- In the Tools & Settings menu, select Alerts/Workflows > Alerts > Manage.
- 2. Perform a search for the alert.
- 3. Select the alert that you want to activate or deactivate.
- 4. Click More and select Activate. You have activated the alert.
- 5. To deactivate the alert, click **More** and select **Deactivate**. You have deactivated the alert.

## **Chapter 6**

# Workflows

#### This chapter includes the following:

| Overview of RMW Workflows       | 53 |
|---------------------------------|----|
| Steps toward Creating Workflows |    |
| Creating a Workflow             |    |
| Managing Workflows              |    |
| Workflow Status                 | 61 |
| Workflow Action                 |    |
| Workflow Statuses Versioning    |    |

This chapter provides details on how to create and manage workflows in Agile RMW.

### **Overview of RMW Workflows**

Workflows are used to automate the approval process.

For example, if you need five people to approve your documents, a workflow can be implemented that automatically forwards all the approval forms to all five people. You have to only submit the document once and it is automatically emailed to all five members in the workflow chain for their approval or rejection.

As another example, you are the Equipment Manager and you may order 150 pieces of equipment in a given year. There are three people in your equipment order process: the original equipment requester, yourself, and your manager, who has to approve or disapprove it. This process can be automated using workflows.

When the request is received, and if any action is taken, an email is sent to all the people involved in the approval chain.

**Note** There is no "crossover" between PLM workflows and RMW workflows:

- RMW workflows do not carry non-RMW business objects;
- PLM workflows do not carry RMW business objects.

The RMW Workflow process uses five components:

- Authorized Parties
- Workflow Statuses
- Workflow Actions
- Workflow Trigger Actions
- Business Objects

#### Caution

The word "Status" now appears in the top-level UI, e.g., Alerts/Workflows > WF Status. However, many attributes pertaining to workflow "status" still use the word "state". There are also attributes pertaining to aspects of workflows that use the word "status" but do not refer to the main steps of workflows.

# **Steps toward Creating Workflows**

You can create workflows for other users within your organization. The workflows can then be used by the authorized personnel.

Creating a workflow includes the following steps, which are defined below the list:

- Selecting a business object
- Selecting Sites
- Specifying notification methods
- Defining trigger actions
- Define Attribute Conditions to Qualify the Trigger Action
- Adding Statuses (States)
- Adding Actions
- Adding Authorized Parties
- Specifying Idle and Backup Delays
- Specifying State Transitions

## **Selecting a Business Object**

Business objects are the components you use to create your workflows. There are three categories namely, Material, Equipment, and Process. Within each of these categories you have business objects that you can use:

- Material Material, Chemical Abstract Services (CAS), Lot, Container, Spec Plan, Bill of Material (BOM), Allocation Request, Dispense Request, Vendor.
- Equipment Equipment, Equipment Qualification, Equipment Reservation, Equipment Activity, Bill of Equipment (BOE).
- Process Project, Campaign, Process Step, Batch Record, Control Recipe.

You cannot create your own Business Objects.

### **Selecting Sites**

A Workflow can be assigned to multiple sites. You can create and modify workflows for only those sites for which you have access permissions.

All the available sites are listed, but the sites that you are authorized to view is enabled.

## **Specifying Notification Methods**

Notifications are sent during any state transition. The means of notifications can be email and dashboards. The primary notification method cannot be selected as secondary again. Notifications are sent to the authorized parties of subsequent state and the additional parties who are selected during workflow definition using both of the (primary and secondary) methods.

You can specify the subject and message of the notifications.

### **Defining Trigger Actions**

Trigger action triggers the workflow. It is a pre-defined action that you can perform on the business object and they are unique to that object. Every object has allowed actions defined. You need to select an action from the allowed actions. For example, New and Remove are some of the trigger actions. You cannot create your own trigger actions.

### **Defining Attribute Conditions to Qualify the Trigger Action**

Workflows are triggered based on various conditions. One of them is the attribute condition. These conditions must be met for an action to trigger the workflow.

### Adding Statuses (States) to the Workflow

Each step or stage of a workflow is a workflow *status* (state). Each state has a *state name* and *state type*. Based on the defined state, the authorized parties take actions on the workflow. Before you define a workflow, you must define the states for the object.

#### Caution

The word "Status" now appears in the top-level UI, e.g., Alerts/Workflows > WF Status. However, many attributes pertaining to workflow "status" still use the word "state". There are also attributes pertaining to aspects of workflows that use the word "status" but do not refer to the main steps of workflows.

### **Adding Workflow Actions**

Workflow actions are the operations you can perform on any workflow state. For example, Approve, Delete, Edit, Need More Info, Reject, Save, and Submit are some of the predefined workflow actions. For every action on a workflow state, you must specify a destination workflow state.

### **Adding Authorized Parties**

Authorized parties take actions on workflows. For example, moving the object from one state to another. They can be classified as:

Primary Approver party – is the first party to receive the notification about the object state and receives a request for approval action. When the primary approver performs the necessary action, the object in the current state moves to the next state.

However, moving to the next state may depend on consensus from the authorized parties also, where all the authorized parties should take actions. Primary approver can be a Role, User,

User Groups, or Macro.

Backup Approver party – is the second party to receive the notification, when the Primary party does not respond. You must specify the delay, after which the task moves from the Primary approver party to the Backup approver party.

The backup delay period is the waiting period for the primary approver to act on any action.

If backup approver is not specified, the application sends the alert to the requester.

### **Specifying Idle and Backup Delays**

You must specify the delay for taking actions and move the current workflow state to the next. Delays are classified as:

- Idle delay determines when the initiator of the task has to be notified that no one (including the Backup Party, if any) has taken action.
- Backup delay defines the delay, after which the task moves from the Primary Party to the Backup Party.

If neither the primary approver(s) nor the backup approver(s) have taken any action (even after the backup delays), the workflow sends a "No Action Alert" to the workflow requester. Also, these workflow tasks remain as pending tasks on the primary and backup party's task list. Now, the initiator can notify you about the pending workflow.

### **Specifying State Transitions**

You must define state transitions to automate the Workflow. If a workflow is in state *s1*, upon action *a1*, it advances to state *s2*.

For each Starting or Intermediate state, you can specify if you require a consensus on one of its actions from all authorized parties. You can specify if all authorized parties are required to take some action before a state transition happens or any one authorized party taking action can result in a state transition.

For example, there is a workflow with states Review, Rejected, Approved, and Draft. Suppose the Review state had the following actions defined: Reject, Accept, and Need More Info. The transitions for these actions are:

- Reject Action to Rejected state
- Approve Action to Approved state
- Need More Info Action to Draft state

While defining the workflow state, if you select **ALL** for the Approve action, then the workflow enforces **ANY** for all the other remaining actions in this workflow state (namely, Reject and Need More Info).

During execution, if all authorized parties select the Approve action for the Review state, the workflow state is moved to the Approved state. If one of the authorized parties take an action other than Approve, the state moves to either Rejected or Draft (based on the transition matrix defined.)

During state transition, the configured notification(s) are sent to the authorized parties of next state.

#### **Workflow Tasks**

The authorized approver parties of the workflow are prompted to perform actions to push the workflow states to the next state. These actions are allowed on the current state of the object in the workflow. If you cannot perform a workflow action or task, you can delegate it to another user. This can be done through the Task pane on your Home page. For more information, see Task Management.

# **Creating a Workflow**

#### To create a workflow:

- 1. In the Tools & Settings menu, select Alerts/Workflows > Workflows > New.
- 2. In the **Object** tab, select the object or the category to which you want to associate the workflow.
- Click Next.
- 4. The General tab has three subtabs:
  - Identity
  - Sites
  - Notifications

In the **Identity** subtab, specify the following information about the workflow:

- Name Enter the name of the workflow.
- Operating Mode Select the operating mode.
- Effective Start Date Enter the effective start date.
- Effective End Date Enter the effective end date.
- Description Write a brief description about the workflow.
- 5. Click Next.
- 6. In the **Sites** subtab, click **Add** and select the sites to associate the workflow and click **OK**. The selected site(s) appear in the **Sites** subtab.

If you want to add more sites, click Add and repeat this procedure.

- 7. Click Next.
- 8. In the **Notifications** subtab, specify the following information on how the authorized party must be notified:
  - Primary Notification Method select Dashboard or Email.
  - Optional Notification method the method you selected for Primary is now disabled; select the other method.
  - Subject enter the subject for the notification message.
  - Message enter the message details.
- 9. Click Next.
- 10. The Trigger tab has three subtabs:
  - Actions

- Attributes
- Conditions

In the Actions subtab, select the actions for which the workflow must be triggered and click Next.

- 11. In the **Attributes** subtab, if the attribute conditions will be used to qualify the trigger action, select the attributes to be included in the condition and then click **Next**.
- 12. In the **Conditions** subtab, specify for each attribute the condition that must be met for the workflow to be triggered.
- 13. Click Next.
- 14. In the **States** tab, do the following to add states to the workflow:
  - Click Add a State.
  - In the **Choose State** subtab, select the state and specify if it is the Starting, Intermediate, or Ending state for this workflow.

**Note** Ensure you add at least two states when defining a workflow; the Starting state and the Ending state.

- Click Next.
- You need to define the states for the object before you define a workflow. For information about defining states, see Workflow State.
- In the **Details** subtab, specify the following:
  - In the Actions subtab, select the actions to be allowed for the specified states and click Next.
  - In the Authorized Parties subtab, click New to specify the parties who can take actions on the workflow.
    - In the **Primary Party** subtab, you can specify the roles, macros, groups and users. Click **Next**.
    - In the Backup Party subtab, specify another role, user, macro, or group as the backup party. Click Next. The selected primary and the backup parties appear in the Authorized parties subtab.
- Click Next.
- In the **Delays** subtab, specify the Backup Delay after which the action can be taken by the backup party. The Idle Delay determines when the initiator of the task is notified that no one has taken action on the workflow.
- Click Next. The selected state appears in the States tab.
- 15. Click Next.
- 16. The **Transitions** tab has three subtabs:
  - Next State
  - Consensus
  - Parties to Notify

In the **Next State** subtab, select the next state for each action on a state, specify the version change and if any signature is required.

**Note** You can use the **System Actions** option to stop the workflow.

- 17. Click Next.
- 18. In the Consensus subtab, for each action in the state, select the Destination state and click Next.
- In the Parties to Notify subtab, select one or more state transitions and click Set Parties to Notify to specify the people to be notified.
- 20. In **Parties to Notify**, select the roles, macros, groups, or users to be notified when the selected actions are taken.
- 21. Click Add to Notify List. The selected parties appear in Parties to Notify.
- 22. Click Preview Notification to view the Notification details.
- 23. Click **OK** and then click **Finish**. You have created a workflow, and the confirmation message appears.

# **Managing Workflows**

You can edit, duplicate, activate/deactivate, remove and set status for workflow. You can perform these tasks when searching or browsing for the workflow.

### **Searching Workflow**

#### To search for a workflow:

- 1. In the Tools & Settings menu, select Alerts/Workflows > Workflows > Manage.
- Select a search view from the View dropdown list. By default, the Basic view is selected.
- In the Workflows definition area, use the dropdown menus to fill in criteria of the workflows you are interested in finding.
  - You can also search without filling in any criteria.
- 4. When you have filled in sufficient criteria, click Search.

### **Browse Workflow**

#### To browse for a workflow:

- 1. In the Tools & Settings menu, select Alerts/Workflows > Workflows > Manage.
- Click the Browse tab.
- Select an object for which you want to view the associated workflows. Workflows displays the list of workflows for the selected object.

### **Viewing Workflow**

You can view the workflow details in Details.

#### To view the details for a workflow:

In the Tools & Settings menu, select Alerts/Workflows > Workflows > Manage.

- 2. Perform a search or browse for the workflow.
- 3. In Workflow ID, click on the workflow ID to view the details.

### **Editing Workflow**

Workflow can be edited in Draft and Review states.

#### To edit workflow details:

- 1. In the Tools & Settings menu, select Alerts/Workflows > Workflows > Manage.
- 2. Perform a search or browse for the workflow.
- 3. In Workflows, select the workflow for which you want to edit the details and Edit.
- Enter information in the various fields.
- 5. Click OK.

## **Removing Workflow**

You cannot remove a workflow that is in use.

#### To remove a workflow:

- 1. In the Tools & Settings menu, select Alerts/Workflows > Workflows > Manage.
- Perform a search or browse for the workflow.
- 3. In Workflows, select the workflow that you want to remove and click Delete.

The confirmation message appears.

# **Duplicating Workflow**

You can create a new instance of an existing workflow with a new name, but with the same details. You can duplicate a canceled workflow as well.

#### To duplicate a workflow:

- 1. In the Tools & Settings menu, select Alerts/Workflows > Workflows > Manage.
- 2. Perform a search or browse for the workflow. Workflows displays a list of workflows.
- 3. In Workflows, select the workflow that you want to duplicate.
- 4. Click More and select Save As.
- 5. In Duplicate Workflow, enter information in the various fields.
- Click OK.

### **Activating and Deactivating a Workflow**

You can activate or deactivate a released workflow. Deactivated workflows cannot be started. A deactivated workflow can be activated, if not in Canceled state.

#### To activate or deactivate a workflow:

- 1. In the Tools & Settings menu, select Alerts/Workflows > Workflows > Manage.
- 2. Browse or search for the workflow.
- 3. In **Workflows**, select the workflow that you want to activate or deactivate.
- 4. Click **More** and select **Activate**, to activate the workflow. In **Reason for Activation**, enter the start date, end date, and the reason for activation. Click **OK**. You have activated the workflow.

To deactivate the workflow, click **More** and select **Deactivate**. In **Reason for Deactivation**, enter the end date and the reason for deactivation. Click **OK**. You have deactivated the workflow.

### **Workflow Status**

Workflow statuses are the steps or stages of a workflow. A workflow status has a State Name and State Version. You can define any number of statuses in an RMW workflow.

Examples of status (state) names include Draft, Release for Review, Approved, Rejected, and On Hold. Workflow statuses with the same name can exist in two different workflows; however, two statuses with the same name cannot exist within a single workflow.

You can create your own workflow statuses.

You can create, search, view, edit, duplicate, and remove workflow statuses.

#### Caution

The word "Status" now appears in the top-level UI, e.g., Alerts/Workflows > WF Status. However, many attributes pertaining to workflow "status" still use the word "state". There are also attributes pertaining to aspects of workflows that use the word "status" but do not refer to the main steps of workflows.

### State Type of Workflow Status

State Types are Start, Intermediate, or Final.

Each workflow must have:

- A workflow state of State Type Start
- A workflow state of State Type Final

You can specify a workflow to stop in any of its states.

## **Setting Workflow Status**

Workflows can have the following states:

- Draft this is the initial state of the workflow. In this status, the workflow can be modified as many times without affecting the version number of the workflow.
- Review when a user submits a workflow for review, the workflow moves from the Draft to the Review state.
- Released when a user approves a workflow, it moves from the Draft to the Released state.
- Canceled when a user cancels a workflow that is in the Draft, Review, or Released state, it
  moves to the Canceled state.

Once a workflow is in Canceled state, it cannot move to any other state. It can be removed if it has not been used, even once.

#### To change the state of the workflow:

- 1. In the Tools & Settings menu, select Alerts/Workflows > Workflows > Manage.
- 2. Perform a search for the workflow.
- Select the workflow for which you want to change the state and click Set State and select the required state.
- 4. In the confirmation page that appears, enter comments and click **OK**.
- 5. In Reason for Changes, enter the reason for change.
- Click OK.

### **Creating a Workflow Status**

#### To add new state:

- 1. In the Tools & Settings menu, select Alerts/Workflows > WF Status > New.
- 2. In the General tab, select the object for which you want to create a workflow state.
- Click Next.
- 4. In the **Details** tab, enter information for the following fields:
  - State Name Enter the name of the state.
  - State Description Write a brief description about the state.
  - Lifecycle Phase Select the lifecycle phase.
  - Allow stop workflow Select the option, if you want to stop workflow.
- Click Finish. The confirmation message appears.

### **Searching Workflow Status**

#### To search for a state:

- In the Tools & Settings menu, select Alerts/Workflows > WF Status > Manage.
- In the Object States definition area, use the dropdown menus to fill in criteria of the workflows you are interested in finding.
- 3. When you have filled in sufficient criteria, click Search.

### **Browsing Workflow Status**

#### To browse for a state:

- 1. In the Tools & Settings menu, select Alerts/Workflows > WF Status > Manage.
- 2. Click the Browse tab.
- Select the object for which you want to view the states. You can view a list of states for the selected object in States.

### **Viewing Workflow Status**

#### To view details for a state:

- In the Tools & Settings menu, select Alerts/Workflows > WF Status > Manage.
- 2. Click the Browse tab.
- 3. Select the object for which you want to view the states.
- 4. In State Name, click on the state name to view the details.

### **Editing Workflow Status**

#### To edit details for a state:

- 1. In the Tools & Settings menu, select Alerts/Workflows > WF Status > Manage.
- 2. Perform a search or browse for the state.
- 3. Select the state that you want to edit and click Edit States.
- 4. In Edit Object State, enter information for the following fields:
  - State Name
  - Description
  - BO Status
  - Allow stop workflow
- 5. Click OK.

You have edited the state and a confirmation message appears.

## **Releasing Object State**

A business object must have at least two released states so that a workflow can be created for it.

#### To release an object state:

- In the Tools & Settings menu, select Alerts/Workflows > WF Status > Manage.
- 2. Perform a search or browse for the object.
- Edit the object state(s) you want to release and click Release.
   You have released the selected state for the object, and a confirmation message appears.

### **Removing Object State**

#### To remove an object state:

- In the Tools & Settings menu, select Alerts/Workflows > WF Status > Manage.
- 2. Perform a search or browse for the object with the related state.
  - From the Search tab, search for a state, select the Business Object that contains the state
    you want to delete, and click Edit States.
  - From the Browse tab, select an object that has the state that you want to delete.
- Select the state that you want to remove and click Delete.

The state is removed for the object.

### **Workflow Action**

Workflow actions are operations you can perform on any workflow status. Examples of workflow actions include Approve, Delete, Edit, Need More Info, Reject, Save, and Submit. You can create, search, view, modify, duplicate, and remove workflow actions.

# **Creating a Workflow Action**

#### To add a new workflow state action:

- 1. In the Tools & Settings menu, select Alerts/Workflows > WF Action > New.
- 2. Enter information for the following fields:
  - Action Name
  - Action Description
  - Active
- 3. Click Finish. You have added a new workflow action and a confirmation message appears.

# **Searching Workflow Action**

#### To search for a workflow state action:

- 1. In the Tools & Settings menu, select Alerts/Workflows > WF Action > Manage.
- Select a search view from the View dropdown list.

### **Viewing Workflow Action**

#### To view workflow action details:

- In the Tools & Settings menu, select Alerts/Workflows > WF Action > Manage.
- 2. Perform a search for the workflow action.
- In Action Name, click on the workflow action name for which you want to view the details.

### **Editing Workflow Action**

#### To edit details for a workflow action:

- 1. In the Tools & Settings menu, select Alerts/Workflows > WF Action > Manage.
- 2. Perform a search for the workflow action.
- 3. Select the workflow action for which you want to edit the details and click Edit.
- 4. Enter the information in the following fields:
  - Action Name
  - Action Description
  - Active
- Click OK.

### **Duplicating Workflow Action**

You can create a new instance of an existing workflow action with a different name.

#### To duplicate a workflow action:

- 1. In the Tools & Settings menu, select Alerts/Workflows > WF Action > Manage.
- Perform a search for the workflow action.
- Select the workflow action for which you want to duplicate and click More > Save As.
- 4. In **Duplicate Action**, enter the Action Name.
- Select Notes and Attachments, if you want to add notes and attachments to the action name.
- 6. Click **Save and Edit** to change the associated details or click **OK** to save the duplicated workflow action without changing the associated details. To cancel, click **Cancel**.

# **Removing Workflow Action**

#### To remove a workflow action:

- 1. In the Tools & Settings menu, select Alerts/Workflows > WF Action > Manage.
- 2. Perform a search for the workflow action.
- Select the workflow action for that you want to remove and click Delete.
   You have removed the workflow action and a confirmation message appears.

# **Workflow Statuses Versioning**

A set of workflow states for a given object is versioned. If you add, modify, or delete the existing set of workflow states for an object, the version number for the set of states is incremented. However, the new or modified workflow states have to be released for the version to be incremented.

Versioning of workflow states is helpful as the administrator can attach the workflow to any current or previous versions of the object state set(s) with Released state.

# **Chapter 7**

# Administration

#### This chapter includes the following:

| Library (Records)  | . 67 |
|--------------------|------|
| Manage Internal ID |      |
|                    |      |
| · ·                | _    |
| Cache              |      |

This section helps you to set the application defaults and understand how to manage audit trails.

As an RMW administrator, you log on to the development database to incorporate metamodel changes across the application.

# **Library (Records)**

Recipe & Material Workspace's record-management system permits the creation, retention, removal, and use of records. The Library lets a privileged user locate records, add the records directly into the database, have multiple result views of records, compare records, and duplicate records.

Information is organized depending on functionality. Each function is stored as separate categories or folders. Each category has a set of attributes. There is a parent category that is the base or root of the category hierarchy tree. A child category inherits all attributes of a parent category.

For example, View is one of the subcategories of Metamodel. RMW allows the user to add multiple records simultaneously.

# **Creating a Record**

#### To add a new record to the library:

- 1. In the Tools & Settings menu, select Administration > Library > New Record.
- 2. In the Category tab, select a category for which you want to add a record and click Next.
- 3. In the **General** tab, enter the key information for the record and click **Next**.
- 4. The **Details** tab displays fields based on the selected category.
- Enter relevant information in all the fields.
- Click Finish to save the changes. You have added a new record to the library and a confirmation message appears.

### **Managing Records**

You can view, search, browse, view details, edit, duplicate, and remove records.

#### **Browsing and Searching Records**

#### To browse for a record in the library:

- 1. In the Tools & Settings menu, select Administration > Library > Manage Record.
- 2. To browse for a record, in the Browse tab, select a category.
- 3. In Records, click the Search tab.
- 4. You can perform a search in any of the following ways:
  - Enter the search criteria in any or all of the fields and click Search.
  - Select the required Value from the fields. Click **OK** and then click **Search**.
  - Leave all the fields blank and click Search.

Records displays the records based on the search.

#### **Editing Records**

#### To edit record or report details:

- 1. In the Tools & Settings menu, select Administration > Library > Manage Record
- 2. Search and select the record or report.
- Click Edit.
- 4. Edit information for the fields.
- 5. Click **OK**. A confirmation message appears.

### **Duplicating Record**

#### To duplicate a record:

- 1. In the Tools & Settings menu, select Administration > Library > Manage Record.
- 2. Browse or search for the record.
- 3. In Records, select the record that you want to duplicate and click Duplicate.
- Enter the required information and click OK. The confirmation message appears.

#### **Removing Records**

#### To remove a record:

- In the Tools & Settings menu, select Administration > Library > Manage Record.
- 2. Browse or search for the record.
- In Records, select the record that you want to remove and click Remove.

### **Activating and Deactivating Records**

You can only activate and deactivate records that belong to selected categories.

**Note** You can see the effectivity options only if a category has its **Effectivity** set to True. Effectivity option is set to true when you define a category.

#### To activate or deactivate a record:

- 1. In the Tools & Settings menu, select Administration > Library > Manage Record.
- 2. Browse or search for the record.
- 3. Click More and select Activate or Deactivate.
  - In Reason for Activation, enter the start date, end date and the reason for activation. Then, click OK. You have activated the record.
  - In Reason for Deactivation, enter the end date and the reason for deactivation. Then, click OK. You have deactivated the record.

**Note** Note: You will not be prompted for your reasoning unless the "Reason For Change" prompts have been enabled.

# **Manage Internal ID**

In RMW, each instance of an object is identified with its Internal ID. An internal ID is generated each time a new record is inserted into the system. You can:

- Increase the size of the internal ID to accommodate IDs beyond the given size.
- Change the start and end sequence ID.

You can set a maximum value for the sequence so that after the end sequence is reached, the system does not allow any user to insert any more records. In case the internal ID sequence reaches a predefined threshold, the system sends out a Critical Alert to you.

Internal IDs can be used to migrate data from another external system without using API (such as a PL/SQL program.)

#### To manage internal IDs:

1. In the Tools & Settings menu, select Administration > Manage Internal ID.

- Manage Internal IDs displays the start sequence number, end sequence number and the last value. Click Refresh to refresh the displayed values.
- 3. To set the end/maximum value:
  - a. Click Set MAX ID.
  - b. In the **Set Internal IDs** screen, enter the End Sequence Number. This value should be greater than the last value.
  - c. Click OK. The value displays in the Manage Internal IDs.
- 4. To reserve IDs:
  - a. Click Reserve Block.
  - b. In the Reserve ID Block, enter the number of IDs to be reserved.
  - c. Click **OK**.

The confirmation message displays the number of reserved IDs, maximum value and the next available ID.

# **Manage Object Lock**

At any given time, only one user can edit an object. The system will throw an exception if multiple users try and edit the same object simultaneously. Hence, the object remains locked for all other users when it is being edited by one user.

Unlock Object is a mechanism where a privileged user can unlock an object to edit, update, or remove that object. The permission to unlock an object is assigned through roles.

#### To unlock an object:

- In the Tools & Settings menu, select Administration > Unlock Object.
- 2. Unlock Object screen displays a list of objects that are locked by users.
- 3. Select the object that you want to unlock and click **Unlock**.
- 4. Once the object is unlocked it can be edited, updated or removed.
- 5. To remove an object from the list then perform the following:
- 6. Select the object that you want to remove and click **Remove**.
- 7. Enter the reason for change and click **OK**. The confirmation message appears.

# **User Audit**

User audit records the details of users who are currently logged in. It also gathers the history of all users who have logged in to the application. Details of users such as User ID, Display Name, Login Time, Logout Time, Client IP Address, Client Name, Database, and Session ID are recorded and displayed.

### **Active History**

#### To view the active history of users:

- In the Tools & Settings menu, select Administration > User Audit > Active History.
- 2. Click on Search.

Results in 'Audit User Activity' shows the details of the history of all the users who have logged in.

- You can export the details of users by selecting them and clicking on the export icon.
- You can compare two users by select on the users and clicking on the compare icon.

### **Users Logged In**

#### To view users who are currently logged in:

- In the Tools & Settings menu, select Administration > User Audit > Users Logged In.
- 2. A list of all the users who are currently logged in is displayed.
  - You can export the details of users by selecting them and clicking on export icon.
  - You can compare two users by selecting the users and clicking on the compare icon.

### Cache

Cache improves the performance of the application and ensures faster responses to requests. A cache ensures that the application meets the performance and response requirements.

At a high level, the following objects are cached in RMW:

- Metadata for all persistent data objects are retrieved from the database and a database cache is built. These objects are cached in memory when the first request for the object is made by any one of the application modules.
- Configuration information that is stored in files, which are cached in memory, at the application startup.

The various granular caches in RMW are:

- Image Cache
- Alerts Cache
- Authorization Cache
- Business Object Cache
- Integration Cache
- Macro Cache
- Metamodel Cache

- Organization Cache
- People Cache
- Sequence Cache
- UOM Cache
- Valid Value Cache
- Workflow Cache
- Localization Cache

### **Cache Initialization**

There are two types of cache initialization in RMW:

- Lazy Loaded Cache Data is loaded from the repository on-demand and the cache is built, as requests are made for different objects/data. Since the cache is not built completely at a single instance, this type of loading mechanism is called Lazy Loaded Cache.
- First Access Fully Constructed Cache The entire set of objects/data that form the cache is loaded from the repository when the first request is initiated. Since the entire set of objects/data is cached, this type of loading mechanism leads to a completely constructed cache at the first request, and so is called First Access Fully Constructed Cache.

### Refreshing and Invalidating Cache

Caches can be refreshed or invalidated. Configuration information (data read from the application configuration files) is not refreshed. You can refresh the entire application cache for a database that invalidates all the caches stored in the Application Caches.

**Note** If you refresh the database cache for a parent (owner) schema database, the cache should also be refreshed for all its child (dependant) databases.

Some caches are automatically refreshed based on particular changes performed on specific data objects.

For example, you may change the Category through the Metamodel UI, which results in the Persistence Cache (Category Cache) being refreshed by the system automatically, without your intervention. In this case, you do not have to refresh the cache manually through the UI.

#### To refresh a cache manually:

- 1. In the Tools & Settings menu, select Administration > Cache > Manage.
- In Refresh Cache, select the database that you want to refresh and click Reload Cache.

### **View Refresh History of Caches**

You can view the refresh history of caches in a chronological order.

#### To view the refresh history of caches:

- 1. In the Tools & Settings menu, select Administration > Cache > View Refresh History.
- 2. Cache Refresh History displays the history of all the caches that were reloaded or cleared.
- Details of caches like Cache Name, User ID, User Name, Client IP Address, Reason for Change, Refresh Type, DB Name and Client Type are displayed in the Cache Refresh history page.
- 4. Click **OK** to return.

# **Chapter 8**

# **Object Modeling**

#### This chapter includes the following:

| Object Modeling Overview   | . 75 |
|----------------------------|------|
| Object Modeling Overview   | . 77 |
| Category                   | . 77 |
| Attribute                  | . 84 |
| View                       |      |
| Subview                    | . 96 |
| Enumerated Valid Value     |      |
| Unit Of Measure            |      |
| Unit of Measure Group      |      |
| Unit of Measure Conversion | 105  |

Object Modeling section helps you to understand how to manage database categories, attributes, views, filter views and workflow states in Agile RMW.

# **Object Modeling Overview**

Object modeling, or Metamodeling, is the construction of a collection of "concepts" within a certain domain. In RMW, it is the ability to modify major Categories and their attributes.

Category is equivalent to a database table, but it has business logic and UI-related metadata associated with it. A Category may not always map to a single database table, it can have multiple tables associated with it, as in the case of inherited categories.

Attributes are like columns in a database table, so attributes are defined for a Category. Again attributes have much more metadata associated than a plain data type. Attributes can be of Foreign Key type, which can be used to define relationships between two categories.

A View is a collection of attributes picked up from a set of related categories. It is an equivalent of the database View with more metadata defined. Views are used to query and edit records in the database.

A Subview can be defined on any View, and it can only contain a subset of result attributes defined in the View.

RMW has the following Folder categories:

- Audit Trail Folder
- Inventory Balance Folder
- Base:
  - Analytical Management Folder
  - Equipment Folder
  - Exception Folder

- Material Folder
- Meta Model Folder
- Print Folder
- Process Folder
- Recipe Folder
- Standards Folder
- System Folder

Within each of these folders, there are further subclassifications of Categories. Many of these categories are internally used by RMW.

For example, within the Equipment folder is the subclassification of these business objects:

| Equipment Business Objects        |                       |                            |  |  |  |
|-----------------------------------|-----------------------|----------------------------|--|--|--|
| Blender                           | Column                | Dryer                      |  |  |  |
| Evaporator                        | Filter                | Hood                       |  |  |  |
| pH Meter                          | Reactor               | Tank                       |  |  |  |
| Pump                              | Scale                 | Scrubber                   |  |  |  |
| Sieve                             | Syrup can             | Temperature Controller     |  |  |  |
| Vacuum Meter                      | Cyromat               | Distributed Solvent System |  |  |  |
| Flow Chart                        | HVAC System           | InfraRed Analyzer          |  |  |  |
| Mass Flow Volume Density<br>Meter | Mill                  | Module                     |  |  |  |
| Nitrogen System                   | Purified Water System | Thermal Fluid System       |  |  |  |

A classification is based on equipment with the same characteristics. For example, you can create any number of blenders, columns, and dryers. In addition, you can add your own characteristics (attributes) to each equipment type.

An example of blender characteristics (attributes) includes Calibration Frequency, Cleaning Method, Created Date, and PPM Limits.

Every time you create a new blender type, these characteristics are inherited. In addition, you can add your own characteristics.

**Important** When creating categories, attributes, views, filter views, and workflow states, do not use reserved keywords that are used by the RMW system. The list of reserved keywords is found in <a href="Keywords used by RMW System">Keywords used by RMW System</a> (on page 179).

# Searching Category, Attribute, View, or Subview

To search for a category, attribute, view, or subview, do the following:

- In the Tools & Settings menu, select Object Modeling > select Category or Attribute or View or Subview > then select Manage.
- 2. Select a search view from the View dropdown list.
- 3. In the Search definition page, use the dropdown menus to fill in criteria of the business objects you are interested in finding.
- 4. When you have filled in sufficient criteria, click Search.

# **Category**

Category represents a database table that comprises attributes. These attributes are viewed through Views and Subviews. Categories in a database are associated to one another. These associations create relationships in the database among categories. This relationship creates a category hierarchical structure displaying the parent and the child relationship.

Besides the normal "manage" functions (detailed in Managing Category), you can create a new category, create a schema, and move a category from one parent to another parent category.

You can add categories:

- at the same level as an existing category in the category hierarchy;
- at one level below (as a child) of any existing category in the category hierarchy;
- at the Base:
- at the default category folders, such as, Administration, Data Modeling, Organization, People, Equipment, Material, and Process.

In the category hierarchy tree, the categories are referred to as parent categories and child categories.

### **Steps toward Creating a Category**

You create a new category in the Base or the default folders. Creating a category involves:

- Defining the category;
- Adding attributes for the category;
- Creating a schema for a category;
- Adding views; and,
- Adding subviews.

### **Category Types**

Category is classified as:

- System category a category that provides system data. A System category comprises attributes
  of its own, and it allows you to add data records.
- Folder category a container object. A Folder category does not allow you to add data records. It can have categories of both the System and Folder types. They are referred to as child categories, which inherit the properties of the parent category and can have attributes of their own.

Every category must have a name, database name, label, and parent category.

### Adding a Category at the Base

Base category is a default category with common attributes. This is the parent category for all the System categories.

The System categories inherit the attributes of the Base category.

You can create categories of System or Folder type in this category.

### Adding a Category under the Default Folders

The system folders provide the data required to construct and manage the application. You can configure these folders to set up the data in the required category.

### **Adding Attributes to a Category**

If a category belongs to a child category type, it inherits the properties of the parent category. You can add specific attributes to the category.

There are two types of attributes, namely, Inherited attributes and Category-specific attributes. The Inherited attributes are the attributes inherited from the parent category, if it is a child category.

### Creating a Schema for a Category

When a new category is added, by default, it is in "Schema not created" status. The tables are not created in the database.

To create these tables, you must create a schema. A table is created in the database with the category name and the data type. The category status is updated with "Schema created." Now, records can be queried from the database. A default view for the category, including the inherited and the current attributes, is available.

### Creating a Category

#### To create a category:

- In the Tools & Settings menu, select Object Modeling > Category > New.
- 2. In the **Preface** tab, select a category and then select one of the following two options:

- Create child of the selected category
- Create peer of the selected category
- Click Next.
- 4. In the **General** tab, enter information for the following fields:
  - Name Enter the name of the category.
  - Display Name Enter the display name of the category.
  - **DB Name** Enter the name of the table in the database for the category.
  - Allow Records Select Yes, if you want to allow records.
  - Allow Attributes Select Yes, if you want to allow attributes.
  - Description Give a brief description of the category.
- 5. Click **Next**. The **Details** tab displays. This tab has two subtabs:
  - Characteristics
  - Attributes
- 6. In the Characteristics subtab, select any of the following options:
  - Allow Versioning Select Yes, if you want to allow versioning in this category.
  - Allow Workflows Select Yes, if you want to allow workflows.
  - Has Effectivity Dates Select Yes, if you want the category to have start dates and end
    dates associated with it along with the functionality of activation and deactivation.
  - Marked as Business Object Select Yes, if you want to store the statuses.
  - Use as Internal System Category Select Yes, if you want to use the category as internal system category.
  - Icon ID Select Icon ID to display the category.
  - Allow Attachments Select Yes, if you want to allow attachments in a category.
  - Allow Notes Select Yes, if you want to allow notes in a category.
  - Allow Multi-record Additions Select Yes, if you want to allow multi-record additions.
- 7. Click **Next**. In the **Database** subtab, enter values in the following fields:
  - Initial Extent Enter the database storage parameter for the initial extent for the table.
  - Next Extent Enter the database storage parameter for the next extent for the table.
  - PCT Free Enter the parameter for percent free for the table.
  - PCT Used Enter the parameter for percent used for the table.
- 8. Click Next.
- In the Attributes subtab, click New to specify the attributes for the category. For information to add attributes, see <u>Add New Attribute</u> on page 84.

The attributes that you add are displayed in the **Attributes** subtab.

10. Click Finish. You have created the category and a confirmation message appears.

## **Managing Categories**

You can browse, search, view, modify, duplicate, export, and remove a category.

### **Browsing Category**

#### To browse for a category:

- 1. In the Tools & Settings menu, select Object Modeling > Category > Manage.
- Click the Browse tab to view Data Categories.
- 3. Select a category. The **Category** tab displays the details for the selected category.
- 4. Click the Attributes tab to view attribute details of the selected category.
- 5. Under Attributes tab there are three subtabs.
  - Category-Specific
  - Inherited
  - Composite Keys

You can add and edit attributes under Category-Specific subtab. You can add and edit Composite Keys for a set of attributes under the Composite Keys subtab.

- 6. Click the Views tab to view associated views of the selected category.
- 7. Click the **Subviews** tab to view the subviews details of the selected category.

You can also edit, remove, duplicate, create schema, refresh schema, and move categories.

### **Viewing Category Details**

You can view category details from the Search or the Browse tab.

#### To view details for a category using search:

- 1. In the Tools & Settings menu, select Object Modeling > Category > Manage.
- 2. In the **Search** tab, perform a search for the category.
- 3. The **Records** pane displays the list of categories based on the search.
- 4. In Name, click on the category name for which you want to view the details. Category: View Details displays the category details such as Name, DB Name, category status, characteristics, associated attributes, views, and subviews.

### **Editing Category**

You can edit the details for the category when you browse or search for the category.

Modifying a category involves:

- Changing the Name, Display Name, DB Name, Is System Flag setting, Allow Attributes, Allow Records, description setting
- Adding or removing associated attributes

- Modifying existing attribute details
- Adding or removing associated Views and Subviews

**Note** You cannot uncheck the Allow Attachments or Allow Notes, if any attachments or notes are attached to the category. If the category has data, some of the edit operations specified above would be restricted. Please clean up all data before you attempt to make changes.

#### To edit the category details:

- 1. In the Tools & Settings menu, select Object Modeling > Category > Manage.
- 2. Browse or perform a search for the category.
- 3. When you perform a search, **Results** displays the list of categories based on the search. Select the category for which you want to edit the details.
- 4. Click Edit. Edit Category displays the following subtabs:
  - General
  - Details
  - Attributes

**Note** When you perform certain Edit on Categories like Has Effectivity, Owner BO and adding / removing attributes, the schema status changes to schema refresh.

- 5. Enter the information in the various fields. For information about the fields, see <u>Create New Category</u> on page 78.
- You can add, edit, remove, and duplicate the category-specific attributes. You can only duplicate the inherited attributes.
- 7. Click OK.
- 8. Enter the reason for the changes that you have made and click **OK**. You have edited the category and a confirmation message appears.

### **Duplicating Category**

You can create a new instance of an existing category with the same attributes, but with a different name.

While duplicating a category, you must specify a unique name for the category. All properties of the original category are duplicated, except for the data and the views of the category. The new category is in "Schema Not Created" state. You need to create schema for this category. Child categories of the category are not duplicated. The views associated with the original category and the data in the category are also not duplicated.

#### To duplicate a category:

- 1. In the Tools & Settings menu, select Object Modeling > Category > Manage.
- Browse or perform a search for the category.
  - When you perform a search, Records displays the list of categories based on the search.

Select the category that you want to duplicate and click More > Save As.

- When you browse, the category details are displayed. Click More > Save As.
- 3. In Duplicate Category, click Clear.
- Enter information for the following fields:
  - Name Enter the name of the category.
  - **Display Name** Enter the display name of the category.
  - DB Name Enter the name of the table in the database for the category.
  - Description Give a brief description of the category.
  - Allow Records Select Yes, if you want to allow records.
- 5. Select Notes and Attachments option if you want to add notes or attachments.
- 6. Click **Save and Edit** to change the associated details or click **OK** to save the duplicated category without changing the associated details. To cancel, click **Cancel**.

### **Removing Category**

You can remove a category, only if a category:

- Does not have any child categories
- Does not hold any data or records in the database
- Does not have any links or references defined into other categories

#### To remove a category:

- In the Tools & Settings menu, select Object Modeling > Category > Manage.
- 2. Browse or perform a search for the category.
- 3. When you perform a search, **Results** displays the list of categories based on the search. Select the category that you want to remove.
- 4. Click Delete.
- 5. Enter the reason for removal and click **OK**. You have removed the category and a confirmation message appears.

### **Moving Category**

You can move a category from one parent category to another parent category. All child categories can be selected and moved to a different parent category. A child category that has data cannot be moved from one parent to another parent.

Moving a category modifies the following data in the categories:

- All the properties inherited from the parent category are removed.
- All the existing views are removed.
- The old schema is removed and the schema has to be created again.

All the properties of the current parent are inherited.

#### To move a category:

- In the Tools & Settings menu, select Object Modeling > Category > Manage.
- Click the Browse tab.
- 3. Select the category that you want to move. The details for the selected category displays.
- 4. Click More and select Move.
- 5. In Move Category, select a new parent category to where you want to move the category.
- 6. Click **OK**. You have moved the category and a confirmation message appears.

#### **Creating Schema**

A newly created category is in the "Schema not created" status. That is, the supporting database tables are not created and the category is not ready to be used.

#### To create a schema for the category:

- In the Tools & Settings menu, select Object Modeling > Category > Manage.
- 2. Click the Browse tab.
- 3. Select the category for which you want to create a schema. The details for the selected category displays.
- 4. Click **More** and select **Create Schema**. The application updates the schema status as "Schema Created" and a confirmation message appears.

### **Refreshing Schema**

If any meta-data information related to schema is changed for an attribute, it is in the "Schema Refresh Required" status. You must refresh the schema to submit these changes.

The category and its views cannot be used to query or edit records in the category in this state. When the schema is refreshed, the Default View of the category is updated. A warning is displayed, if there are no Primary Keys defined for this category.

Once the schema is refreshed, the category schema status is "Schema Created."

#### To refresh a schema for the category:

- In the Tools & Settings menu, select Object Modeling > Category > Manage.
- 2. Click the Browse tab.
- 3. Select the category that you want to refresh the schema. The details for the selected category displays.
- 4. Click **More** and select **Refresh Schema**. You have refreshed a schema and a confirmation message appears.

### **Attribute**

An attribute represents a characteristic of a category. It is stored as a column in a category table. It specifies the data type and other necessary UI and back-end properties of the category.

## **Creating an Attribute**

You can add new attributes while creating a category or from the **Browse** tab.

#### To add new attribute:

- 1. In the Tools & Settings menu, select Object Modeling > Attribute > New.
- In Attribute: New, under Preface tab, select the category for which you want to add new attributes.
- 3. Click Next.
- 4. In the General tab, enter information for the following fields:
  - Name Enter the name of the attribute.
  - Display Name Enter the display name of the attribute
  - DB Name Enter the database name of the attribute.
  - Data Type Enter the type of data of the attribute.
  - Add External Service Call Select Yes, if the value for the attribute is derived externally.
  - Description Write a brief description of the attribute.
- 5. Click **Next**. The **Details** tab displays. This tab has three subtabs:
  - Characteristics
  - View parameters
  - Type Details
- In the Characteristics subtab, select any of the following option(s):
  - Value Required Select this option to specify that this attribute cannot have null values.
  - Primary Key Select this option to specify that this attribute will be part of the Primary Key
    on the category.
  - Editable Select this option to specify that this attribute is editable.
  - Allow Setting of View Privileges Select this option if you want to allow settings of view privileges.
  - Indexed Select this option for the database column created for this attribute to be indexed.
  - Value must be unique within category Select this option if you want the value to be unique within the category.
  - Second Person Verification Required Select this option if a second person verification is required.
  - Store Value in Database Select this option if you want to store value in the database.
  - Auditable Select this option to set the attribute as auditable so that all the changes on the attribute can be tracked using Audit Trail.

- Click Next. In the View Parameters subtab, select any of the following option(s):
  - Icon ID Enter the icon id to be displayed for the attribute.
  - Always Included In View Select this option if you want the attribute to always be included in your view.
  - Hidden Select this option if you do not want this attribute to be displayed on the user interface.
  - Display Order Enter value for the display order of the view on the screen.
  - Hyperlink to Details Select this option if you require hyperlink to details.
  - Method Name Select the type of method name.
  - Bean Callback Enter the value for bean callback.
  - Tooltip Enter the text that needs to appear when you mouseover the hyperlink.
  - **Note** If Hyperlink To Details is selected, then Method Name and Tooltip become relevant. If method is custom, then the Bean Callback needs to be specified.
  - **Note** You can select either Hidden or Editable option, but not both.
- 8. Click Next.
- 9. In the **Type Details** subtab, enter information for the various fields. The fields are displayed based on the data type that you have selected.
  - **Note** By default, for float type attribute, lead zeros in decimal fraction of value entered by user is altered to append required zeros for meeting storage precision as well as for UOM Conversion
  - **Note** If Save Entered Value is selected, you require the value entered by the user. The value entered will appear at two places next to the standard value of the attribute in Details and in an extra column on the screens where data is displayed in tabular format, with the label in format <Attribute Label> (As Entered). Unit of measure is applicable only to the number data types.
- 10. Click Finish. The confirmation message appears.

### **Managing Attributes**

You can create attributes of different data types based on your requirement. There are various data types available in the application and are as follows:

- Text
- Number
- Boolean
- Date/Time
- Foreign Key
- Picture
- Auto Sequence
- File
- Large Text

Attributes data types have a special subtype to enhance the requirement.

For example, text data types support Email, Phone, Validated Text, URL.

Number data types support Integer, Float, and Currency.

These enhance the ability of the user to create attributes required. With these features, a user also has the ability to represent the attribute by specifying a display name, which will be used to represent it on the UI.

Attributes are of two types:

- Inherited
- Category-specific

Inherited Attributes are the attributes inherited from the parent category, if it is a child category. They can only be duplicated and cannot be created, modified or removed. Inherited attributes can be duplicated to make a category-specific attribute.

Category-specific attributes are the specific attributes for the new category. Category-specific attributes can be modified, duplicated, and removed.

When you specify a category property, such as Has Effectivity, Owner BO, Versioning, or Has Workflow, system attributes are created. These system attributes cannot be modified or removed by users of the application.

### **Viewing Attribute Details**

You can view attribute details in **Attribute: View Details.** You can view information such as **Attribute Name**, **Label** and **Data Type. Details** displays the characteristic details, UOMs, Enumerated Values, and the Display width. You can view attributes from the **Search** or the **Browse** tab.

#### To view attribute details using search:

- 1. In the Tools & Settings menu, select Object Modeling > Attribute > Manage.
- Perform a search for the category.
- 3. In Results > Attribute Name, click on the attribute name link for which you want to view the details.

### **Editing Attribute**

You can only edit the category-specific attributes and not the inherited attributes from the parent category. You can edit using search or browse. After you edit the attribute details, you have to refresh the schema for the associated category.

#### To edit details for the attribute:

- 1. In the Tools & Settings menu, select Object Modeling > Attribute > Manage.
- 2. Perform a search for the attribute.
- Records displays the list of attributes based on the search. Select the attribute for which you want to edit the details.
- Click Edit.

- 5. In **Attribute**: **Edit**, enter the information in the various fields. For information about the fields, see <u>Add New Attribute</u> on page 84.
- 6. Click OK.
- 7. Enter the reason for the changes that you have made and click **OK**. You have edited the attribute and a confirmation message appears.

#### **Duplicating Attribute**

Duplicate an attribute to create a new attribute of a similar type. The attribute duplicated can belong to a parent or a child category. You can duplicate category-specific and inherited attributes for a category.

#### To duplicate details for the attribute:

- 1. In the Tools & Settings menu, select Object Modeling > Attribute > Manage.
- 2. Perform a search for the attribute.
- Results displays the list of attributes based on the search. Select the attribute that you want to duplicate.
- 4. Click More > Save As.
- 5. Change the information for the following fields:
  - Attribute Name Enter the name of the attribute.
  - Attribute Label Enter the label of the attribute.
  - Attribute DB Name Enter the database name of the attribute.
  - **Description** Write a brief description about the attribute.
- Select Duplicate All Notes and Duplicate All Attachments option if you want to add notes or attachments.
- Click Save and Edit to change the associated details or click OK to save the duplicated attribute without changing the associated details. To cancel, click Cancel. You have duplicated the attribute.

### **Removing Attribute**

You can remove an attribute, as long as both of these conditions are true:

- The attribute does not have any associated data; and,
- The attribute is not a part of a View or Subview.

If you try to remove an attribute that contains any data or that is associated to a View or Subview, a warning message displays. You must remove the attribute associated with the View or Subview, then you can remove the attribute.

**Note** When the attribute is removed from a category, the schema status of that category must be updated.

#### To remove an attribute:

- 1. In the Tools & Settings menu, select Object Modeling > Attribute > Manage.
- Perform a search for the attribute.
- Records pane displays the list of attributes based on the search. Select the attribute that you want to remove.
- 4. Click on Delete.
- 5. Enter the reason for removal and click **OK**. You have removed the attribute.

### **Reordering Attribute**

Reorder helps you change the display order of the attributes.

#### To reorder an attribute:

- 1. In the Tools & Settings menu, select Object Modeling > Category > Manage.
- 2. Select the Browse tab and select the category whose attribute you want to reorder.
- 3. On the **Attributes** tab, select the attribute that you want to reorder.
- 4. Click More > Reorder.
- 5. On the Attributes: Reorder screen, change the display order, as needed, and click **OK**.

### **Configuring Icons to URL Attributes**

#### To add icon IDs to attributes:

- Open the CFMPCMImages en US.properties file, which is located at <AgilePLM\_HOME>\config\locale
  - The CFMPCMImages en US.properties file contains a list of key value pairs.
- 2. For the attribute whose value you want to modify, In the **Details > Characteristics** page, for the **Icon Id** field, enter the key details.
  - For example, if the key value pair is PCM\_IMG\_COM\_CACHE=/icons/cache.gif, enter the value PCM IMG COM CACHE in the lcon ld field.
- 3. Click OK.

### **View**

When you create the schema for a category, a Default View is automatically created. A Default View contains all the attributes from the base category plus all attributes from all parents. In addition, you (as Administrator or the user with privileges) create new views.

There are two types of views that can be created for a given category:

- Normal or Basic view
- "Tree" view

### **Steps toward Creating Views**

The steps to create a basic view are:

- Select the category and assign a name to the view.
- Determine whether it is a System view.
- Determine whether it is a Result view (that is, a searchable view).
- Select Search view and Result view attributes.

After you create the new view, you can decide if it has precedence over the Default view.

### **Creating a View**

This task describes how to create a normal, or basic, view.

#### To create a view:

- 1. In the Tools & Settings menu, select Object Modeling > View > New.
- 2. In the **Preface** tab select a category for which you want to add the view.
- Click Next.
- 4. In the **General** tab, enter information for the following fields:
  - View Name Enter the view name.
  - View Label Enter the view label.
  - Internal to System Select Yes, if you want the localization value of this field to be maintained in a separate file.
  - Show in Search Select Yes, if you want the view to be shown in search.
  - Exclude Duplicate Records Select Yes, if you want to exclude duplicate records.
  - Allow Tree View Should be set to Yes
  - Default Rendering Select the view for default rendering.
  - Description Write a brief description.
- 5. Click Next.
- In the Related Categories tab, navigate through the tree to select the categories that need to be included in this view.

Related Categories are classified as:

- Application Categories which are not marked as system categories.
- Metamodel Categories that hold meta-data information for the RMW application.
- System Categories that are marked with Use as Internal System Category Flag.

- Child Categories Children of the related categories.
- Show Incoming Show related categories that reference the category on which the view is being created.
- **Show Outgoing** Show related categories that reference the category on which the view is being created.

Based on the option selected, the related categories are shown in the tree.

- 7. Click Next.
- In the Attributes tab, you can view the attributes for the selected categories. Select the attribute
  to be used in the Search View and Result View. A few system attributes may be selected by
  default.
- 9. Click **Next**. The **Details** tab displays two subtabs:
  - Search View
  - Results View
- 10. Both the subtabs display the attributes selected in the Attributes tab.
- 11. In the **Search View** subtab, specify the Name, Display Label and Display Order for each attribute. You can choose to hide a certain attribute from the search view by selecting the Hidden for that attribute. A few system attributes may be selected by default.
- 12. Click Next.
- 13. In the **Results View** subtab, specify the Display Name, Display Label and Display Order for each attribute. You can choose to hide a certain attribute from the results view by selecting the Hidden for that attribute.
- Click Finish. You have added a new view, and a confirmation message appears.

**Note** In **Object Modeling**, you can click **Category > Manage > Browse** tab. Select Category and click the **Views** tab.

### **Creating a Tree View**

#### To create a tree view:

- 1. In the Tools & Settings menu, select Object Modeling > View > New.
- 2. In the **Preface** tab select a category for which you want to add the view.
- 3. Click Next.
- 4. In the **General** tab, enter information for the following fields:
  - View Name Enter the view name.
  - View Label Enter the view label.
  - Used By System Select Yes, if you want the view to be used by the system.
  - Show in Search Select Yes, if you want the view to be shown in search.

**Note** If you select the Show in Search option, the view will appear on Search Screens used for searching records on any category. For example, Library Search Screens for Equipment and Material. Additional attributes, Note count, and Attachment Count columns are added to the view.

- Exclude Duplicate Records Select Yes, if you want to exclude duplicate records.
- Allow Tree View Should be set to Yes.
- Default Rendering Select the Tree View option.
- Description Write a brief description.
- 5. Click Next.
- 6. In the **Related Categories** tab, select the category on which the view is being defined and the attributes to be included from related categories.
- 7. Click Next.
- 8. In the **Attributes** tab, the attributes for the selected categories appear. Select the attribute to be used in the Use In Search View and Use In Result View. A few system attributes are selected by default.
- 9. If you want to repeat the attribute more than once in the view, select the attribute and click **Repeat**, specify the Times to Repeat in Search view and Results view. Click **OK**.
- 10. Click Next. The Details tab appears with four subtabs:
  - Search View
  - Results View
  - Tree Definition
  - Tree Attributes
- 11. In the **Search View** subtab, specify the Name, Display Label and Display Order for each attribute and then click Next.
- 12. In the Results View subtab, enter information in the following fields for each attribute:
  - Name Enter the name of the attribute.
  - **Display Label** Enter the display label of the attribute.
  - **Display Order** Enter the display order of the attribute.
  - Editable Controls whether the attribute value can be edited in this field.
  - Required Controls whether a value is mandatory for this attribute.
  - Sort Order Sort order in conjunction with sort method controls the order in which the
    attributes are displayed in the results view.
- 13. Click Next.
- 14. Choose the attributes to define the tree and specify the tree level for each.

**Note** You specify an Icon ID when defining a tree view. You use a tree definition icon to represent an attribute.

15. Click **Next**. Choose the attributes to group by in a tree-oriented results view and specify the hierarchy level for each.

16. Click Finish. You have added a new tree view, and a confirmation message appears.

# **Creating a Business Object View and Associating the View with a Business Object**

After you have created your view you can associate it with a specific business object so that the view can be seen while managing Alerts and Workflows.

#### To associate your view with the business object:

- In the Tools & Settings menu, select Administration > Library > Manage Records.
- Click on the Browse tab. Select Base > System Folder > Authorization Folder and click the BO View radio button.
- From Records in "BO View", select the specific view record you want to see while managing Alerts and Workflows and click New.

Note Select only the record which has the Is Alerts View and Is Workflow View flag set to No.

- 4. In the **General** tab, enter information for the following:
  - Business Object Click the icon, select the BO ID of the view and click OK.
  - View Click the \$\infty\$ icon, select the view name and click **OK**.
- Click Next.
- In the Details tab, select Yes from both the Is Alerts View and Is Workflow View dropdown lists.
- Click Finish. A confirmation appears that the record has been added to the business object view.

**Note** In order to see the view that you just created, you must refresh the database cache.

### **Managing View**

You can manage and display different types of data by creating customizable views. You can define the display order of the attributes of each category to be displayed on the screen, for each action, as views and save them in the system. You cannot remove the Default view. It can be edited with respect to making it a preferred view or by changing the display order.

### **Viewing Detail for View**

You can see details for the associated views for a category from the Search tab.

#### To view details for the view using search, do the following:

- In the Tools & Settings menu, select Object Modeling > View > Manage.
- 2. Perform a search for the view.
- 3. In View Name, click on the view name for which you want to see the details. View: View Details displays the view details such as View Name, View Label, Internal to System, Show in Search,

Exclude Duplicate Records, Allow Tree View, Default Rendering and Description.

4. To view the history details such as Modified Time, Modified By Action, Attribute Category, Old Value, New Value, Reason For Change, click on the history icon in View: View Details.

#### **Editing View**

You can change the details of the existing view attributes, add, remove or reorder view attributes. Once a view is edited, all existing objects in the application created on that view is invalidated automatically. A warning is displayed if a view is in use, while it is being edited. While editing the view, you cannot change the owner category of the view. A default view can be edited with respect to making it a preferred view or changing the display order.

You can edit view details using search or browse.

#### To edit details for the view:

- 1. In the Tools & Settings menu, select Object Modeling > View > Manage.
- Perform a search for the view.

When you perform a search, **Results** displays the list of views based on the search. Select the view for which you want to edit the details.

- Click Edit.
- 4. In View: Edit, enter the information in the various fields.
- 5. Click OK.
- 6. Enter the reason for the changes that you have made and click **OK**. The confirmation message appears.

**Note** Default view is created by the system and cannot be edited.

## **Duplicating View**

You can create a new view based on an existing view. All the attributes of the view and the associated meta data are duplicated to the new view. You can only duplicate the category-specific views.

#### To duplicate a view:

- In the Tools & Settings menu, select Object Modeling > View > Manage.
- 2. Perform a search for the view.

When you perform a search, **Results** displays the list of views based on the search. Select the view that you want to duplicate.

- 3. Click More > Save As.
- 4. In View: Duplicate, click Clear.
- Enter the information for the following:
  - View Name Enter the name of the view.
  - View Label Enter the view label.

- Select Notes and Attachments option if you want to add notes or attachments.
- Click Save and Edit to change the associated details or click OK to save the duplicated view without changing the associated details. You have duplicated the view and a confirmation message appears.

To cancel, click Cancel.

## **Removing View**

When removing a view, all view related data including the view attribute details are removed. All Subviews of the view are also removed. DEFAULT view on any category cannot be removed. In case of a system view, a warning message appears before removal of the view.

#### To remove the view:

- 1. In the Tools & Settings menu, select Object Modeling > View > Manage.
- 2. Perform a search for the view.

Results displays the list of views based on the search.

3. Select the view that you want to remove and click Delete.

You have removed the view and a confirmation message appears.

#### **Making Preferred View**

#### To set a view as the preferred view:

- 1. In the Tools & Settings menu, select Object Modeling > View > Manage.
- Perform a search for the view.

Results displays the list of views based on the search.

- 3. Select the view that you want to set as the preferred view in search.
- Click More and select Make Preferred.
- 5. In Reason for Change, enter your reasons for changes.
- 6. Click **OK**. You have set a view as the preferred view, and a confirmation message appears.

## **Assigning Default Search**

Default Search lets you specify default search criteria for the chosen view. This will be saved as a favorite search and will be accessible through the Load Favorite on the Search screen when this view is chosen.

#### To assign default search for a view:

- 1. In the Tools & Settings menu, Object Modeling > View > Manage.
- Perform a search for the view.

Results displays the list of views based on the search.

- 3. Select the view for which you want to assign default search.
- Click More and select Assign Default Search.

- 5. Select favorite/saved search.
- 6. Click **OK**. You have set default search and a confirmation message appears.

#### **Managing Saved Searches**

This procedure allows you to assign a default search to a particular view.

#### To manage saved searches:

- 1. In the Tools & Settings menu, Object Modeling > View > Manage.
- 2. Perform a search for the view.
- 3. Results displays the list of views based on the search.
- 4. Select the view for which you want to assign default search.
- 5. Click More and select Assign Default Search.
- 6. Click Manage Saved Searches. If there are no "Saved Searches", you must create a new Saved Search and then try to assign a default search to the view.
- 7. Enter information in the following fields:
  - Created Date
  - Modified Date
  - Created User: User ID
  - Modified Used: User ID
- 8. Click Search, to search with your favorite view.
- 9. Click **OK**, to return to the previous screen.

## **Reordering View**

#### To reorder the display order for a View:

- 1. In the Tools & Settings menu, Object Modeling > Category > Manage.
- 2. Select the **Browse** tab and select the category whose view(s) you want to reorder.
- 3. On the Views tab, select the view that you want to reorder.
- 4. Click More > Reorder.
- In Views: Reorder, enter the display order for each view to be shown in the View drop-down list.
- Click OK. You have reordered the view and a confirmation message appears.

**Note** The application displays only searchable views when reordering view.

## **Toggling View Appearance in Search**

You can toggle the view only if you had selected the Show in Search option when creating the View.

#### To toggle the appearance of the view while performing a search:

- 1. In the Tools & Settings menu, select Object Modeling > View > Manage.
- 2. Perform a search for the view.
  - **Results** displays the list of views based on the search.
- 3. Select the view for which you want to toggle the view appearance.
- 4. Select the view. Click More and select Toggle "Show in Search".
- 5. Enter the reason for change and click **OK**. You have toggled views and a confirmation message appears.

## **Subview**

A Subview is a subset of a view. It contains a collection of result attributes on the main view. A view can have many subviews. Subviews are defined in situations where you do not always want to view all the attributes connected to the view. Once you define a subview, you can switch to it on a result page and view only the attributes which are part of the subview. Results page displays only non-system subviews.

## Creating a Subview

#### To add a new subview:

- 1. In the Tools & Settings menu, select Object Modeling > Subview > New
- 2. In **Preface**, select a category for which you want to add the subview.
- Click Next.
- 4. In the **General SubView Information** tab, enter information for the following fields:
  - View Name Enter the name of the parent view.
  - Subview Name Enter the name of the subview that is being created.
  - Subview Label Enter the level of the subview to be displayed in the application.
  - System Select this if the subview is to be marked as a system subview.
  - Description Write a brief description.
- 5. Click **Next**. The Attributes tab displays the attributes from the parent view.
- 6. Select the attributes that you want to include in the Subview.
- 7. Click Next.
- 8. In the **Attribute Details** tab, specify the display order for each attribute.
- 9. Click Finish. You have added a new subview and a confirmation message appears.

## **Managing Subview**

You can add, search, modify, duplicate, reorder, remove, and set preferred subview.

## **Viewing Subview Details**

You can also view the details of the subview attributes in a hierarchical format. If there are any cross-category attributes added to a subview, the information about the Owner Category and Parent Foreign Key attribute is available.

#### To view details for the subview using search:

- In the Tools & Settings menu, select Object Modeling > Subview > Manage.
- 2. Perform a search for the Subview.
- 3. In Name, click on the Subview name for which you want to see the details. Subview: Details displays the details such as View Name, Owner Category, Subview Name, Subview Label, and the associated details.

#### **Editing Subview**

You can change the details of the existing subview attributes, add, remove and reorder subview attributes. Once you edit a subview, all existing objects in the application created on that subview are invalidated. On editing a subview that is in use, the application displays a warning.

To edit details for the subview:

- 1. In the Tools & Settings menu, select Object Modeling > Subview > Manage.
- Perform a search for the Subview.

When you perform a search, **Results** displays the list of subviews based on the search. Select the subview for which you want to edit the details.

- Click Edit.
- 4. In **Subview: Edit**, enter the information in the various fields. You cannot change the view information, while editing a subview.
- 5. Click OK.
- 6. Enter the reason for change and click **OK**. You have edited the subview and a confirmation message appears.

Note You can also edit details for the associated subviews for a category from Object Modeling > Category > Manage. Select the Category and click the Subviews tab. Select the view and click Edit.

## **Duplicating Subview**

#### To duplicate a subview:

- In the Tools & Settings menu, select Object Modeling > Subview > Manage.
- 2. Perform a search for the Subview.

When you perform a search, Results displays the list of subviews based on the search. Select the subview that you want to duplicate.

3. Click More > Save As.

Note You can also duplicate the associated subviews for a category from **Object Modeling** >

Category > Manage. Select the Category and click the Subviews tab. Select the view and click More > Save As.

- 4. In Subview: Duplicate, click Clear.
- 5. Enter the information for the following:
  - **Subview Name** Enter the subview name.
  - **Subview Label** Enter the subview label.
- Click Save and Edit to change the associated details or click OK to save the duplicated subview without changing the associated details. To cancel, click Cancel.

You have duplicated the subview and a confirmation message appears.

## Removing Subview

#### To remove a Subview:

- In the Tools & Settings menu, select Object Modeling > Subview > Manage.
- 2. Perform a search for the Subview.
- In Results, select the Subview that you want to remove and click Delete.

You have removed the subview and a confirmation message appears.

Note

You can also edit details for the associated subviews for a category from Object Modeling > Category > Manage. Select the Category and click the Subviews tab. Select the view and click Delete.

## Reordering Subview

#### To reorder the display order for a subview:

- In the Tools & Settings menu, Object Modeling > Category > Manage.
- Select the Browse tab and select the category whose subview(s) you want to reorder. 2.
- On the **Subviews** tab, select the subview that you want to reorder.
- Click More > Reorder.
- In **Subviews: Reorder**, enter the display order for each subview.
- Click OK. You have reordered the subview and a confirmation message appears.

## **Setting Preferred Subview**

#### To set a Subview as the preferred view:

In the Tools & Settings menu, select Object Modeling > Subview > Manage.

2. Perform a search for the subview.

When you perform a search, Results displays the list of subviews based on the search.

- 3. Select the subview that you want to set as the preferred subview.
- 4. Click More > Make Preferred.

You have set preferred subview. A confirmation message appears and a tick mark appears next to the view in the Subviews tab.

Note

You can also edit details for the associated subviews for a category from **Object Modeling > Category > Manage**. Select the Category and click the **Subviews** tab. Select the view and click **More > Make Preferred**.

## **Enumerated Valid Value**

Enumerated Valid Values (EVV) are preassigned values for attributes. RMW allows the administrator add or change enumerated valid values. When you want to add a new attribute that supports multiple choice values, you define a new EVV. You can add, modify, duplicate, and remove an EVV.

## **Creating an Enumerated Valid Value**

#### To add an enumerated valid value:

- 1. In the Tools & Settings menu, select Object Modeling > Enumerated Valid Value > New.
- 2. In the **New EVV** tab, enter information for the following fields:
  - EVV Name Enter name of the enumerated valid value.
  - Description Write a brief description about the EVV.
  - Data Type Select the data type from the dropdown list.
  - Is System Select Yes, if you want a system EVV.
  - Display In Result As Select the display In result from the dropdown list.
- Click Next.
- 4. In the **Set EVV Values** tab, enter information for the following:
  - Value Enter the value of EVV.
  - Display Value Enter the display value of EVV.
  - Description Write a brief description.
  - Is Active Select Yes, if you want the EVV to be active and hence, usable within the application.
  - Display Order Enter value for the display order.
- 5. To specify more Enumerated Valid Values, enter the number of values that you want to add in the text box next to Add Row(s) and click Add Row(s). The rows are added to the table. For each row, specify the value details.
- 6. Click **Finish**. You have added an EVV and a confirmation message appears.

## **Managing Enumerated Valid Value**

With appropriate rights, you can modify, duplicate, and remove enumerated valid values.

#### **Searching Enumerated Valid Value**

#### To search for EVV:

- 1. In the Tools & Settings menu, select Object Modeling > Enumerated Valid Value > Manage.
- Select a search view from the View dropdown list.
- 3. In the Search Enumerated Valid Value definition area, use the dropdown menus to fill in criteria of the EVVs you are interested in finding.
- 4. When you have filled in sufficient criteria, click **Search**.
- 5. In EVV Name, click on the EVV name for which you want to view the details.

## Viewing Enumerated Valid Value Details

#### To view EVV details:

- In the Tools & Settings menu, select Object Modeling > Enumerated Valid Value > Manage.
- 2. Perform a search for the EVV.
- 3. In EVV Name, click on the EVV name for which you want to view the details.

## **Editing Enumerated Valid Value**

#### To edit EVV:

- In the Tools & Settings menu, select Object Modeling > Enumerated Valid Value > Manage.
- 2. Perform a search for the EVV.
- 3. Select the EVV for which you want to edit the details and click Edit.
- 4. Enter information for the various fields.
- 5. Click OK.
- 6. Enter the reason for the changes that you have made and click **OK**. You have edited the EVV and a confirmation message appears.

## **Duplicating Enumerated Valid Value**

You can create a new instance of an existing EVV with the same details, but with a different name.

#### To duplicate an EVV:

- In the Tools & Settings menu, select Object Modeling > Enumerated Valid Value > Manage.
- 2. Perform a search for the EVV.
- 3. In EVV Results, select the EVV that you want to duplicate and click More > Save As.

- In Duplicate Enumerated Valid Values, click Clear.
- 5. Enter the EVV name.
- Click Save and Edit to change the associated details or click OK to save the duplicated EVV without changing the associated details. You have duplicated the EVV and a confirmation message appears.

To cancel, click Cancel.

#### **Removing Enumerated Valid Value**

#### To remove an EVV:

- In the Tools & Settings menu, select Object Modeling > Enumerated Valid Value > Manage.
- Perform a search for the EVV.
- 3. In EVV Results, select the EVV that you want to remove and click Delete.
- 4. Enter the reason for removal and click **OK**. You have removed the EVV and a confirmation message appears.

**Note** You cannot remove EVVs that are in use.

## **Unit Of Measure**

The Unit Of Measure (UOM) defines the unit values for a measurement that is performed. For example, a material's density can have a unit of measure defined as g/ml for grams per liter. A boiling point can be represented as a unit value of Celsius, or "C".

Units of Measure can be added individually or can be grouped for providing a list of possible units defined for an attribute. UOMs can define a conversion from one unit of measure to another.

You can add, modify, duplicate, or remove UOMs, UOM Groups, and UOM Conversions.

## **Creating a Unit of Measure**

#### To add new UOM:

- 1. In the Tools & Settings menu, select Object Modeling > UOM > New.
- 2. In Add Unit of Measure, enter information for the following fields:
  - Name Enter the name of the UOM.
  - Symbol Select the UOM symbol.
  - **Description** Write a brief description of the UOM.
- To specify more UOMs, enter the number of UOMs that you want to add in the text box next to Add Row(s) and click Add Row(s). The rows are added to the table. For each row, specify the details.
- 4. Click Finish. You have added the UOM and a confirmation message appears.

**Note** You can also add new UOMs when you perform a search.

## **Managing Units of Measure**

You can view, edit, duplicate, and remove Units of Measure.

#### **Searching UOM**

#### To search for UOM:

- 1. In the Tools & Settings menu, select Object Modeling > UOM > Manage.
- Select a search view from the View dropdown list.
- In the Search UOM definition area, use the dropdown menus to fill in criteria of the UOMs you are interested in finding.
- 4. When you have filled in sufficient criteria, click Search.

## **Viewing UOM Details**

#### To view UOM details:

- In the Tools & Settings menu, select Object Modeling > UOM > Manage.
- 2. Perform a search for the UOM.
- 3. **UOM Results** displays a list of UOMs.
- 4. In Name, click on the UOM for which you want to view the details.

## **Editing UOM**

#### To modify a UOM:

- 1. In the Tools & Settings menu, select Object Modeling > UOM > Manage.
- Perform a search for the UOM.
- 3. Select the UOM for which you want to edit the details and click Edit.
- 4. Enter information for the various fields.
- 5. Click OK.
- 6. Enter the reason for the changes that you have made and click **OK**. You have edited the UOM and a confirmation message appears.

## **Duplicating UOM**

You can create a new instance of an existing UOM with the same attributes, but with a different name.

#### To duplicate a UOM:

- 1. In the Tools & Settings menu, select Object Modeling > UOM > Manage.
- Perform a search for the UOM.

- UOM Results displays a list of UOMs.
- 4. Select the UOM that you want to duplicate and click More > Save As.
- 5. In **Duplicate Unit of Measure**, enter information for the following fields:
  - Name Enter the name of the UOM.
  - Symbol Select a symbol from the drop-down list.
- Click Clear to reset the screen.
- Click Save and Edit to add the description or click OK to save the duplicated UOM without changing the description. You have duplicated the UOM and a confirmation message appears.

#### **Removing UOM**

#### To remove a UOM:

- 1. In the Tools & Settings menu, select Object Modeling > UOM > Manage.
- 2. Perform a search for the UOM. UOM Results displays a list of UOMs.
- 3. Select the UOM that you want to remove and click **Delete**.

**Note** You cannot remove UOMs that are in use.

 Enter the reason for removal and click **OK**. You have removed the UOM and a confirmation message appears.

# **Unit of Measure Group**

A Unit of Measurement Group is a collection of one or more Units of Measurement. A collection of UOMs with similar characteristics can be gathered and assigned a name to form a UOM Group.

## **Creating a Unit of Measure Group**

#### To add new UOM group:

- 1. In the Tools & Settings menu, select Object Modeling > UOM Group > New.
- 2. In the **New UOM Group** tab, enter information for the following fields:
  - Name Enter the name of the UOM group.
  - Description Write a brief description of the UOM group.
- 3. Click Next.
- In the UOM Search tab, click Add to add UOMs to the group. You can change the display order for each UOM that you add.
- Click Finish. You have added a new UOM group and a confirmation message appears.

**Note** You can also add new UOM group when you perform a search.

## **Managing UOM Groups**

You can search, view, edit, duplicate, and remove a UOM Group.

## **Searching UOM Group**

#### To search for UOM group:

- In the Tools & Settings menu, select Object Modeling > UOM Group > Manage.
- Select a search view from the View dropdown list.
- In the Search UOM Group definition area, use the dropdown menus to fill in criteria of the UOM Groups you are interested in finding.
- 4. When you have filled in sufficient criteria, click Search.

## **Viewing UOM Group Details**

You can view the UOM details in UOM Group Details. You can view information such as Name, Description and a list of UOMs that belong to the group.

#### To view UOM group details:

- 1. In the Tools & Settings menu, select Object Modeling > UOM Group > Manage.
- Perform a search for the UOM group.
- UOM Group Results displays a list of UOM groups.
- 4. In Name, click on the UOM group for which you want to view the details.

## **Editing UOM Group**

#### To edit UOM group details:

- 1. In the Tools & Settings menu, select Object Modeling > UOM Group > Manage.
- 2. Perform a search for the UOM group.
  - **UOM Group Results** displays a list of UOM groups.
- 3. Select the UOM group for which you want to edit the details and click Edit.
- 4. Enter information for the various fields.
- 5. Click OK.
- Enter the reason for the changes that you have made and click **OK**. You have edited the UOM group and a confirmation message appears.

## **Duplicating UOM Group**

You can create a new instance of an existing UOM group with the same attributes, but with a different name.

#### To duplicate a UOM group:

- 1. In the Tools & Settings menu, select Object Modeling > UOM Group > Manage.
- 2. Perform a search for the UOM group.
  - **UOM Group Results** displays a list of UOM groups.
- Select the UOM group that you want to duplicate and click More > Save As.
- 4. In Duplicate UOM Group, click Clear.
- 5. Enter the name for the new group.
- Click Save and Edit to change the associated details or click OK to save the duplicated UOM group without changing the associated details. To cancel, click Cancel.

#### Removing UOM Group

#### To remove a UOM group:

- 1. In the Tools & Settings menu, select Object Modeling > UOM Group > Manage.
- Perform a search for the UOM group.
  - **UOM Group Results** displays a list of UOM groups.
- Select the UOM group that you want to remove and click Delete.
  - **Note** A UOM group that is in use cannot be removed.
- Enter the reason for removal and click **OK**. You have removed the UOM group and a confirmation message appears.

## **Unit of Measure Conversion**

You can convert one Unit of Measure to another using a conversion factor or formula. A conversion formula is defined as a string expression, in which the macro <code>@ORIGINAL\_VALUE</code> represents the value being converted.

You cannot specify conversion between UOMs if they are not from the same UOM Group.

## **Adding New UOM Conversion**

#### To create a new UOM conversion:

- In the Tools & Settings menu, select Object Modeling > UOM Conversion > New.
- In Add UOM Conversion, enter information for the following:
  - From UOM Using the search function, select the UOM to be converted.

- To UOM Using the search function, select the UOM to convert into.
- Conversion Factor Enter the conversion factor.
- Web Service Operation Using the search function, select the web-service operation name.
- To specify more UOM conversions, enter the number of conversions that you want to add in the text box next to Add Row(s) and click Add Row(s). The rows are added to the table. For each row, specify the details.
- 4. Click Finish. The confirmation message appears. You have added a new UOM conversion.

# Note If a UOM Conversion is added with a specified Web-service operation, that Web-service would be invoked each time a conversion is required between the two UOMs. Also, a Web service-based conversion will not be allowed from Search screens and the UOMs shown in the dropdown list on the Search screen would be restricted to only the UOMs in the UOM Group associated with the field and having formula-based conversion. All UOMs having Web-service—based conversions will

## **Managing UOM Conversions**

You can search, edit, duplicate, and remove a UOM Conversion.

not be displayed in this dropdown list.

## **Searching UOM Conversion**

#### To search for UOM conversion:

- 1. In the Tools & Settings menu, select Object Modeling > UOM Conversion > Manage.
- Select a search view from the View dropdown list.
- 3. In the Search UOM Conversion definition area, use the dropdown menus to fill in criteria of the UOM Conversions you are interested in finding.
- 4. When you have filled in sufficient criteria, click Search.

## **Editing UOM Conversion**

You can only edit the UOM Conversion details.

#### To edit UOM conversion:

- In the Tools & Settings menu, select Object Modeling > UOM Conversion > Manage.
- Perform a search for the UOM conversion.
  - **UOM Conversion Results** displays a list of UOM conversions.
- Select the UOM conversion for which you want to edit the details and click Edit.
- 4. Enter information for the various fields.
- 5. Click OK.
- Enter the reason for the changes that you have made and click **OK**. You have edited the UOM conversion details and a confirmation message appears.

## **Duplicating UOM Conversion**

You can create a new instance of an existing UOM conversion with the same attributes, but with a different name.

#### To duplicate a UOM conversion:

- 1. In the Tools & Settings menu, select Object Modeling > UOM Conversion > Manage.
- 2. Perform a search for the UOM conversion.
- 3. Select the UOM conversion that you want to duplicate and click More > Save As.
- 4. In Duplicate UOM Conversion, click Clear.
- 5. For From UOM Name and To UOM Name, click 4 the icon and select the UOMs.
- Click Save and Edit to change the associated details or click OK to save the duplicated UOM
  conversions without changing the associated details. To cancel, click Cancel. You have
  duplicated the UOM conversion and a confirmation message appears.

## **Removing UOM Conversion**

#### To remove a UOM conversion:

- In the Tools & Settings menu, select Object Modeling > UOM Conversion > Manage.
- 2. Perform a search for the UOM conversion.
  - UOM Conversion Results displays a list of UOM conversions.
- 3. Select the UOM conversion that you want to remove and click Delete.
- 4. Enter the reason for removal and click **OK**. You have removed the UOM conversion and a confirmation message appears.

# **Chapter 9**

# **User Interface Modeling**

#### This chapter includes the following:

| Business Object   | . 109 |
|-------------------|-------|
| Menu              | . 116 |
| Screen            |       |
| Component         | . 120 |
| UI Element        | . 122 |
| UI Flement Master | . 124 |

# **Business Object**

A business object abstracts the entities in the domain. For example, Material is an entity business object and from it are derived a Chemical Material, an API, a Raw Material, and so on. You create new object types within these categories.

All categories created for a given database points to a default business object called Default ("DEFAULT"). Hence, a business object can be defined as an assortment of categories. It consists of a primary driver Category and a group of categories to describe a business object, such as Project, Library, Campaign, User, and so on.

Business objects are organized in a hierarchy. A business object may have child business objects, such as Project, Campaign, Work Request, Control Recipe, BOM, BOE, and so on.

A business object has a Business Object ID (BO ID), a business object Name, a Parent business object, an alert view, a workflow view, and so on.

Each business object can have several LifeCycle Phases with a phase ID, phase name, description, and delete operation (indicating whether a business object is allowed to be soft or hard), this is used internally by the application to perform certain validations.

A business object can have only one active workflow associated with it at a time. The status fields play an important role as part of workflow definition as each business object is moved to the next state thus driving the workflow.

A business object defines its attributes, the actions that can be taken on it, and the user roles that can take those actions. Additionally, business objects provide workflow status management and also control versioning.

Business objects are used by the following:

- Alerts
- Workflows
- Audit Trails to manage change history
- Integrations

A business object is only a logical group of data. A business object is physically mapped to a primary driver category, which may be further linked to a group of related categories. In addition to the data defined within the business object, additional related data can be pulled from the related categories. The relationship between a business object and the primary driver category is a 1:1 relationship.

For example, the diagram below shows the relation between the Specification Plan business object and its related categories.

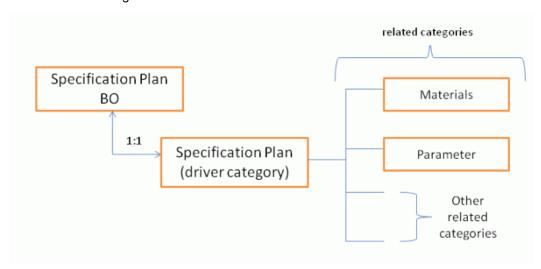

The Specification Plan business object has a 1:1 relationship to the Specification Plan driver category. The driver category has attributes like the Specification Plan ID, the Effectivity Dates, and the Re-evaluation Plan. Additional data comes from the related categories. For example, the materials to which the specification plan is applied are defined by the Materials category. The Specification Plan business object uses data including the material's name and ID from the Materials category. From the Parameter category, the Specification Plan business object uses data such as the name of the parameter being evaluated, as well as the expected results.

## **Business Object Attributes**

The following table lists and briefly describes the attributes within a business object.

| Attribute Name       | Description                                                                                                    |
|----------------------|----------------------------------------------------------------------------------------------------|
| BO ID                | This attribute uniquely identifies the business object. For example, Equipment Library.                                                                                   |
| BO Name              | This attribute provides the name of the business object. For example, Equipment.                                                                                          |
| Parent BO            | If the business object being created has a parent, it points to that business object. If Parent business object is not specified, it belongs to the root business object. |
| Participate in Alert | This attribute indicates if the business object can participate in alerts. If you select <b>Yes</b> , the business object is available for alerts.                        |

|               | Alerts have to be linked to the BOAction of a business object. Only the BOActions that <b>Participate in Alert</b> option set to TRUE are available for alerts.                                                           |
|---------------|----------------------------------------------------------------------------------------------------|
| Is Folder     | This attribute indicates if the business object identified is a folder type or not. If you select <b>Yes</b> , then it is not a true business object but a folder for organizing various business objects.                |
| Has Privilege | The attributes in the system can be authorized by turning ON/OFF the <b>Has Privilege</b> option on an attribute. If the option is ON, the attribute is not available.                                                    |
| Has Workflow  | This attribute indicates if the business object is available for workflows. If this attribute value is set to TRUE on the primary driver category of the business object, the business object is available for workflows. |
|               | Workflows must be linked to a BOAction of a business object. Only the BOActions that have the <b>Has Workflow</b> option set to TRUE are available for Workflows.                                                         |

# **Business Object Information**

You can view the available business objects, associated actions, statuses, status transitions, restricted actions, related category, version, and available menus for business objects.

The following table provides the categories and the associated views to view information about/regarding business objects.

| BO Information                                | Category                       | View                        |
|-----------------------------------------------|--------------------------------|-----------------------------|
| Available business objects                    | Business Object                | Business Object Details     |
| Details of BO Actions                         | BO Action                      | BO Action Details           |
| Details of BO Life Cycle<br>Phases            | BO Life Cycle Phases           | BO Life Cycle Phase Details |
| Details of BO Life Cycle<br>Phase Transitions | BO Life Cycle Phase Transition | Default                     |
| Details of Restrict Actions                   | Restrict BO Action Status Link | Restricted Actions          |
| Available Menus                               | Menu                           | Default                     |
| Details of Version<br>Number Generation       | BO Version Details             | Default                     |
| Details of BO Categories                      | Related Category               | BO Categories               |

**Note** If there is more than one view available, the View dropdown list is displayed. Otherwise the displayed view is the Default view.

#### To view details of business object Actions:

- In the Tools & Settings menu, select Administration > Library > Manage Record.
- 2. Click the Browse tab.
- 3. Type Business Object, and press Enter.
- 4. Select the Business Object category.
- 5. Click on the Search tab.
- 6. Select the Business Object Details view from the View dropdown list.
- 7. Enter the search criteria and click **Search**. The **Records** pane displays the list of business object actions in the system specific to the current release.

## **Creating a Business Object**

#### To create a new business object:

- 1. In the Tools & Settings menu, select Administration > Library > New.
- 2. On the Browse tab, type Business Object and press Enter.
- 3. Select Business Object and click Next.
- 4. In the General tab, enter the BO ID and click Next.
- 5. In the **Details** tab, enter values to define the attributes of the new business object.
- Click Finish. The confirmation message is displayed.

## Associating a Business Object to a Category

Every business object must have a primary driver category to which it belongs. For example, User business object has User category as the primary driver category. To add a business object, you must create a new business object and then associate a category to it.

#### To associate a business object to a category:

- 1. In the Tools & Settings menu, select Administration > Library > Manage Record.
- In the Category tab, select Base > System Folder > Authorization Folder > BO Related Object > Related Category.
- Select the category from the results pane and click Edit.
- 4. In the **General** tab, enter the following information:
  - Relationship Name
  - Business Object
- Click Next.
- In the **Details** tab, enter the following information:
  - Category Name
  - Parent Category Name
  - Duplicate In New Version

- Relationship Order
- Click Finish. The confirmation message is displayed.

**Important** Ensure that you do not associate more than one business object to a particular driver category in the system. Defining multiple business objects on a category would change the behavior of all the functionality that is associated to that particular category.

## **Versioning Business Objects**

Versioning is a means to track changes done to a particular business object during the course of its lifecycle, such as during initial creation, review comments, subsequent edits, final approval, and so on

This helps track history of a business object in terms of modifications done at various states of its lifecycle. RMW supports a generic versioning feature as detailed in the following sections.

## **Version Display**

For versioned objects, confirmation pages for all actions such as Create New and Edit display the current version number of the business object.

On Details/Edit pages, the version number of the selected business object is displayed in the header.

For all version-enabled business objects, RMW displays a **Version History** tab in the business object's **Details** page. The information displayed on that tab is driven by a view SYS\_VERSION\_HISTORY\_VIEW and, by default, is set to display the following attributes:

- Version Number
- Version Time
- Approver
- Action Taken
- Reason for Action

The view can be edited through the object-modeling UI to show additional information on the window.

The **Changes** tab in **History** would show audit for all versions of the currently selected business object.

## **Creating Versions**

Versions are created only on certain actions and not on all modifications done on the business objects. There are two scenarios in RMW in which versions of business objects are created.

**Workflows:** States in the workflow support specifying if a change in the current workflow state to some specific next workflow state will cause any change in version of the associated business object. Further the version change type can be specified as a major version change or minor

version change. When such a transition happens on a particular workflow, a copy of the business object is created with the new version number set based on version change type.

Edit As New Version Action: If some changes are required for an approved version of a business object, an authorized RMW user can create a new version of the business object using this button and make modifications and submit it for approval.

#### **Purging Versions**

There is an option to Purge the Revisions for any business object that has versions.

Purge action is an action and is driven by the roles and privileges of the user.

Users can select an approved version of a business object and purge all the non-approved, non-final versions. A user can also select any version (non-latest, too) and still purge all non-approved, non-final versions until the latest final version.

For example, if version 2.0 is the latest final version and there are subsequent versions (such as 2.1, 2.2, and 2.3), if user selects 2.3 and invokes the purge revision action, versions 2.1, 2.2 and 2.3 are purged from the database.

Furthermore, the system will not allow purging to happen for those states of the business object that cannot be deleted, based on Restrict Actions defined on the business object.

Any final versions (associated with a business object Status "Is Final Status") of a business object cannot be purged. Examples of final business object statuses are Approved, Canceled, Parked, and Hold.

Intermediate versions can be purged.

## **Enabling Versioning on a Business Object**

Before you proceed, note the following:

- You cannot enable versioning for a primary driver category of a business object with existing data. If you need to version this category, you need to delete or take a back up of the data.
- If the parent category of this primary driver category has the Versioning flag set as True, the Versioning flag of the primary driver category will already be set to True and cannot be changed. All the child categories also inherit the three System category attributes that are created, that is, Version Number, Is Latest Version, and Is Latest Approved Version.

#### To enable and set versioning in a business object:

- 1. Modify the category to set the **Allow Versioning** flag to True.
  - a. In the Tools & Settings menu, select Object Modeling > Category > Manage.
  - b. Enter the search criteria for the required category, and click **Search**.
  - Select the category from the search results pane and click Edit.
  - d. In the **Details** tab, set **Allow Versioning** to **Yes** and click **OK** to save your changes.
  - e. Now go to **Object Modeling > Category > Manage** and click the **Browse** tab.
  - f. Select the category. In the **More** dropdown list, click **Refresh Schema**.

When category has versioning, these three system attributes will be created automatically on that category.

- Version Number, which indicates the version number of record.
- Is Latest Version, which indicates if this is the latest version of the business object.
   There can be only one latest version for a business object.
- Is Latest Approved Version, which indicates if this is the latest approved version of the business object. There can be only one latest approved version for a business object.
- 2. Link the category to a business object. You might be required to create a new business object for this category.
- 3. Configure the starting revision and version number at the business object level. To do this:
  - a. In the Tools & Settings menu, select Administration > Library > New Record.
  - In the Category tab, select Base > System Folder > Authorization Folder > BO Version Details and click Next.
  - c. Select the business object and click Next.
  - d. In the Details tab, enter values for the listed fields. Example values are provided below.
    - Major Version Start Number: 0
    - Major Increment Value:1
    - Minor Version Start Number: 0.1
    - Minor Increment Value: 0.1
- 4. Next, set up business object Actions: If authorization is required for "Purge Revisions" and "Edit As New Version" Actions, two new business object Actions with the exact names "Purge Revisions" and "Edit As New Version" must be created.

## **Searching for Records by Version Number**

You can perform a search for a record based on version number. You have four options to search by:

- Latest
- Latest Approved
- Both Latest and Latest Approved
- Version Number

#### To perform a search based on version number:

- 1. Click Q\* to launch a custom search.
- 2. Click the icon next to the Version Number field and select a search option.
- 3. If you chose the Version Number option in the previous step, you must enter a specific version number.
- Fill in any other fields you want included in the search criteria.
- 5. Click Search.

## **Managing Business Objects**

You can create, edit, duplicate, or remove business object records. You can also compare business object records and export business object information into various output formats such as PDF or Excel. All these operations can be performed from Tools & Settings > UI Modeling > Business Object > Manage.

For generic information on working with records in the system, see Library (Records).

## Menu

User should be able to create a new Menu in the application

## **Creating a Menu**

To create a Menu:

- 1. In the Tools & Settings menu, click UI Modeling > Menu > New.
- 2. In the General tab, specify the Menu ID for the menu that you want to create.
- 3. Click Next.
- 4. In the **Details** tab, provide information for the following:
  - Parent Menu Click the sicon and select the parent menu associated with this menu. Click **OK**. The Menu ID appears in the field.
  - Bean CallBack Type the Bean CallBack service to be invoked on clicking the menu.
  - BO Action Click the sicon and select the BO Action associated with this menu. Click
     OK. The BO ID and Action name appear in the fields.
  - Default Menu Category Click the sicon and select the Default Menu Category associated with this menu. Click OK. The default menu category name and the parent category name appear in the fields.
  - **Display Name** Type the display name of the menu that you want to appear when you click the menu. In this case, let us create a menu as "Test list" menu.
  - **Display Order** Type the display order of the menu. The display order field refers to where this menu will appear in the list. The display order value should be a higher number.
  - **Menu Type** Select the menu type from the drop down list to specify where you're going to use when you select this menu type.
  - Business Object Click the sicon and select the business object associated with this menu. Click **OK**. The **BO ID** appears in the field.
- Click Finish. A confirmation message appears. You have added the record to Menu.

## **Creating a New Menu from Manage**

You can also add a new menu when you perform a search.

To add a new menu from the manage screen:

- 1. In the Tools & Settings menu, select UI Modeling > Menu > Manage.
- 2. Perform a search for the menu. For information on search, see Searching Records.
- 3. Click **New** to add a new menu. For more information, see Creating a Menu on page 116.

## **Managing Menus**

You can view details, edit details, duplicate, and remove the menu from the application.

#### **Editing Menu**

#### To edit a menu:

- 1. In the Tools & Settings menu, select UI Modeling > Menu > Manage.
- 2. Perform a search for the menu.
- 3. Select the menu for which you want to edit the details, and click Edit.
- 4. Enter information for the various fields.
- 5. Click OK.
- 6. Enter the reason for the changes that you have made and click **OK**. You have edited the menu, and a confirmation message appears.

## **Duplicating Menu**

You can create a new instance of an existing menu with the same attributes, but with a different name.

#### To duplicate a menu:

- 1. In the Tools & Settings menu, select UI Modeling > Menu > Manage.
- 2. Perform a search for the menu.
- 3. Select the menu for which you want to duplicate and click More > Save As.
- 4. In the Duplicate Menu tab, click Clear.
- Enter the menu ID and other details.
- 6. Select Notes and Attachments to specify, if you want to add notes and attachments.
- 7. Click **Save and Edit** to change the associated details, or click **OK** to save the duplicated menu without changing the associated details. To cancel, click **Cancel**.

## **Removing Menu**

You can remove a menu only if it is not in use and is not associated with any business object, Screen, Component, UI Element, and UI Element Template.

#### To remove a menu:

- 1. In the Tools & Settings menu, select UI Modeling > Menu > Manage.
- 2. Perform a search for the menu. The search results display a list of menus.
- 3. Select the menu that you want to remove and click Remove.
- 4. Enter the reason for removal and click **OK**. You have removed the menu, and a confirmation message appears.

## Screen

## **Creating a Screen**

#### To create a screen:

- 1. In the Tools & Settings menu, click UI Modeling > Screen > New.
- 2. In the **General** tab, provide information for the following:
  - Specify the Screen ID for the screen that you want to create.
  - In the Description field, type the description of the screen that you want to appear when you click the menu.
- 3. Click Next.
- 4. In the **Components** tab, provide information for the following:
  - Click the sicon and select the Component ID associated with this screen. Click OK. The Component ID appears in the field.
  - Type the description in the **Description** field.
- 5. Click Next.
- 6. In the UI Elements tab, select the required UI Elements and Click Next.
- In the Actions tab, type the action name and Click Finish. A confirmation message appears. You have added the record to Screen.

## **Managing Screen**

You can view details, edit details, duplicate, and remove screens from RMW.

## **Searching Screen**

#### To search for a screen:

- In the Tools & Settings menu, select UI Modeling > Screen > Manage.
- 2. Select a search view from the View dropdown list.
- 3. In the Search Screen definition area, use the dropdown menus to fill in criteria of the screens you are interested in finding.
- 4. When you have filled in sufficient criteria, click Search.

## **Viewing Screen**

#### To view a screen:

- 1. In the Tools & Settings menu, select UI Modeling > Screen > Manage.
- 2. Perform a search for the screen.
- 3. In Screen ID column, click on the screen ID for which you want to view the details.

## **Editing Screen**

#### To edit a screen:

- 1. In the Tools & Settings menu, select UI Modeling > Menu > Manage.
- 2. Perform a search for the screen.
- 3. Select the screen for which you want to edit the details and click Edit.
- 4. Enter information for the various fields, and click **OK**.
- 5. Enter the reason for the changes that you have made and click **OK**. You have edited the screen details and a confirmation message appears.

## **Duplicating Screen**

You can create a new instance of an existing menu with the same attributes, but with a different name.

#### To duplicate a screen:

- 1. In the Tools & Settings menu, select UI Modeling > Menu > Manage.
- 2. Perform a search for the screen.
- 3. Select the screen for which you want to duplicate and click Duplicate.

- 4. In the **Duplicate Menu** tab, click **Clear**.
- 5. Enter the screen ID and other details.
- 6. Click **Save and Edit** to change the associated details or click **OK** to save the duplicated screen without changing the associated details. To cancel, click **Cancel**.

## **Removing Screen**

You can remove a screen only if it is not in use and is not associated with any business object, Menu, Component, UI Element and UI Element Template .

#### To remove a screen:

- 1. In the Tools & Settings menu, select UI Modeling > Menu > Manage.
- 2. Perform a search for the screen. The search results displays a list of screen IDs.
- 3. Select the screen that you want to remove and click Remove.
- 4. Enter the reason for removal and click **OK**. You have removed the screen, and a confirmation message appears.

## **Creating a Screen**

You can also add a new screen when you perform a search.

#### To create a screen from the Manage page:

- 1. In the Tools & Settings menu, select UI Modeling > Screen > Manage.
- 2. Perform a search for the screen.
- 3. Click **New** to add a new screen. For more information, see <u>Creating Screen</u> on page 118.

## Component

## **Creating a Component**

#### To create a component:

- 1. In the Tools & Settings menu, click UI Modeling > Component> New.
- 2. In the **General** tab, provide information for the following:
  - Specify the Component ID for the component that you want to create.
  - Select the Component Type from the drop down list.
  - Click the icon and select the Business Object associated with this component. Click OK.
     The BO ID appears in the field.
- Type the Name and Description of the component.
- 4. Click Next.

- 5. In the Restricted Actions tab, Click the sicon in BO Action ID:Action Name column and select the BO Action ID associated with this component. Click OK. The BO Action ID:Business Object and the Restriction Type appears in the fields.
- Click Finish. A confirmation message appears. You have successfully created the component.

## **Managing Components**

You can search, view details, edit details, duplicate, and remove the component from the application.

## **Searching for Components**

#### To search for a component:

- In the Tools & Settings menu, select UI Modeling > Component > Manage.
- 2. Select a search view from the View dropdown list.
- 3. In the Search Component definition area, use the dropdown menus to fill in criteria of the components you are interested in finding.
- 4. When you have filled in sufficient criteria, click Search.

## **Viewing Component**

To view the component details:

- 1. In the Navigation menu, select UI Modelling > Component > Manage.
- Perform a search for the component. For information on search, see Searching Records.
- 3. In Component ID column, click on the component id for which you want to view the details.

## **Editing Restricted Actions**

In case of generic component like quick search, common manage, or favorite search, entries can be created in this screen to capture those actions that should not be shown for a particular business object.

## **Editing Component**

#### To edit a component:

- In the Tools & Settings menu, select UI Modeling > Component > Manage.
- Perform a search for the component.
- Select the component for which you want to edit the details and click Edit.
- 4. Enter information for the various fields, and click **OK**.

You have edited the component details, and a confirmation message appears.

## **Duplicating Component**

You can create a new instance of an existing component with the same attributes, but with a different name.

#### To duplicate a component:

- 1. In the Tools & Settings menu, select UI Modeling > Component > Manage.
- 2. Perform a search for a component.
- 3. Select the component for which you want to duplicate and click **Duplicate**.
- 4. In the Duplicate record screen, click Clear.
- 5. Enter the Component ID.
- Click Save and Edit to change the associated details, or click OK to save the duplicated component without changing the associated details.

To cancel, click Cancel,

## **Removing Component**

#### To remove a component:

- 1. In the Navigation menu, select UI Modeling > Component > Manage.
- 2. Perform a search for the component. The search results display a list of component IDs.
- 3. Select the component that you want to remove and click Remove.
- 4. Enter the reason for removal and click **OK**. You have removed the component, and a confirmation message appears.

## **UI Element**

UI Element can be either a button, icon, link, or a button with an icon. This can be used for navigation purpose on new, edit, duplicate, remove, and other pages throughout RMW.

## **Creating a UI Element**

#### To create a UI Element:

- In the Tools & Settings menu, go to UI Modeling > UI Element > New.
- In the General tab, select values from the dropdown menus for the following fields:
  - UI Element ID
  - Master UI Element ID
  - Element Style
  - Element Usage Type
  - Element Display Type

- Click Next.
- 4. In the Services subtab, click the Add New Service button or Add Existing Service button, and proceed as required.
- 5. When you are ready, click **Finish**. You have created a UI element, and a confirmation message appears.

## **Managing UI Element**

You can search, view, edit, duplicate, and remove UI elements.

## **Searching UI Element**

#### To search for a UI Element:

- 1. In the Tools & Settings menu, select UI Modeling > UI Element > Manage.
- Select a search view from the View dropdown list.
- 3. In the Search UI Element definition area, use the dropdown menus to fill in criteria of the UI elements you are interested in finding.
- 4. When you have filled in sufficient criteria, click **Search**.

## **Viewing UI Element**

#### To view the component details:

- 1. In the Tools & Settings menu, select UI Modeling > UI Element > Manage.
- 2. Perform a search for the UI Element.
- 3. In **UI Element ID** column, click on the UI element ID for which you want to view the details.

## **Editing UI Element**

#### To edit a UI element:

- In the Tools & Settings menu, select UI Modeling > UI Element > Manage.
- 2. Perform a search for the UI element.
- 3. Select the UI element for which you want to edit the details and click Edit.
- 4. Enter information for the various fields, and click **OK**.
- 5. Enter the reason for the changes that you have made and click **OK**. You have edited the UI Element details, and a confirmation message appears.

## **Editing UI Element**

You can create a new UI Element with the same attributes, but with a different name.

#### To duplicate a UI element:

- In the Tools & Settings menu, select UI Modeling > UI Element > Manage.
- 2. Perform a search for a UI Element.
- 3. Select the UI Element for which you want to duplicate and click Duplicate.
- 4. In the **Duplicate** record screen, click **Clear**.
- 5. Enter the UI Element ID.
- 6. Click **Save and Edit** to change the associated details, or click **OK** to save the duplicated UI Element without changing the associated details.

To cancel, click Cancel.

## **Removing UI Element**

You can remove a UI Element only if it is not in use and is not associated with other RMW business objects.

#### To remove a UI Element:

- 1. In the Tools & Settings menu, select UI Modeling > UI Element > Manage.
- 2. Perform a search for the UI Element. The search results display a list of UI Element records.
- 3. Select the **UI Element ID** that you want to remove and click **Remove**.
- 4. Enter the reason for removal and click **OK**. You have removed the UI element, and a confirmation message appears.

## **UI Element Master**

## **Creating a UI Element Master**

#### To create a UI Element Master:

- In the Tools & Settings menu, go to UI Modeling > UI Element Master > New.
- 2. In the **General** subtab, enter an Element Name.
- 3. Click Next.
- In the **Details** subtab, enter and Action type, Description, Text Locale ID, Tooltip, and Image Locale ID.
- When you are ready, click Finish. You have created a UI element master, and a confirmation message appears.

## **Managing UI Element Master**

You can search, view, edit, duplicate, and remove UI element masters.

## **Searching UI Element Master**

#### To search for a UI Element:

- In the Tools & Settings menu, select UI Modeling > UI Element Master > Manage.
- Select a search view from the View dropdown list.
- 3. In the Search UI Element Master definition area, use the dropdown menus to fill in criteria of the UI element masters you are interested in finding.
- 4. When you have filled in sufficient criteria, click **Search**.

## **Editing UI Element Master**

#### To edit a UI element master:

- 1. In the Tools & Settings menu, select UI Modeling > UI Element Master > Manage.
- 2. Perform a search for the UI element master.
- Select the UI element master for which you want to edit the details and click Edit.
- 4. Enter information for the various fields, and click **OK**.
- Enter the reason for the changes that you have made and click **OK**. You have edited the UI Element Master details, and a confirmation message appears.

## **Duplicating UI Element Master**

You can create a new UI Element Master with the same attributes, but with a different name.

#### To duplicate a UI element master:

- 1. In the Tools & Settings menu, select UI Modeling > UI Element Master > Manage.
- Perform a search for a UI Element Master.
- 3. Select the UI Element Master for which you want to duplicate and click Duplicate.
- 4. In the **Duplicate** record screen, click **Clear**.
- 5. Enter the UI Element Master ID.
- 6. Click **Save and Edit** to change the associated details, or click **OK** to save the duplicated UI Element Master without changing the associated details.

To cancel, click Cancel.

## **Removing UI Element Master**

You can remove a UI Element Master only if it is not in use and is not associated with other RMW business objects.

#### To remove a UI Element Master:

- 1. In the Tools & Settings menu, select UI Modeling > UI Element Master > Manage.
- 2. Perform a search for the UI Element Master. The search results display a list of UI Element Master records.
- 3. Select the **UI Element Master ID** that you want to remove and click **Remove**.
- 4. Enter the reason for removal and click **OK**. You have removed the UI element master, and a confirmation message appears.

# Chapter 10

# Integration

#### This chapter includes the following:

| Application | 127 |
|-------------|-----|
| Web Service | 129 |
| Test        | 131 |

This chapter provides details on creating and managing Applications, as well as how to set up and test Web Services.

# **Application**

The administrator creates and manages the application.

## **Creating an Application**

#### To create an application:

- 1. In the Tools & Settings menu, select Integration > Application > New.
- 2. The New Application page appears.
- 3. In the General tab, enter information for the following:
  - Application Name Enter the name of the application.
  - Application User ID Enter a unique user ID to the application.
  - Application User Password Enter a valid password to log into the application.
  - Confirm Application User Password Retype the application user password to confirm.
  - Inbound XSL Enter the XSL file name to convert the incoming request to a CfmXML. This file should be saved in config\integration\xsl directory.
  - Outbound XSL Enter the XSL file name to convert the outgoing request to a CfmXML. This
    file should be saved in config\integration\xsl directory.
  - Maximum Payload objects Enter the maximum number of objects to be sent back in response.
- 4. Click Finish to create the new application.

The confirmation message appears "You have successfully added web service application".

## **Managing Application**

You can search, edit, duplicate, and remove Application.

## **Searching Application**

#### To search an application:

- In the Tools & Settings menu, select Integration > Application > Manage.
- 2. Select a search view from the View dropdown list.
- 3. In the Search Application Setup definition area, use the dropdown menus to fill in criteria of the applications you are interested in finding.
- 4. When you have filled in sufficient criteria, click Search.

## **Editing Application**

#### To edit an application:

- 1. In the Tools & Settings menu, select Integration > Application > Manage.
- 2. On the Search Application Setup page, click Search.
- 3. Select the application name and click Edit
- The Application: Edit screen appears. Enter information in the fields that you wish to make changes and Click OK.

## **Removing Application**

#### To remove an application:

- 1. In the Tools & Settings menu, select Integration > Application > Manage.
- 2. The Search Application Setup page appears, click **Search**.
- 3. Select the application name and click **Remove** to remove the record permanently.

## **Duplicating Application**

#### To duplicate an application:

- 1. In the Tools & Settings menu, select Integration > Application > Manage.
- 2. The Search Application Setup page appears, click Search.
- 3. Select the application name and Click Duplicate.
- 4. Enter the application name to be duplicated in **Application Name**.
- 5. To add a note or an attachment to the duplicate application, select Notes or Attachment.
- Click Save and Edit to edit the duplicate application details. Make the necessary changes and Click OK.
- 7. Enter the reason for changes in this record and Click **OK**. You have successfully updated the application, and a confirmation message appears.

### **Web Service**

You can create and manage a Web service.

### **Creating a Web Service**

#### To create a Web Service:

- To enter Web service values from WSDL file, on the Tools & Settings menu, select Integration > Web Service > New.
- 2. In the **Preface** tab, enter information for the following:
  - Application ID: Application Name Enter the application name
  - Web Service Values Select From WSDL file or Manual Entry
- 3. If you select From WSDL file then click Browse and select the WSDL File Name.
- 4. Click Next.
- 5. In the **General** tab, enter information for the following fields:
  - WebService Name
  - Target Name Space
  - Target End Point Address
  - Port Name
- 6. Click Next.
- 7. In the Operation List tab, enter information for the following fields:
  - Operation Name
  - Is Synchronous
- 8. Click Finish. The confirmation page appears. You have created a new Web service.

## **Managing Web Service**

You can search, edit, duplicate, and remove a Web Service.

### **Searching Web Service**

#### To search for a Web Service:

- 1. In the Tools & Settings menu, select Integration > Web Service > Manage.
- 2. Select a search view from the View dropdown list.
- 3. In the Search Web Services definition area, use the dropdown menus to fill in criteria of the Web services you are interested in finding.
- 4. When you have filled in sufficient criteria, click Search.

### **Editing Web Service**

#### To edit a Web Service:

- 1. In the Tools & Settings menu, select Integration > Web Service > Manage.
- 2. Perform a search.
- 3. Select the Web service you want to edit.
- 4. Click Edit. Enter information in the following fields:
  - Target End Point Address
  - Target Name Space
  - Port Name
  - WebService Name
  - Application ID
- 5. Click OK.
- Enter reason for change, and click **0K**. The confirmation message appears. You have edited a Web service.

### **Duplicate Web Service**

#### To duplicate a Web Service:

- 1. In the Tools & Settings menu, select Integration > Web Service > Manage.
- 2. Perform a search.
- 3. Select the Web service you want to duplicate.
- 4. Click More > Save As. Enter information in the following fields:
  - WebService Name
  - Target Name Space
- 5. Click Save and Edit.
- 6. Click **OK**. The confirmation message appears. You have duplicated a Web service.

## **Removing Web Service**

#### To remove a Web Service:

- 1. In the Tools & Settings menu, select Integration > Web Service > Manage.
- 2. Perform a search.
- 3. Results displays a list of Web service names.
- 4. Select the Web service name and click Delete.

## **Test**

#### To test a Web service:

- 1. In the Navigation menu, select Integration > Test a Service.
- 2. In Web Service: Test enter information for the following fields:
  - Application select the required option from the dropdown list
  - Service select the required Web service option from the dropdown list
  - Operation select the required option from the dropdown list
  - Input XML the content of the file is displayed
  - Test XML File Name click Browse to select the XML file name
- 3. Click View Test XML from File to view the content of the file.
- 4. Click Submit XML.

**Note** The Input file must be a XML file.

## Chapter 11

# People

### This chapter includes the following:

| Overview of People Management in RMW | 133 |
|--------------------------------------|-----|
| Managing Users in RMW                |     |
| Managing Roles                       |     |
| Managing User Groups                 |     |
| Managing Contacts                    |     |

This chapter provides information on how to manage users, user groups, roles, and privileges.

# Overview of People Management in RMW

A company has people who fulfill the responsibilities of the organization. In Agile PLM, people are represented by the User business object. For the Recipe & Material Workspace solution, users are created in Agile PLM and are assigned the PLM privilege Recipe & Material Workspace UI Access.

Roles that are applied within RMW by the administrator further define user access and responsibilities in the pharmaceutical Workspace's business environment. For example, the Equipment Manager can create an Equipment User Group and assign all equipment personnel to it.

# Managing Users in RMW

Every person in the enterprise who is going to work in Recipe & Material Workspace must represented by a **Users** business object that is created by the administrator in Agile PLM.

Each user must be assigned the privilege mask that permits access to the RMW user interface in Web Client. For more information, see Accessing Recipe & Material Workspace and <u>User Configuration</u> on page 11. You may also consult the chapter on Users in *Agile PLM Administrator Guide*.

The rest of the information in this section assumes you are working with "User" business objects that have been assigned the privilege to access the RMW solution interface.

### **Further User Configuration within RMW**

Each RMW user is identified by a unique User ID from Agile PLM; many other attributes of the User object were created in PLM.

Recipe & Material Workspace has additional user attributes, user roles, and requirements for users.

Every RMW user must be assigned to a department, a set of sites, a primary site, and roles for each site depending on their responsibilities.

It is mandatory that you associate each RMW user to:

- a Company;
- a Department;
- Sites, including a Primary Site;
- RMW roles;
- an RMW user must be able to view the list of subscription alerts.

Here are some further details about these requirements:

- Company the user has to belong to a company; the user can be associated with only one Company.
- Department the user belongs to only one department at any given time.
- Site a user can be associated with one more sites; a user can be assigned to any site regardless of the company that the site is associated with. Although each user must have a primary site, the association with additional sites is not mandatory.
- Primary Site one of each user's site assignments must be designated as the primary site.
   When you assign sites to a user, you must specify one of the sites as the primary site.
- Role roles control the user's access to the various functionalities in RMW. A role is assigned to the user at the sites selected for the user. A user can have multiple roles at a site.

More aspects of user configuration within RMW are provided in subsequent sections.

### Searching for a User

#### To search for a user:

- 1. In the Search dropdown menu, select People > User.
- 2. In the Search field, enter the "\*" wild-card or another value, and click the Execute Search button.
- 3. In the Results area, on the row of the user you want, click the checkbox and click **Edit**, or simply double-click the username link.

## **Editing User**

#### To edit a user:

- 1. In the **Search** dropdown menu, select **People** > **User**.
- 2. Enter a value, and click the **Execute Search** button.
- In the Results area, on the row of the user you want, click the checkbox and click Edit, or simply double-click the username link.
- 4. Enter information for the various fields. The user-object fields are listed below.
- 5. When you are done, click **OK**.
  - The confirmation message appears.

The two tabs on a user object are:

General – displays information such as First Name, Last Name, Company Name, Display Name,

Effective Start Date, Effective End Date and Title.

Details – has two subtabs: Main and Sites and Roles.

### **User General Tab**

In the General tab, you can modify information for the following fields:

- Company
- Effective End Date
- Title
- Other Title

### **User Details Tab**

The **Details** tab has the following subtabs:

- Main to add or modify a user's address, department, and contact details.
- Sites and Roles to add or modify a user's site, and to assign or remove roles for the user.

#### User Details > Main Subtab

In the Main subtab, enter or modify information for the following fields:

- Secondary Email
- Other Email
- Employee Type
- Manager User ID
- Mail Drop
- Education
- Address
- City
- State
- Zip code
- Country
- Work Phone
- Cell Phone
- Pager
- Fax
- Department

#### User Details > Site and Roles Subtab

#### To add or modify a site or roles:

1. In the Sites and Roles subtab, click Add a Site and Roles.

- In Select Site, select a site that you want to assign to the user and select the Select Roles tab.
- 3. In Select Roles, select the roles that you want to assign to the user for the selected site.
- 4. Click **OK**. The sites and the roles that you specified are displayed in the **Site** subtab.
- 5. Select the site and role.
- 6. To add a site, click Add a Site and Roles.
- 7. To remove a site, click Delete. Enter the reason for removal and click OK. The site is removed.
- 8. To set a site as the primary site, select the site and click **Set to Primary**.

## **Setting and Unsetting Super User**

A "super-user" gets all the menu rights of an administrator.

### To set or unset a SuperUser:

- In the Search dropdown menu, select People > User.
- 2. Find and open the user that you want to set/unset as a super-user.
- 3. Click More > Set SuperUser to set as a super user.
- 4. Click More > Unset SuperUser to unset the user as a super-user.

A confirmation message appears.

## **Cannot Duplicate a User**

Because you cannot create a user in RMW, you also cannot duplicate an existing user. This procedure must be done in Agile Java Client > Admin tab.

### Cannot Remove a User

Just as you cannot create a user in RMW, you also cannot remove an existing user. This procedure must be done in Agile Java Client > Admin tab.

### Cannot Activate or Deactivate a User

Just as you cannot create a user in RMW, you also cannot deactivate or re-activate an existing user. This procedure must be done in Agile Java Client > Admin tab.

# Managing Roles

A role defines an authority or right to perform a task for a user. Before creating a role, the tasks to be performed by the role have to be identified. Hence, a Role represents a combination of privileges that enable or restrict the users to view or edit functionalities in the Scale-up Management System application.

Once a role is created, you can assign it to users. Each user can have a different set of role for each site in the system. Each role has a validity period.

A user assigned with a role can view only the assigned menus and perform only the assigned actions on the permitted attributes.

A role is defined as in use, if it is assigned to a user or site, referred in a workflow or alert.

For example, if a user is assigned the Role of Campaign Approver he can perform the task of approving or disapproving a Campaign.

### **Creating a Role**

#### To create a role:

- 1. In the Create New dropdown menu, select People > Role.
- 2. In the **General** tab, enter information for the following fields:
  - Role Name Enter name of the role.
  - Role Description Write a brief description about the role.
  - Effective Start Date Enter the effective start date.
  - Effective End Date Enter the effective end date.
- 3. Click Next.
- 4. The Privileges tab has two subtabs, Actions and Attributes.
  - In the **Actions** subtab, select the kinds of business objects and other areas of action and permission for the new role. When you have finished, click **Next**.
- 5. In the **Attributes** subtab, specify the operations to be permitted for each of the category and object attributes the operations are Create, Modify, and View.

Click **Finish**. The role is created and the confirmation message appears.

## **Searching for Roles**

#### To search for a role:

- 1. In the **Search** dropdown menu, select **People** > **Role**.
- 2. Type in the \* wild-card, then click the Execute Search button.
- 3. Open a role from the list of returned roles by clicking its name, or click the checkbox on its row and click **Edit**.

## **Editing Role**

#### To edit a role:

- 1. In the **Search** dropdown menu, select **People** > **Role**.
- 2. Perform a search for the role.
- 3. On the returned results, select the role for which you want to edit the details. Various UI buttons are enabled. Click the **Edit** button. The role object opens.

- 4. Modify information for the various fields.
- 5. Click OK.

## **Duplicating a Role**

You can create a new instance of an existing role with the same attributes, but with a different name. You can associate this new role to new users and assign new activities.

#### To duplicate a role:

- 1. In the **Search** dropdown menu, select **People** > **Role**.
- 2. Perform a search for the role.
- 3. Select the role for that you want to duplicate. Click the More dropdown menu and select Save As.
- Enter a new Role Name.
- If you want to duplicate notes or attachments, click the Yes radio button for Duplicate All Notes or Duplicate All Attachments, respectively.
- Click Save and Edit to change the associated details, or click OK to save the duplicated role without changing the associated details. To cancel, click Cancel.

## Removing a Role

You can remove a role only if it is not in use. A role is "in use" in any of these cases:

- the role is assigned to a user,
- the role is assigned to a site, or
- the role has been referred in a workflow or an alert.

Activities on the role can be tracked through audit trail.

#### To remove a role:

- 1. In the **Search** dropdown menu, select **People** > **Role**.
- Perform a search for the role. Open the role that you want to remove.
- Click the Delete button.
  - If the system detects that the role cannot be removed, it will display the reason in an error message.
  - If the role can be removed, you are prompted to enter the reason that you are removing the role.
- Click OK. You have removed the role, and a confirmation message appears.

## **Activating and Deactivating a Role**

When you activate or deactivate a role, you must enter a reason for the change, with the start date, end date, and time. A role can be used only if it is active.

#### To activate a role:

- 1. In the **Search** dropdown menu, select **People** > **Role**.
- 2. Perform a search for the role you want to modify. If your search returns multiple roles, select the role that you want to activate.
- Click More and select Activate.
- In the Reason for Activation dialog, enter the start date, end date, and the reason for activation. Click OK.

#### To deactivate a role:

- 1. In the **Search** dropdown menu, select **People** > **Role**.
- 2. Perform a search for the role you want to modify. If your search returns multiple roles, select the role that you want to deactivate.
- Click More and select Deactivate.
- 4. In the **Reason for Deactivation** dialog, enter the end date and the reason for deactivation. Click **OK**.

# **Managing User Groups**

A group of users form a user group. Common responsibilities are assigned to a user group. For example, a set of users receive a particular alert message. No other groups of users such as roles, macros, or existing user groups can be members of a user group. A user group consists of specific users only.

### **Creating a User Group**

#### To create a user group:

- 1. In the Create New dropdown menu, select People > User Group.
- 2. In the **General** tab, enter information in the following fields:
  - Name
  - Description
- Click Next.
- In the Members tab click Add to add members.
- Click Finish.

**Note** You can add users from other user groups.

### **Searching User Group**

#### To search for a user group:

- In the Search dropdown menu, select People > User Group.
- Enter a value, and click the Execute Search button.
- In the Results area, on the row of the user group you want, click the checkbox and click Edit, or simply double-click the user group link.

### **Editing User Group**

#### To edit a user group:

- 1. In the Search dropdown menu, select People > User Group.
- Enter a value, and click the Execute Search button.
- 3. In the Results area, on the row of the user group you want, click the checkbox and click Edit.
- Enter information in the various fields.
- 5. Click OK.
- 6. Enter the reason for the changes that you have made and click **OK**. You have edited a user group and a confirmation message appears.

## **Duplicating User Group**

You can create a new instance of an existing user group with the same attributes, but with a different name. All the members of the existing user group are also duplicated in the new user group.

#### To duplicate a user group:

- In the Search dropdown menu, select People > User Group.
- Perform a search for the user group.
- 3. Select the user group that you want to duplicate and click More > Save As.
- 4. Click Clear.
- 5. In Name, enter a name for the user group.
- 6. Select **Notes** and **Attachment** if you want to add a note or an attachment to the user group.
- 7. Click **Save and Edit** to change the associated details or click **OK** to save the duplicated user group without changing the associated details. To cancel, click **Cancel**.

## **Removing User Group**

You can only remove user groups that you own and if it is not in use.

#### To remove a user group:

- In the Search dropdown menu, select People > User Group.
- 2. Perform a search for the user group.
- 3. Select the user group that you want to remove and click **Delete**.
- 4. Enter the reason for removal and click **OK**. You have removed a user group and a confirmation message appears.

# **Managing Contacts**

Contacts are persons who serve, directly or indirectly, for the organization. You can add external or internal contacts. An external contact does not have the access to use the application. An internal contact can use the application.

### **Creating a Contact**

You can add external or internal contacts. An external contact does not have the access to use the application. An internal contact can use the application.

### **Creating an Internal Contact**

To create an internal contact:

- 1. In the Create New dropdown menu, go to People > Contact.
- Select Type of Contact and click Next.
- 3. In Select User, click the 🦠 icon to specify the user that you want to add as an internal contact.
- 4. Click Next. Contact: New displays the contact details for the selected user.
- 5. If the Ship to Address is same as the Contact Address, then select the **Same as Contact Address** checkbox. If it is not, then enter the **Shipping Address** details in the following fields:
  - Transportation
  - Dock
  - Floor
  - Building
  - Department
  - Address
  - City
  - State
  - Zip code

- Country
- 6. Click Finish. You have added a new internal contact and a confirmation message appears.

### **Creating An External Contact**

#### To create an external contact:

- 1. In the Create New dropdown menu, go to People > Contact.
- 2. Select External as the Type of Contact and click Next.
- 3. In Select User, click the sicon to specify the user that you want to add as an external contact.
- 4. Click Next.
- 5. In Contact (external), enter the information for the following fields:
  - Contact Name
  - Company Name
  - First Name
  - Last Name
  - Title
  - Email
  - Work Phone
  - Cell Phone
  - Pager
  - Fax
- 6. In Address, enter the contact address and ship to address details. If the contact address is the same as the shipping address, click Same as Contact Address.
- 7. For **Shipping Address**, enter information for the following fields:
  - Transportation
  - Dock
  - Floor
  - Building
  - Department
  - Address
  - City
  - State
  - Zip code
  - Country
- 8. Click Finish.

You have added new external contact and a confirmation message appears.

## **Searching Contact**

#### To search for a contact:

- 1. In the Search dropdown menu, go to People > Contact.
- Enter a value, and click the Execute Search button.
- In the Results area, on the row of the contact you want, click the checkbox and click Edit, or simply double-click the contact link.

### **Editing Contact**

#### To edit a contact:

- 1. In the Search dropdown menu, go to People > Contact.
- 2. Enter a value, and click the Execute Search button.
- 3. In the Results area, on the row of the contact you want, click the checkbox and click Edit.
- 4. Enter information in the various fields.
- 5. Click OK.
- 6. Enter the reason for the changes that you have made and click **OK**. The confirmation message appears.

# **Duplicating Contact**

#### To duplicate a contact:

- In the Search dropdown menu, go to People > Contact.
- 2. Enter a value, and click the Execute Search button.
- 3. Select the contact for that you want to duplicate and click More > Save As.
- 4. In Duplicate Contact, click Clear.
- 5. In the **Contact Name** field, enter the contact name.
- Select the Notes and Attachment checkboxes if you want to add a note or an attachment to the environment condition.
  - Click **Save and Edit** to change the associated details or click **OK** to save the duplicated environment condition without changing the associated details. To cancel, click **Cancel**.

### **Removing Contact**

### To remove a contact:

- 1. In the **Search** dropdown menu, go to **People** > **Contact**.
- 2. Enter a value, and click the Execute Search button.
- Select the contact that you want to remove and click Delete.

| 4. |                  | You have removed a contact and a confirmation |
|----|------------------|-----------------------------------------------|
|    | message appears. |                                               |
|    |                  |                                               |
|    |                  |                                               |
|    |                  |                                               |
|    |                  |                                               |
|    |                  |                                               |
|    |                  |                                               |
|    |                  |                                               |
|    |                  |                                               |
|    |                  |                                               |
|    |                  |                                               |
|    |                  |                                               |
|    |                  |                                               |
|    |                  |                                               |
|    |                  |                                               |
|    |                  |                                               |

# **Chapter 12**

# Organizations

### This chapter includes the following:

| Overview of Organization Management | 145 |
|-------------------------------------|-----|
| Company Management                  | 145 |
| Site Management                     |     |
| Location Management                 |     |
| Department Management               | 154 |
| Site Qualification Management       |     |

This chapter provides information about managing companies, sites, locations, departments, and site qualifications in RMW.

# **Overview of Organization Management**

The RMW application has four organizational elements, which are interdependent:

- Company
- Department
- Site (and Site Qualification)
- Location

An organization can have multiple companies. Each company can have one or more sites and each site may comprise of one or more locations.

A site is physical location of the company or department. A site cannot exist without company and company cannot be created without having a default site.

A location is a place within a site. For example: room 23, shelf A.

# **Company Management**

A company is the first organizational element. You can have more than one company in an organization. One company is identified as Corporate Company, which owns the application. A company is associated with one or many departments, sites and locations.

## Creating a Company

Each company has a default site that is the parent site. When you add a company, you have to also add the default site.

You can have more than one company with the same name. Only the company ID has to be

#### unique.

#### To create a company:

- In the Create New dropdown menu, select Organizations > Company.
- 2. In Add Company, you will see the following tabs.
  - General
  - Corporate Site
  - Affiliates
- 3. In **General** tab, enter information for the following fields:
  - Name Enter the name of the company.
  - **Description** Enter a brief description about the company.
  - **Is Manufacturer** Select Yes, if the company is a manufacturer.
  - Is Supplier Select Yes, if the company is a supplier.
  - Company Type Select the company type from the drop-down list.
  - Risk Select the level of risk from the drop-down list.
- 4. Click Next.
- 5. In Corporate Site tab, enter information for the following fields:
  - Site ID Enter the ID of the site.
  - Site Name Enter the name of the site.
  - Site Type Select the type of site from the drop-down list.
  - Address Enter the address of the site.
  - City Enter the city of the site.
  - State Enter the state of the site.
  - Zip code Enter the zip code of the site.
  - Country Enter the country of the site.
- 6. Click Next.
- 7. In Affiliates tab, click Add Row(s) to enter the details of the vendors that are affiliated to your company. You can add more than one affiliate. To do this, enter the number of affiliates that you want to add in the text box next to Add Row(s) and click Add Row(s). The rows are added to
  - the Affiliates pane. For each row, click the icon to specify the company and select the affiliate relationship from the Affiliate Relationship dropdown.
- Click Finish. You have added a company and a confirmation message appears.
  - **Note** You can also add new company when you perform a search. In the **Results** area, click **Add** to add a new company.

## **Managing Companies**

You can search, edit, duplicate, and remove a company, and you can add a site to a company, and manage affiliates for a company.

### **Searching Company**

#### To search for a company:

- In the Search dropdown menu, select Organizations > Company.
- 2. In the Search field, enter the "\*" wild-card or another value, and click the Execute Search button.
- 3. In the Results area, on the row of the company you want, click the checkbox and click **Edit**, or simply double-click the company's link.

### **Editing Company**

### To edit a company:

- 1. In the **Search** dropdown menu, select **Organizations** > **Company**.
- 2. Perform a search for the company.
- 3. Select the company you want to edit and click Edit.
- 4. Enter information for the various fields.
- 5. Click OK.
- 6. Enter the reason for the changes that you have made and click **OK**. You have edited company details and a confirmation message appears.

### **Duplicating Company**

You can create a new instance of an existing company with the same attributes, but with a different name.

#### To duplicate a company:

- 1. In the Search dropdown menu, select Organizations > Company.
- 2. Perform a search for the company.
- Select the company that you want to duplicate and click More > Save As.
- 4. In the **Duplicate Company** tab, click **Clear**.
- 5. Enter the company name and the site name.
- Select Notes and Attachments to specify if you want to add notes and attachments.
- Click Save and Edit to change the associated details or click OK to save the duplicated role without changing the associated details.

To cancel, click Cancel.

### **Adding Site from Company**

### To add a site for a company:

- 1. In the Search dropdown menu, select Organizations > Company.
- 2. Perform a search for the company.
- 3. Select the company for which you want to add a site.
- 4. Click More and select Add Site.

### **Managing Affiliates**

You can enter the details of the vendors that are affiliated to your company. You can also add a new company and enter the relationship status of this vendor with your company. To add affiliates to a company, the affiliates must already exist in the system. If not, you must create a company and then proceed to add it as an affiliate.

#### To manage affiliates:

- 1. In the Search dropdown menu, select Organizations > Company.
- 2. Perform a search for the company.
- 3. Select the company for which you want to manage the affiliates.
- 4. Click More and select Manage Affiliates.
- 5. Click New to add an affiliate.
- 6. In Affiliates, click the \( \frac{4}{3} \) icon to specify a company as an affiliate.
- 7. Select the affiliate relationship.

You can add more than one affiliate. To do this, enter the number of affiliates that you want to add in the text box next to Add Row(s) and click Add Row(s). The rows are added to the Affiliates pane. For each row, click the icon to specify the company and select the affiliate relationship.

8. Click OK.

## Site Management

A site is the physical location for a company. A company can have many sites. Sites can have associations with other sites leading to a parent-child relationship. The site name must be unique.

There can be many types of sites such as Enterprise, Area, Process Cell, Unit, Equipment Module, Control Module, Subsidiary, Headquarter, Plant Site, Floor, Building, Lab, Containment Lab, Module, Warehouse and so on.

Sites that have privileges assigned to it are called Privileged sites. While assigning privileges, the user should only select roles for a parent privilege site and not its children. The roles selected for the parent is automatically applied to all its children privilege sites.

Site(s) are mandatory and need to be created while setting up a company.

Sites can be classified depending on its use as:

- Manufacturing an area where the actual process of creating an API or Intermediate is conducted.
- Storage define whether the lots stored needs be tracked and stored at a container level.
- Equipment Storage Area stores equipment such as dryers, reactors, scales and so on.
- Material Storage Area stores materials.

You can also define whether the Site should follow Clinical Supply (Good Manufacturing Practice).

### **Creating a Site**

To add a site, you must first identify a company to which the new site is to be associated. The parent site associated with the company becomes the parent site for this new site.

In addition to specifying the basic site details, you can associate storage types, equipment category and material types with the site. You can do this only if the following conditions are true:

If you select the site as Storage Area, then you can enter the details for the storage area.

If you select the site as Equipment Storage Area or Material Storage Area, then select the appropriate equipment category or the type of material.

#### To create a site:

- 1. In the Create New dropdown menu, select Organizations > Site.
- 2. In the **Preface** tab, select the parent site to associate this new site.
- Click Next.
- 4. In the General tab, enter information for the following fields:
  - Site ID Enter the site ID.
  - Site Name Enter the name of the site.
  - **Description** Write a brief description about the site.
  - Site Type Select the type of site.
  - Manufacturing Area Select Yes, if the site is a manufacturing area.
  - Operating Mode Select the operating mode from the drop-down list.
  - Environmental Condition Select the environmental condition from the drop-down list.
  - Has Privilege Select Yes, if the site has privilege.
  - Is Storage Area Select Yes, if the site is a storage area.
- Select Is Storage Area to enable the following:
  - Secured Select Yes, if the storage area is secured.
  - Quarantine Select Yes, if the storage area is quarantined.
  - Contains Equipment Select Yes, if the storage area contains equipment. This selection is a one-time decision and cannot be modified when editing site details

- Contains Material Select Yes, if the storage area contains material. This selection is a one-time decision and cannot be modified when editing site details
- Container Tracking Select Yes, if the storage area has container tracking.
- 6. Select Container Tracking based on the following decisions:
  - Select, if you want to track individual containers received in a lot.
  - Do not select, if you want to track only the lot and not the individual containers present in that lot.

**Note** This selection is a one-time decision and cannot be modified when editing site details. RMW does not recognize those containers that were treated as one lot without container tracking selected, when the lot was received at a site.

- 7. Click Next.
- 8. In the **Details** tab, enter information for the following fields:
  - Address
  - City
  - State
  - Zip code
  - Country
  - If the address is same as the parent site, then select Same as Parent.
- 9. Click Finish. You have added new site and a confirmation message appears.

## **Managing Sites**

You can search, edit, duplicate, and remove sites.

### **Searching Site**

#### To search for a site:

- 1. In the Search dropdown menu, select Organizations > Site.
- 2. In the Search field, enter the "\*" wild-card or a known name, and click the Execute Search button.
- 3. In the **Results** area, on the row of the site you want, click in the checkbox and perform required action.

### **Editing Site**

#### To edit a site:

- 1. In the Search dropdown menu, select Organizations > Site.
- 2. Perform a search for the site.
- 3. Select the site you want to edit and click Edit.
- Enter information for the various fields.
- 5. Click OK.

Enter the reason for the changes that you have made and click **OK**. You have edited site details and a confirmation message appears.

**Note** You can also edit sites from the **Browse** tab.

### **Duplicating Site**

You can create a new instance of an existing site with a different name. If you duplicate a parent site, the children sites are not duplicated.

#### To duplicate a site:

- 1. In the Search dropdown menu, select Organizations > Site.
- 2. Perform a search for the site.
- 3. Select the site that you want to duplicate and click More > Save As.
- 4. Specify the Parent Site ID, Site ID, and the Name for the site.
- Select Notes and Attachments to specify if you want to add notes and attachments.
- 6. Click **Save and Edit** to change the associated details or click **OK** to save the duplicated site without changing the associated details. To cancel, click **Cancel**.

You can also duplicate a site from the Browse tab.

### **Removing Site**

You can remove a site only if it is not in use and is not associated with users, locations, alerts, or workflows. You can not remove a parent site which is associated with a child site.

#### To remove a site:

- 1. In the Search dropdown menu, select Organizations > Site.
- 2. Perform a search for the site.
- 3. Select the site that you want to remove.
- Click Delete. The site is removed.

**Note** You can also remove a site from the **Browse** tab.

### **Moving Site**

#### To move the site to a new location or new parent site:

- 1. In the Search dropdown menu, select Organizations > Site > Manage.
- 2. Perform a search for the site.
- Select the site that you want to move.
- 4. Click More > Move.
- 5. Select where you want to move the site and click **OK**. The site is moved.

**Note** You can also move a site from the **Browse** tab.

# **Location Management**

Location is the actual physical location of a material or equipment within a site.

For example, at a warehouse site called Floor 7, Material X is stored at Bay 4, Row 5, and Column 6.

Every Location has a unique ID. The name of the location need not be unique.

A location belongs to only one site. You cannot move it from one site to another.

### **Creating a Location**

#### To create a location:

- 1. In the Create New dropdown menu, select Organizations > Location.
- 2. In the Select Site tab, select the site to which you want to associate the location.
- 3. Click Next.
- In the Add Locations tab, click on Add Row(s).
- 5. Enter the following information:
  - Location ID Enter the location ID.
  - Name Enter the location name.
  - Description Write a brief description about the location.
  - Bay Enter the bay in which the location is present.
  - Row Enter the row in which the location is present.
  - Stack Enter the stack in which the location is present.
  - Height Enter the height of the location.
  - Column Enter the column of the location.
  - Is Available Select the checkbox if the location is available.

**Note** You can add more than one location. To do this, enter the number of locations that you want to add in the text box next to **Add Row(s)** and click **Add Row(s)**. The rows are added to the Add Locations tab. For each row, enter the location details.

6. Click Finish. The confirmation message appears.

## **Managing Locations**

You can view details, edit details, duplicate, and remove locations.

### **Searching Location**

#### To search for a location:

- 1. In the **Search** dropdown menu, select **Organizations** > **Location**.
- 2. In the Search field, enter the "\*" wild-card or another value, and click the Execute Search button.
- 3. In the Results area, on the row of the location you want, click the checkbox and click **Edit**, or simply double-click the location's link.

### **Editing Location**

#### To edit a location:

- In the Search dropdown menu, select Organizations > Location.
- 2. Perform a search for the location.
- 3. Select the location for which you want to edit and click Edit.
- 4. Enter information for the various fields.
- 5. Click OK.
- 6. Enter the reason for the changes that you have made and click **OK**. You have edited a location and a confirmation message appears.

### **Duplicating Location**

You can create a new instance of an existing location with the same attributes, but with a different name.

#### To duplicate a location:

- 1. In the Search dropdown menu, select Organizations > Location.
- 2. Perform a search for the location.
- 3. Select the location that you want to duplicate and click More > Save As.
- 4. In the Duplicate Location tab, click Clear.
- Enter the Location ID.
- 6. Click **Save and Edit** to change the associated details or click **OK** to save the duplicated location without changing the associated details.

To cancel, click Cancel.

### **Removing Location**

#### To remove a location:

1. In the Search dropdown menu, select Organizations > Location.

- Perform a search for the location.
- 3. Select the location that you want to remove and click Delete.
- 4. Enter the reason for removal and click **OK**. The location is removed.

## **Department Management**

A company can have many departments. Every department belongs to a parent department. A department can be assigned to many users, but a user cannot have access to more than one department.

To add a department you must associate it with the parent department. If you do not, then the department is associated with the default department.

## **Creating a Department**

#### To create a department:

- 1. In the Create New dropdown menu, select Organizations > Department.
- 2. In Department: New, under the General tab, enter information for the following fields:
  - Parent Department ID Enter the parent department ID.
  - Department ID Enter the department ID.
  - Name Enter the name of the department.
  - **Description** Write a brief description about the department.
- Click Finish. You have added a new department and a confirmation message appears.

## **Managing Departments**

You can search, edit, duplicate, move, and remove departments.

### **Searching Department**

#### To search for a department:

- 1. In the **Search** dropdown menu, select **Organizations** > **Department**.
- 2. In the Search field, enter the "\*" wild-card or another value, and click the **Execute Search** button.
- In the Results area, on the row of the department you want, click the checkbox and click Edit, or simply double-click the department's link.

### **Editing Department**

You can create a new instance of an existing department with a different name and ID. If you duplicate a parent department, the children departments are not duplicated.

#### To duplicate a department:

1. In the Search dropdown menu, select Organizations > Department > Manage.

- Perform a search for the department.
- 3. Select the department that you want to duplicate and click Duplicate.
- 4. In Duplicate Department click Clear.
- 5. Enter the **Department ID** and the **Name**.
- 6. Select Notes and Attachments to specify if you want to add notes and attachments.
- Click Save and Edit to change the associated details, or click OK to save the duplicated department without changing the associated details. You have duplicated the department and a confirmation message appears.

To cancel, click Cancel.

### **Duplicating Department**

You can create a new instance of an existing department with a different name and ID. If you duplicate a parent department, the children departments are not duplicated.

#### To duplicate a department:

- In the Search dropdown menu, select Organizations > Department.
- 2. Perform a search for the department.
- 3. Select the department that you want to duplicate and click More > Save As.
- 4. In the **Duplicate Department** tab, click **Clear**.
- 5. Enter the department ID and the name.
- 6. Select **Notes** and **Attachments** to specify if you want to add notes and attachments.
- Click Save and Edit to change the associated details, or click OK to save the duplicated department without changing the associated details. You have duplicated the department and a confirmation message appears.

To cancel, click Cancel.

### **Moving Department**

#### To move the department:

- 1. In the Search dropdown menu, select Organizations > Department.
- 2. Click the Browse tab.
- 3. Select the department that you want to move and click **Move**.
- Select where you want to move to and click OK.
- Enter the reason for the change and click **OK**. You have moved the department and a confirmation message appears.

### **Removing Department**

You can remove a department only if it is not in use and is not associated with users or sites. If you remove a parent department, all associated children department are also removed.

### To remove a department:

- In the Search dropdown menu, select Organizations > Department > Manage.
- Perform a search for the department.
  - Results displays a list of departments.
- Select the department that you want to remove and click Delete.
- 4. Enter the reason for removal and click **OK**. You have removed the department and a confirmation message appears.

# **Site Qualification Management**

## **Creating a Site Qualification**

You can add site qualification for a material designation category or for a specific material.

#### To create a site qualification:

- 1. In the Create New dropdown menu, select Organizations > Site Qualification.
- 2. In the General tab, select the Date of Review and Qualification Ends On date.
- 3. Select the type of audit. The options are Questionnaire and Onsite Audit.
- 4. Select the **Qualified For** option. The default is Material Type.
- 5. Click Next.
- Select either Add > Site or Add > Site plus Children.
  - The Site option allows you to add a single site.
  - The Site plus Children option adds a site, as well as any child sites it has.
- 7. Select the site that you want to add and click **OK**.
- 8. Click Next. The Details tab has three subtabs:
  - Material
  - Audit
  - Questionnaire
- 1. If you have selected the **Qualified For** option as **Material Type**, then in the **Material** subtab, select any or all of the following options:
  - Qualified for API Select Yes, if the material is qualified for API.
  - Qualified for API Start Custom Select Yes, if the material is qualified for API start custom.
  - Qualified for API Start Commercial Select Yes, if the material is qualified for API start commercial.
  - Qualified for Intermediate Select Yes, if the material is qualified for intermediate.
  - Qualified for Raw for API Starting Material Select Yes, if the material is qualified for raw API starting material.
  - Qualified for Raw Material Select Yes, if the material is qualified for raw material.

- Click Next.
- 3. If you have selected the **Qualified For** option as **Material Specific**, then in the **Audit** subtab, enter the following details:
  - Date Scheduled Enter the date scheduled.
  - Date of Onsite Audit Enter the date of onsite audit.
  - Audit Site Enter the package site.
  - Audit Package Exists? Select Yes, if the qualification package is attached.
- Click Next.
- 5. In the Questionnaire subtab, enter information for the following:
  - Date Sent— Enter the date the material was sent.
  - Date Received Enter the date the material is received
  - Questionnaire Package Location Site ID Enter the package site name.
  - Qualification Package Exists? Select Yes, if qualification package is attached.
- 6. Click Finish. You have added a new site qualification and a confirmation message appears.

## **Managing Site Qualifications**

#### To manage site qualifications:

- 1. In the Search dropdown menu, select Organizations > Site Qualification.
- 2. Perform a search for the site that requires qualification.
- Open the site for which you want to add qualification.
- Click More and select Manage Qualification. Results displays the qualifications for the site. In this
  pane, you can add, edit, remove and qualify the site qualification for a site.

### **Searching Site Qualification**

#### To search for a site qualification:

- 1. In the Search dropdown menu, select Organizations > Site Qualification.
- 2. In the Search field, enter the "\*" wild-card or another value, and click the Execute Search button.
- 3. In the Results area, on the row of the site qualification you want, click the checkbox and click **Edit**, or simply double-click the site qualification's link.

### **Editing Site Qualification**

### To edit a site qualification:

- 1. In the Search dropdown menu, select Organizations > Site Qualification.
- 2. Perform a search for the site qualification you want to edit.
- 3. In Results, select the site qualification you want and click Edit.
- 4. Modify the properties, and click **OK**.
- 5. Enter the reason for the changes that you have made and click **OK**. The site qualification is updated.

### **Removing Qualification**

### To remove a site qualification:

- 1. In the Search dropdown menu, select Organizations > Site Qualification.
- 2. Perform a search for the site qualification you want to remove.
- 3. In **Results**, select the site qualification that you want to remove and click **Delete**.
- 4. Click OK.
- 5. Enter the reason for the removal and click **OK**. The site qualification is removed.

## **Chapter 13**

# **General Administration**

### This chapter includes the following:

| Manage Log Files                      | 159 |
|---------------------------------------|-----|
| Manage Batch Size for Results Screens |     |
| Troubleshooting                       | 161 |

This chapter provides information about managing log files and other general administration tasks.

# **Manage Log Files**

As part of general administration and maintenance of R&M Workspace, ensure that backup for the following log files are done periodically:

- The <servername>.log file is located in agile home\domain\servers\<servername>\logs.
- The nohup.out file in the <CFM HOME> directory.
- All log files in the <CFM HOME>/logs directory.
- All log files in the <CFM\_HOME>/bin directory.

These files are useful in reporting issues to Oracle support for troubleshooting.

### **Default Log Files**

In the production environment, when a log file reaches a specified size, the system automatically closes it and creates a new one. Only the latest seven are retained by the system. Files earlier than the latest seven are regularly deleted by the system. It is therefore advised that you maintain a backup of twenty log files.

## **Rotate Log Files**

Log file rotation ensures that log files do not grow indefinitely. It allows you to keep an efficient and useful amount of data, without using up too much disk space. You can choose to rotate log files at specific time intervals or when the current log file reaches a specific size.

#### To set up log file rotation:

- Log on to the WebLogic server console.
- 2. Click the Lock & Edit button in the Tools & Settings tree/options.
- 3. In the left pane, expand Environment and select Servers.
- In the Servers table, click the name of the server instance whose log files you want to configure for rotation.

- Select Logging > General.
- 6. To move old messages to another file when the current log file reaches a specific size:
  - a. In the Rotation Type list box, choose By Size.
  - b. In the **Rotation File Size** field, enter the file size that triggers the server to move log messages to a separate file. After the log file reaches the specified size, the next time the server checks the file size, it will rename the current log file. After the server renames the file, subsequent messages accumulate in a new file named filename.log.
  - c. If you want to limit the number of log files that the server creates to store old log messages, select the **Limit Number of Retained Files** check box. Then in the **Files to Retain** field, enter the maximum number of files. If the server receives additional log messages after reaching the capacity of the last log file, it overwrites the oldest log file.
- 7. If you want to move old messages to another file at specific time intervals:
  - a. In the Rotation Type list box, choose By Time.
  - b. In the **Begin Rotation Time** field, enter the start time.
  - c. Use the following format: hh:mm, where hh is the hour in a 24-hour format and mm is the minute. At the time that you specify, the server rotates the current log file. If the time that you specify is already past, the server starts its file rotation immediately. Thereafter, the server rotates the log file at an interval that you specify in **Rotation Interval**.
  - d. In the Rotation Interval field, enter the interval at which the server saves old messages to another file.
  - e. If you want to limit the number of log files that the server creates to store old log messages, select the Limit Number of Retained Log Files check box. Then in the Files to Retain field, enter the maximum number of files. If the server receives additional log messages after reaching the capacity of the last log file, it overwrites the oldest log file.
- 8. In the **Log File Rotation Directory** field, enter the directory location where the rotated log files will be stored. Enter an absolute pathname or a pathname that is relative to the server's root directory. By default, the rotated files are stored in the same directory where the log file is stored.
- 9. To include a time and date stamp in the file name when the log file is rotated, in the File Name field, add java.text.SimpleDateFormat variables to the file name and surround each variable with percentage (%) characters.

For example, if you enter the following value in the File Name field:

```
<code>myserver_%yyyy%_%MM%_%dd%_%hh%_%mm%.log,</code> the server's log file will be named:
```

```
myserver yyyy MM dd_hh_mm.log.
```

When the server instance rotates the log file, the rotated file name contains the date stamp. For example, if the server instance rotates its local log file on 4 March, 2008 at 10:15 AM, the log file that contains the old log messages will be named: myserver 2005 03 08 10 15.log.

If you do not include a time and date stamp, the rotated log files are numbered in order of creation filename, where filename is the name configured for the log file. For example: myserver.log00007.

10. To activate these changes, in the Change Center of the Administration Console, click **Activate Changes**.

Not all changes take effect immediately—some require a restart.

# Manage Batch Size for Results Screens

The number of rows that appear in the results screens in the application can be configured. The batch sizes provided are 5, 10, 20, 30, 50, and 1000. If you require a specific number, edit the Enumerated Valid Value named "RowsPerPage".

#### To change the number of rows displayed in search results:

- 1. Navigate to Tools & Settings > Object Modeling > Enumerated Valid Value > Manage.
- 2. In the EVV Name field, type the value RowsPerPage.
- Click Search.
- 4. Select the RowsPerPage row, and click Edit.
- In the **Details** tab, edit the values as desired, and click **OK**.
   A confirmation message displays when the new values are saved.

# **Troubleshooting**

If the application system response becomes slow, check the following:

- Check CPU usage and memory usage of the process at that point in time (in case of UNIX systems use the following commands: prstat and memstat, and mpstat.
- Using the application server console, check queue length and memory utilization in the performance monitoring tab.
- Check the CPU usage and memory usage of the database process (Oracle processes) at the same time on the database server.
- Check the network to see if the connectivity between the application server, the database and the Web server is established.

# Appendix A

# **Configuration Files**

### This Appendix includes the following:

| CFMConfig.xml                  | 163 |
|--------------------------------|-----|
| CFMDBConfig.xml                | 171 |
| Alert Message Generation Files |     |
| Integration-related Files      |     |

Configuration information of the RMW application, such as authentication type, audit trail enabling/disabling, the list of resource files and so on, is stored in a set of configuration files. These files can be used to change the initial settings in the RMW application. The following sections briefly describe the parameters contained in some of these configuration files.

# **CFMConfig.xml**

The CFMConfig.xml file is the main configuration file, which acts as the controller for RMW. This file contains:

Properties to control all the major components of the application such as Audit Service, Logger Service, Alerts Engine, Workflow Engine, Timer Engine, and so on.

Relative location and names of other configuration files used in RMW.

The following table lists and describes the attributes maintained in the CFMConfig.xml file.

| Attribute                   | Default<br>Value                                  | Description                                                                                                    |
|-----------------------------|---------------------------------------------------|----------------------------------------------------------------------------------------------------|
| CFMAppServerInfo            | No default                                        | This section contains information about J2EE Appserver                                                                                                    |
| CFMApplicationServerName    | values                                            | configuration, on which the application is deployed.                                                                                                    |
| CFMApplicationServerVersion |                                                   |                                                                                                    |
| CFMInitialContextFactory    | weblogic.jndi.<br>WLInitialConte<br>xt<br>Factory | This tag specifies the JNDI initial context factory used for all the lookups on the JNDI Tree of the J2EE Server by the R&M Workspace application. It is recommended not to modify this property.                                                                              |
| CFMProviderURL              | Values<br>specified<br>during<br>installation.    | This tag specifies the J2EE Server JNDI URL used for lookup of JNDI Objects, on the JNDI tree. The RMW installer sets the correct host and port number. If the port number of the J2EE Server domain is modified after installation, only then this property must be modified. |
| CFMPrincipalUser            | WebLogic                                          | This tag specifies the user ID for logging into the J2EE Appserver.                                                                                                    |
| CFMPrincipalUserPwd         | VvFM5XvM5jL<br>Dvuvz0JROHx                        | By default, the installer inserts the application server password in this tag after encryption. If the application server                                                                                                    |

| Attribute                       | Default<br>Value | Description                                                                                                    |
|---------------------------------|------------------|----------------------------------------------------------------------------------------------------|
|                                 | cP5WMpoC         | password is changed for any reason after RMW installation, this value should be changed manually, using the password encryption utility.                                                                                                    |
| CFMTransactionURL               |                  | This is an application server specific property. This denotes the transaction provider for Audit Trail in RMW.                                                                                                    |
|                                 |                  | Typical values are 'javax.transaction.TransactionManager' for Oracle Weblogic and 'java:comp/UserTransaction' for Oracle Application Server. Ideally, this property should not be modified by the end user                                                                                                    |
| CFMAdminEmail                   |                  | A workflow notification is triggered to be sent to a role or a user group needs to be notified as per the Workflow Definition. While the role or the usergroup is being resolved, when R&M Workspace application detects Inactive Users in the role or the user group, the workflow engine instead of sending the email notifications to the inactive users, sends it to the email ID captured in the tag <cfmadminemail></cfmadminemail>                                                                                                    |
|                                 |                  | A workflow notification is triggered to be sent to a role or a user group needs to be notified as per the Workflow Definition. In case of workflow delegate feature, if User A delegates his/her Workflow task to User B and User B in turn delegates his/her workflow tasks back to User A, then this situation results in a cyclic dependency. In such a situation, R&M Workspace detects such cyclic dependencies and instead assigns the workflow notification to the email ID specified in the tag <cfmadminemail></cfmadminemail>                                                                                                    |
| CFMSessionTimeOut               | 60               | Not used.                                                                                                    |
| CFMCacheResetAtStart            | False            | This property controls the starting value of Autosequence IDs which the system generates for all objects for which autosequenced IDs are applicable. If this property is set to false, then the application will use the last sequence ID in the last used autosequence ID bucket as the starting point the next time the application server is started. If this is set to True, then the application will calculate the exact value of the last used sequence ID and then use this as the starting point. This does involve a performance cost, but ensures that autosequence ranges are used optimally. By default, this is set to True. |
| CFMLoadCacheBeforeServerStartup | True             | This denotes whether the application server must be started only after RMW's cache has been loaded. If this is set to False, the user will be able to access the application even before cache has been loaded. Cached data will be loaded during the first login if this was not already done during startup. This property is set to True by default.                                                                                                    |
| CFMAuthenticationInfo           |                  | This section has information about the various authentication mechanisms used in the system. There are three modes of                                                                                                    |

| Attribute                    | Default<br>Value                         | Description                                                                                                    |
|------------------------------|------------------------------------------|----------------------------------------------------------------------------------------------------|
|                              |                                          | authentication, namely, Local, LDAP, and SSO Authentication.                                                                                                    |
| CFMRemoteLogin               | FALSE                                    | This tag specifies the authentication mechanism is local or a remote login. If this flag is set to True, it enables the application to connect to the external authentication modules, defined in CFMRemoteServer property. If this flag is set to False, the application uses the default local authentication mechanism (database authentication.) |
| CFMRemoteServer              | LDAP                                     | This tag specifies the server type for remote authentication. The possible values are LDAP and WS. If WS is selected as the authentication mode, the authentication Web service must be setup properly. Note: Typically, the Web service is used for SSO authentication mechanisms.                                                                  |
|                              |                                          | If LDAP is selected as the authentication mode, LDAP configuration information must have the URL and other information set correctly.                                                                                                    |
| AuthenticationPasswordLinks  |                                          | This section has information about managing passwords for users at the time of logging into the application. Based on the remote server supporting the password links, these flags can be used to decide if the links must be shown on the User Interface.                                                                                           |
| CFMShowPasswordResetLink     | FALSE                                    | This tag indicates if you have to show the Reset Password link on the Login page in the application. Possible values are TRUE or FALSE. This is applicable if the RemoteLogin tag is set to True.                                                                                                    |
| CFMShowPasswordChangeLink    | TRUE                                     | This tag indicates if you have to show the Change Password link on the Login page in the application. Possible values are TRUE or FALSE. This is applicable if the RemoteLogin tag is set to True.                                                                                                    |
| CFMLDAPAuthentication        |                                          | This section has information about the LDAP configuration and LDAP server.                                                                                                    |
| CFMLDAPInitialContextFactory | com.sun.jndi.ld<br>ap.LdapCtxFa<br>ctory | This tag specifies the LDAP initial context factory class implementation. This value is used by the authentication module. It is recommended not to modify this value.                                                                                                    |
| CFMLDAPProviderURL           | Idap://LDAP_S<br>erver_Hostna<br>me:Port | This tag specifies the LDAP server URL in the Idap://hostname:port format.                                                                                                    |
| CFMLDAPSearchBase            | ou=?,o=?,dc=?                            | This tag specifies the LDAP user search string. This is the base search string appended to the username, provided by the user for authentication, on the application UI.                                                                                                    |
| CFMLDAPSecurityPrincipal     | ,ou=?,o=?,dc=<br>?                       | The search string must specify a valid LDAP user used for searching the LDAP directory, while importing users into the application.                                                                                                    |

| Attribute                     | Default<br>Value               | Description                                                                                                    |  |
|-------------------------------|--------------------------------|----------------------------------------------------------------------------------------------------|--|
| CFMLDAPSecurityCredentials    |                                | This tag specifies the security credentials (password) for the Security Principal.                                                                                                    |  |
| CFMLDAPSecurityAuthentication | Simple                         | This tag specifies the authentication type used for the application login to LDAP server.                                                                                                    |  |
| CFMLDAPViewName               | PCM_VIEW_<br>USER_LDAP_<br>SSO | This tag specifies the view used for LDAP user search. This view maps the LDAP user properties to the attributes in the user Category, so that the related data such as name, address, and so on can be copied from the LDAP directory to the application database. The view attribute labels must match the LDAP property for the data to be copied correctly. |  |
| CFMEmailInfo                  |                                | This section has information about the email server configured for the application. This information is used to send emails from the application.                                                                                                    |  |
| CFMEmailHost                  | mailhost                       | This tag specifies the IP address of the email server.                                                                                                    |  |
| CFMEmailPort                  | 25                             | This tag specifies the Port number of the email server.                                                                                                    |  |
| CFMEmailProtocol              | SMTP                           | This tag specifies the protocol type used to send emails. It is recommended not to modify the type.                                                                                                    |  |
| CFMEmailDefaultPriority       | High                           | This tag specifies the email priority sent by the application. This priority is set on all emails sent from the application. The valid values are highest, high, normal, low, and lowest.                                                                                                    |  |
| CFMEmailAttachmentSize        | 1MB                            | This tag specifies the maximum attachment size allowed during email dispatch. Typically, this is limited by the email server.                                                                                                    |  |
| CFMLoggerInfo                 |                                | This section has information about the CFMLogger configuration properties. It controls the logs that are generated in the system including their location and file names.                                                                                                    |  |
| CFMLoggerFactoryClass         |                                | This refers to the factory class which provides logger instances. CFMJDKLoggerFactory is the standard factory class.                                                                                                    |  |
| CFMDefaultLogDirectory        | Logs                           | This tag specifies the relative directory where the log files are stored. The path of the directory is relative to the CFM_HOME location.                                                                                                    |  |
| CFMDefaultLogFile             | CFMDebug                       | This tag specifies the default log file name where all the debug messages are stored. This file is created in the logs directory.                                                                                                    |  |
| CFMSQLLogFile                 | CFMSql                         | This tag specifies the log file name where SQL logs are appended. This file is created in the logs directory.                                                                                                    |  |
| CFMErrorLogFile               | CFMError                       | This tag specifies the log file name where Error logs are appended. This file is created in the logs directory.                                                                                                    |  |

| Attribute                          | Default Description Value         |                                                                                                    |  |
|------------------------------------|-----------------------------------|----------------------------------------------------------------------------------------------------|--|
| CFMAccessTimeLogFile               | CFMAccessTi<br>me                 | This tag specifies the log file name where Access logs are appended. This file is created in the logs directory.                                                                                                    |  |
| CFMLogPropertyFile                 | CFMLogger.<br>properties          | This tag specifies the Logger properties used by the logger service in the application. This configuration file is located in the <cfm_home>/config folder.</cfm_home>                                                                                          |  |
| CFMMaxLogFileSize                  | 1048576                           | This tag specifies the maximum log file size. Once the file size exceeds the maximum limit, the logs are created in new file. A backup file is created for the existing file.                                                                                   |  |
| CFMMaxAllowedFiles                 | 7                                 | This tag specifies the maximum number of backup files that are created, after which the log files are over-written. This value must be modified to an appropriate number.                                                                                       |  |
| CFMLogMessageFormatWithSession     | {0}   {2}   {4}  <br>{5}   {7}{6} | This is the format in which logs are written in the log file. The log format can be configured based on the available parameters for logging.                                                                                                    |  |
| CFMLogMessageFormatWithoutSessi on | {0}   {5}   {7}{6}                | This is the format in which the logs are written before the user has logged in. All session related parameters are not available during login.                                                                                                    |  |
| CFMLogAccessTimeFormat             |                                   | The time format that is used to represent the information pertaining to application login access.                                                                                                    |  |
| CFMLogDateTimeFormat               | MM/dd/yyyy<br>hh:mm:ss a          | This tag specifies the date format used for logging the time when the log was created. This must be a valid Java date format.                                                                                                    |  |
| CFMConfigFileInfo                  |                                   | This section has information about the various configuration files used by the Persistence layer in the application                                                                                                    |  |
| CFMSQLQueryFile                    | CFMSqlQuery.<br>xml               | This tag specifies the SQLQuery configuration file location that has the canned queries for loading or saving data in the metamodel tables. This file is located in the <cfm_home>/config directory. It is recommended not to modify this tag value.</cfm_home> |  |
| CFMDBConfigFile                    | CFMDBConfig.<br>xml               | This tag specifies the Data Source connection information file name. This file is located in the <cfm_home>/config directory.</cfm_home>                                                                                                    |  |
| CFMLocaleInfo>                     |                                   | This section has information about the Locale configuration properties, used to load resource files. If the values are modified in this section, then the corresponding locale files must be present.                                                           |  |
| CFMDefaultLocaleLanguage           | En                                | This tag specifies the default locale language code.                                                                                                    |  |
| CFMDefaultLocaleCountry            | US                                | This tag specifies the default locale country code.                                                                                                    |  |
| CFMLocaleRelativeDir               | config/locale                     | This tag specifies the locale file path. This is relative to CFM_HOME.                                                                                                    |  |

| Attribute              | Default<br>Value         | Description                                                                                                    |  |
|------------------------|--------------------------|----------------------------------------------------------------------------------------------------|--|
| CFMResourcesLocation   | CFMResource<br>s.<br>xml | This tag specifies the resources file name. This file is located in the <cfm_home>/config directory.</cfm_home>                                                                                                    |  |
| CFMReportInfo          |                          | This section has information about Reports configuration Properties.                                                                                                    |  |
| CFMReportXMLDirectory  | config                   | This tag specifies the report configuration file repository. This is relative to <cfm_home> directory.</cfm_home>                                                                                                    |  |
| CFMReportFileDirectory | Reports                  | This tag specifies the output directory for reports. This is relative to CFM_HOME> directory.                                                                                                    |  |
| CFMReportTemplate      | CFMReport.jrx<br>ml      | This tag specifies the Template file name used for Exporting data in HTML, Excel, or PDF formats.                                                                                                    |  |
| CFMAlerts              |                          | This section has information about the Alert Engine configuration properties used in the application.                                                                                                    |  |
| AlertEngineEnabled     | TRUE                     | This tag indicates if the Alert Engine must be enabled for processing various alerts in the application. This value must not be modified, unless all alerts are disabled from the system. If the value is set to False, Email and Dashboard Alert Notification features does not work. |  |
| AlertFromEmailAddress  |                          | This tag specifies the From Address for emails sent for alert configured with Email.                                                                                                    |  |
| CFMWebInfo             |                          | This section has information about the various configuration properties for the application.                                                                                                    |  |
| CFMWebConfigFile       | CFMWebConfi<br>g.<br>xml | This tag specifies the name of the application presentation layer configuration file. This file is located in the <cfm_home>/config directory.</cfm_home>                                                                                                    |  |
| CFMAuditTrailInfo      |                          | This section has information about the Audit Trail Engine configuration properties.                                                                                                    |  |
| CFMEnableAudittrail    | TRUE                     | This tag indicates if the audit trail feature is enabled for the application. If the tag is set to True, changes to the objects in the application is audited.                                                                                                    |  |
| PreferredAuditTimeZone | GMT                      | This tag specifies the time zone in which all audit related data timestamps are stored in the database. Valid values include PST, EST, IST, and so on. This value is equal to the value returned by the Java API TimeZone.getID() method.                                              |  |
| LogHardDeleteHistory   | TRUE                     | When this property is set to True, the application will log information about all hard delete operations performed at any point of time.                                                                                                    |  |
| ShowRFCPopup           | FALSE                    | RFC is the 'Reason For Change' popup screen. This screen requires the user to enter a concise account of why a given business object is being changed from its prior state. By default, the RFC popup screen will not be displayed.                                                    |  |

| Attribute                                     | Default<br>Value | Description                                                                                                    |
|-----------------------------------------------|------------------|----------------------------------------------------------------------------------------------------|
| CFMApplication                                |                  | This section has information for the Integration Framework used in the application.                                                                                                    |
| CFMApplicationId                              | SUMS             | This tag specifies the application ID for the Integration Framework. This value is internal to the application. It is recommended not to modify this value.                                  |
| RetryPoller                                   |                  | This section contains properties related to retry polling for failed messages.                                                                                                    |
| RetrySleepInterval                            | 10000            | This property determines the time interval based on which failed messages for Alerts will be queued and attempted again.                                                                     |
| Timer                                         |                  | This section has information about the Timer Engine configuration information for the application. It is recommended not to modify the tags.                                                 |
| EnableScheduler                               | TRUE             | This tag indicates if the Timer Engine for the application must be enabled or disabled. It is recommended not to modify the value.                                                           |
| CreateWorkFlowTaskTimer                       | TRUE             | This tag indicates if the Timer is disabled for the Workflow Module in the application. It is recommended not to modify this value.                                                          |
| CFMDaemon                                     |                  | This section has information about the Daemon that runs within the application. The Daemon performs certain updates periodically based on the intervals specified within the section.        |
| ResetDaemonTriggersAtFirstLogin               | TRUE             | Daemon threads monitor application state and perform background tasks. Enabling this flag will reset the state of all daemon threads during application startup.                             |
| RefreshObjectCountHourlyPeriodicity           | 24               | This tag specifies the number of hours after which the Daemon refreshes the object count for every Category in the application, for the current day.                                         |
| ExpireQualificationsHourlyPeriodicity         | 24               | This tag specifies the number of hours after which the Daemon marks the Equipment Qualifications that has expired in the database for the current day.                                       |
| ExpireLotHourlyPeriodicity                    | 24               | This tag specifies the number of hours after which the Daemon marks the Material Lots that has expired on the current day.                                                                   |
| ActivateInactivateObjectHourly<br>Periodicity | 24               | This tag specifies the number of hours after which the Daemon activates or inactivates the business objects in the database, based on the start and end effective dates for the current day. |
| HasEffectivityCheckEnabled                    | TRUE             | This tag indicates if the Daemon must activate or inactivate the business objects within the application.                                                                                    |
| ExpireWorkflowHourlyPeriodicity               | 24               | This tag specifies the number of hours after which the Daemon cleans up the Workflow Delegation table for the                                                                                |

| Attribute                                    | Default<br>Value              | Description                                                                                                    |
|----------------------------------------------|-------------------------------|----------------------------------------------------------------------------------------------------|
|                                              |                               | Authorized Parties, who have subscribed for the Workflow Delegation functionality. If the records in the Workflow Delegation table are no longer valid on the current day, those entries are removed from the Workflow Delegation table. |
| ExpireSiteQualificationHourly<br>Periodicity |                               | This tag specifies the number of hours after which the Daemon marks those Site Qualifications that have expired on the current day.                                                                                                    |
| InventoryReevalExpireDaemon                  | 24                            | This tag specifies the number of hours after which the Daemon marks the status of "Lot Release Processes" to "OutOfEvaluation". It also marks the corresponding Inventory (Lots/Containers) Status "To Be Evaluated"                     |
| AgileIntegrationHourlyPeriodicity            | 24                            |                                                                                                    |
| CFMTemplateEngine                            |                               | This section contains properties pertaining to User Interface templates based on which screens are rendered.                                                                                                    |
| location                                     | config/<br>templates          | The location where templates for the User Interface are stored. The path is relative to the location of CFM.HOME.                                                                                                    |
| encoding                                     | ISO-8859-1                    | The character encoding used in these templates.                                                                                                    |
| outputEncoding                               | UTF-8                         | Encoding format for all output rendered based on the UI templates.                                                                                                    |
| templateUpdateDelay                          | 0                             | This tag specifies the interval at which the Free Marker Template Engine looks for any changes in the templates. 0 informs the Engine not to look for any changes.                                                                       |
| AgileDetails                                 |                               |                                                                                                    |
| AgileHttpUrl                                 |                               | This is the HTTP URL for the Agile instance.                                                                                                    |
| AgileRmiUrl                                  |                               | This is the RMI URL for the Agile instance.                                                                                                    |
| AgileWebServiceUrl                           |                               | This is the URL for Agile core web services.                                                                                                    |
| CFMPrintableCategories                       | Recipe,<br>Control<br>Recipe, | This property is applicable for Formatted Print. The value for this property is a set of comma-separated business object IDs.                                                                                                    |
|                                              | Process Step,<br>Work Order   | For all the business objects listed here, the History tab of all objects belonging to that business object will display an additional tab labeled 'Print'.                                                                               |
|                                              |                               | This tab will display information about the history of all Formatted Print operations performed on the given object.                                                                                                    |

# **CFMDBConfig.xml**

The CFMDBConfig.xml file contains a list of databases that is available for the users. For each database, this file contains:

- Logical database name.
- Data source name for the database set up in the J2EE server.
- Detailed information about the database such as vendor details.

The following table lists and describes the attributes in the CFMDBConfig.xml file.

| Attribute          | Default Value    | Description                                                                                                    |
|--------------------|------------------|----------------------------------------------------------------------------------------------------|
| CFMDatabase        | No default value | This tag is used to separate successive database configuration entries in the file. Each database configuration comprises of all the tags listed below.                                                                                                    |
| CFMDatabaseName    | CFMPCM           | This tag specifies the database configuration name that is displayed on the login window of the application. This must be a unique name.                                                                                                    |
| CFMDeleteType      | Soft             | This tag has a boolean value, Soft or Hard. Soft indicates that any delete command only marks the object as deleted but does not physically remove it from the database. Hard indicates that, on delete, all objects will be removed from the database.                                                                                                    |
| CFMJNDIName        | LSPDataSource    | This tag specifies the JNDI name of the data source configured in the J2EE Application server for the RMW database.                                                                                                    |
| CFMSchemaOwner     | TRUE             | This tag has a boolean value, TRUE or FALSE. TRUE indicates that the database user for this datasource is the Schema Owner and the owner of all the objects in the database. FALSE indicates that the database user for this data source is not the Schema Owner but is a user for a private synonym created on the database. The user also has permissions to modify, update, and delete records (to perform DML operations only and not DDL operations.) |
|                    |                  | If the value provided in the tag <cfmprivilegedusers> is False, the value is ignored.</cfmprivilegedusers>                                                                                                    |
| CFMPrivilegedUsers | CFMUSER, User 2  | This tag has a comma separated list of users having the DML operations on this database schema. Private synonyms are created for this user. This user has permissions to modify, update, and delete records (to perform DML operations only and not DDL operations.)                                                                                                    |
|                    |                  | If any new categories are created using R&M Workspace metamodel module using the Schema Owner, the application creates the appropriate private synonym for each user listed in this tag.                                                                                                    |

| Attribute     | Default Value | Description                                                                                                    |
|---------------|---------------|----------------------------------------------------------------------------------------------------|
| CFMVendorType | Oracle        | This tag specifies the vendor type of the relational database server used. The valid value for this tag is Oracle only. |

# **Alert Message Generation Files**

Alert notifications and dashboard messages can be configured to display content to suit your requirements. These configurations must be carried out in the related XSL files detailed below.

You must have basic knowledge of XSL, HTML syntax, and tags to configure message properties.

#### **EmailNotification.xsl**

This XSL file generates HTML content for email alert messages. The following table describes the various sections in an alert notification message and tells you what you can customize within each section.

| Section             | Description                                                                                                    | What can be customized?                                            |
|---------------------|----------------------------------------------------------------------------------------------------|--------------------------------------------------------------------|
| Header              | Displays a general salutation such as Dear <user name="">.</user>                                                                                                    | Recipient user name.                                               |
| Alert Header        | Displays the alert name, business object, and category.                                                                                                    | Style attributes such as background color and font.                |
| General information | Displays general information such as name, subscription name, subject, message, and so on.                                                                                                    | Labels.                                                            |
| Alert criteria      | Displays criteria and monitoring actions configured for this alert. Alert criteria is displayed only for alerts which have alert conditions specified. Alerts based on user actions do not have any criteria and are not displayed. | Label and content style.                                           |
| Result table        | Displays records that have met the alert criteria.                                                                                                    | Table properties, table caption, and "Trigger Value" column color. |
| Footer              | Displays customized text, disclaimers etc.                                                                                                    | Can be completely removed or customized.                           |

#### **DashboardNotification.xsl**

This XSL file generates HTML content for dashboard alert messages.

| Section      | Description                                                                                  | What can be customized?                                                                                                |
|--------------|----------------------------------------------------------------------------------------------|----------------------------------------------------------------------------------------------------|
| Header       | Displays configured alert details such as date, type of subscription, subject, priority etc. | Labels can be customized by editing the Dashboard Alert Details sub view.                                              |
| Message Body | Displays the results table.                                                                  | Number of records to display, table style properties, and "trigger value" style. You can also add more header columns. |

# **Integration-related Files**

Integration-related files are located at the following path: <CFMHome>\config\integration

| File Name           | Description                                                                                                    |  |
|---------------------|----------------------------------------------------------------------------------------------------|--|
| cfmxml.xsd          | Schema file for the cfmXML. cfmXML is a standard xml format used by RMW. The integration framework processes all the requests in cfmXML format and converts them to an appropriate response by applying the outbound XSL file if required. |  |
| inboundPCMApp.xslt  | This is a sample XSLT file. This folder contains all the XSLT files, which are used as inbound XSL files for different applications communicating with RMW.                                                                                |  |
| outboundPCMApp.xslt | This is a sample XSLT file. This folder contains all the XSLT files, which are used as outbound XSL files for different applications communicating with RMW.                                                                               |  |
| wsdlProcessor.xslt  | This is an XSLT file used to parse the given WSDL, extract the information in the RMW database using the integration Callable Web service with WSDL UI screen.                                                                             |  |

# AgilePharmaMapping.xml

AgilePharmaMapping.xml is a mapping configuration file that allows you to map Agile and RMW object attributes.

The following table describes the attributes that can be modified according to your mapping requirement.

|                | Attribute | Value    | Description                       |
|----------------|-----------|----------|-----------------------------------|
| Object Mapping |           |          |                                   |
|                | Туре      | User     | Captures User object mapping.     |
|                |           | Supplier | Captures Supplier object mapping. |
|                |           |          | Captures Material object mapping. |

|                  |                   | Material     |                                                                                    |
|------------------|-------------------|--------------|------------------------------------------------------------------------------------|
|                  |                   | Manufacturer | Captures Manufacturer object mapping.                                              |
|                  |                   | Recipe       | Captures Recipe object mapping.                                                    |
| Agile Attribute  |                   |              |                                                                                    |
|                  | tabName           |              | Name of the Agile object tab in which the attribute appears.                       |
|                  | dataType          |              | Data type of the attribute.                                                        |
| Pharma Attribute |                   |              |                                                                                    |
|                  | categoryName      |              | Category name of the category to which attribute belongs.                          |
|                  | isKey             |              | Whether the attribute is defined as a primary key in the database.                 |
|                  | dataType          |              | Data type of the attribute.                                                        |
|                  | relCategoryName   |              | Category name of the relationship – for attributes of related categories.          |
|                  | relCategoryDBName |              | Database category name of the relationship – for attributes of related categories. |
|                  | dateFormat        |              | Date format for formatting dates in RMW.                                           |

### Integration.properties

The integration.properties file can be used to customize the Agile - RMW integration.

The following table lists the properties that can be customized.

| Property                             | Default Value                                 | Description                                  |  |  |
|--------------------------------------|-----------------------------------------------|----------------------------------------------|--|--|
| Login Credentials                    |                                               |                                              |  |  |
| AGILE_USERNAME                       | admin                                         | Agile Integration user name.                 |  |  |
| AGILE_PASSWORD                       | GILE_PASSWORD DNrE.7E.CNYiBbvzxDrqlJGt UF.Olk |                                              |  |  |
| Change order for Material properties |                                               |                                              |  |  |
| CHANGE ORDER APINAME                 | ECO                                           | Change Order subclass used for               |  |  |
| CHANGE_CRUER_ALINAME                 | 100                                           | material approval.                           |  |  |
| CHANGE_AUTONUMBER_APINAME            | ECONumber                                     | API name of autonumber for the Change Order. |  |  |
| AGILE_WORKFLOW_APINAME               | DefaultChangeOrders                           | API name of the Workflow used for            |  |  |

|                                               |                         | routing Change Orders.                                                                                                  |
|-----------------------------------------------|-------------------------|----------------------------------------------------------------------------------------------------|
| AGILE_WORKFLOW_FINAL_STATUS                   | CCB                     | Change Order workflow status to which a Change Order needs to be promoted through the integration.                      |
| ITEM_REVISION                                 | 1                       | Series for item revision numbering.                                                                                     |
| Note You can create a new change order for    | Material                |                                                                                                    |
|                                               |                         |                                                                                                    |
| Allowed values: Manual or Auto-Promote        |                         |                                                                                                    |
| WORKFLOW_TYPE                                 | Auto-Promote            | Whether workflow is manually promoted or auto-promoted.                                                                 |
| AGILE_WORKFLOW_STATUS_FOR_MA<br>NUAL_WORKFLOW | Submitted               | If manual workflow promote is configured, the status to which the change order needs to be promoted by the integration. |
| Material subclass properties                  |                         |                                                                                                    |
| PHARMA_CLASS_APINAME=                         | PharmaceuticalMaterials | API name for the material class created in Agile.                                                                       |
| ITEM_LIFECYCLE_PHASE_DEFAULT                  | Production              | Default item lifecycle phase.                                                                                           |
| ITEM_LIFECYCLE_PHASE_DEACTIVE                 | Inactive                | Item lifecycle phase when item gets deactivated.                                                                        |
| ITEM_LIFECYCLE_PHASE_ACTIVE                   | Production              | Item lifecycle phase when item is active.                                                                               |
| ITEM_CREATE_USER_FIELD_APINAME                |                         | API name for the field 'created user' on a material object.                                                             |
| ITEM_PHARMA_OBJECT_FIELD_APINA<br>ME          |                         | API name for the attribute on a material object which identifies that it is an RMW material object.                     |
| ITEM_PHARMA_INTEGRATION_FIELD_A<br>PINAME     |                         | API name for the attribute on a material object designated as an integration attribute.                                 |
|                                               |                         |                                                                                                    |
| Manufacturer subclass properties              | T                       | T                                                                                                    |
| MANUFACTURER_APINAME                          | Manufacturer            | API name for the manufacturer class created in Agile.                                                                   |
| MANUFACTURER_CREATE_USER_FIEL D_APINAME       |                         | API name for the field 'created user' on a manufacturer object.                                                         |
| MANUFACTURER_PHARMA_OBJECT_FI                 |                         | API name for the attribute on a                                                                                         |

| ELD_APINAME                                           |                  | manufacturer object that identifies it as an RMW object.                                         |
|-------------------------------------------------------|------------------|--------------------------------------------------------------------------------------------------|
| MANUFACTURER_PHARMA_INTEGRATI<br>ON_FIELD_APINAME     |                  | API name for the attribute on a manufacturer object designated as a integration attribute.       |
| Manufacture Dark sub-days recording                   |                  |                                                                                                  |
| Manufacturer Part subclass properties                 | 1                | T                                                                                                |
| MANUFACTURERPART_APINAME                              | ManufacturerPart | API name for the Manufacturer Part class created in Agile.                                       |
| MANUFACTURERPART_CREATE_USER _FIELD_APINAME           |                  | API name for the field 'created user' on a manufacturer part.                                    |
| MANUFACTURERPART_PHARMA_OBJE<br>CT_FIELD_APINAME      |                  | API name for the attribute on a manufacturer part object that identifies it as an RMW object.    |
| MANUFACTURERPART_PHARMA_INTE<br>GRATION_FIELD_APINAME |                  | API name for the attribute on a manufacturer part object designated as an integration attribute. |
|                                                       |                  |                                                                                                  |
| Supplier subclass properties                          |                  |                                                                                                  |
| SUPPLIER_APINAME                                      | Broker           | API name for the supplier class created in Agile.                                                |
| SUPPLIER_CORPORATECURRENCY                            |                  | Corporate currency for the supplier.                                                             |
| SUPPLIER_CREATE_USER_FIELD_APIN AME                   |                  | API name for the field 'created user' on a supplier object.                                      |
| SUPPLIER_PHARMA_OBJECT_FIELD_A<br>PINAME              |                  | API name for the attribute on a supplier object that identifies it as an RMW supplier object.    |
| SUPPLIER_PHARMA_INTEGRATION_FIE<br>LD_APINAME         |                  | API name for the attribute on a supplier object designated as an integration attribute.          |
|                                                       |                  |                                                                                                  |
| Recipe integration                                    |                  |                                                                                                  |
| RECIPE_APINAME                                        | Part             | API name for the recipe material object created in Agile.                                        |
| RECIPE_LIFECYCLE_PHASE_DEFAULT                        | Production       | Default lifecycle phase of the recipe created in Agile.                                          |
| RECIPE_LIFECYCLE_PHASE_DEACTIVE                       | Inactive         | Lifecycle phase of the recipe when it is deactivated.                                            |
| RECIPE_LIFECYCLE_PHASE_ACTIVE                         | Production       | Lifecycle phase of the recipe when it is active.                                                 |

| RECIPE_LIFECYCLE_PHASE_OBSOLET E                 | Obsolete         | Lifecycle phase of the recipe when it gets obsolete.                                         |
|--------------------------------------------------|------------------|----------------------------------------------------------------------------------------------|
| RECIPE_CHANGE_ORDER_APINAME                      | ECO              | Change order subclass used for recipe approval.                                              |
| RECIPE_CHANGE_AUTONUMBER_APIN<br>AME             | ECONumber        | API name of AutoNumber for the Change Order used for recipe approval.                        |
| Note You can create a new change order for       | Recipe           | ·                                                                                            |
|                                                  |                  |                                                                                              |
| Content Integration                              |                  |                                                                                              |
| FILE_FOLDER_APINAME                              | FileFolder       | API name for the file folder object created in Agile.                                        |
| FILE_FOLDER_AUTONUMBER_APINAM E                  | FileFolderNumber | API name of the AutoNumber for the file folder class.                                        |
| FILE_FOLDER_CREATE_USER_FIELD_A<br>PINAME        |                  | API name for the field 'created user' on the file folder object .                            |
| FILE_FOLDER_PHARMA_OBJECT_FIEL<br>D_APINAME      |                  | API name for the attribute on a file folder object that identifies it as an RMW file object. |
| FILE_FOLDER_PHARMA_INTEGRATION<br>_FIELD_APINAME |                  | API name for the attribute on a file folder object designated as an integration attribute.   |
| Note You can create a new file folder subclass   | ss for RMW       |                                                                                              |
|                                                  |                  |                                                                                              |
| Publishing Retry Value                           |                  |                                                                                              |
| PUBLISH_RETRY_ATTEMPT_LIMIT                      | 2                | Indicates how many retry attempts should be made when publishing fails.                      |

### **Appendix B**

# Recipe & Material Workspace Keywords

The following keywords are reserved by the Recipe & Material Workspace system. That is, the keywords have particular meanings to the system and so cannot be redefined. For this reason, you cannot use them to name data objects such as Categories, Attributes, Views, Subviews, and so forth.

| Keywords Reserved by RMW |                         |                |            |  |  |
|--------------------------|-------------------------|----------------|------------|--|--|
| ACCESS                   | CCESS ELSE MODIFY START |                |            |  |  |
| ADD                      | EXCLUSIVE               | NOAUDIT        | SELECT     |  |  |
| ALL                      | EXISTS                  | NOCOMPRES<br>S | SESSION    |  |  |
| ALTER                    | FILE                    | NOT            | SET        |  |  |
| AND                      | FLOAT                   | NOTFOUND       | SHARE      |  |  |
| ANY                      | FOR                     | NOWAIT         | SIZE       |  |  |
| ARRAYLEN                 | FROM                    | NULL           | SMALLIN    |  |  |
| AS                       | GRANT                   | NUMBER         | SQLBUF     |  |  |
| ASC                      | GROUP                   | OF             | SUCCESSFUL |  |  |
| AUDIT                    | HAVING                  | OFLINE         | SYNONYM    |  |  |
| BETWEEN                  | IDENTIFIED              | ON             | SYSDATE    |  |  |
| BY                       | IMMEDIATE               | ONLINE         | TABLE      |  |  |
| CHAR                     | IN                      | OPTION         | THEN       |  |  |
| CHECK                    | INCREMENT               | OR             | то         |  |  |
| CLUSTER                  | INDEX                   | ORDER          | TRIGGER    |  |  |
| COLUMN                   | INITIAL                 | PCTFREE        | UID        |  |  |
| COMMENT                  | INSERT                  | PRIOR          | UNION      |  |  |
| COMPRESS                 | INTEGER                 | PRIVILEGES     | UNIQUE     |  |  |
| CONNECT                  | INTERSECT               | PUBLIC         | UPDATE     |  |  |
| CREATE                   | INTO                    | RAW            | USER       |  |  |
| CURRENT                  | IS                      | RENAME         | VALIDATE   |  |  |
| DATE                     | LEVEL                   | RESOURCE       | VALUES     |  |  |
| DECIMAL                  | LIKE                    | REVOKE         | VARCHAR    |  |  |
| DEFAULT                  | LOCK                    | ROW            | VARCHAR2   |  |  |
| DELETE                   | LONG                    | ROWID          | VIEW       |  |  |

| Keywords Reserved by RMW |            |          |          |  |
|--------------------------|------------|----------|----------|--|
| DESC                     | MAXEXTENTS | ROWLABEL | WHENEVER |  |
| DISTINCT                 | MINUS      | ROWNUM   | WHERE    |  |
| DROP                     | MODE       | ROWS     | WITH     |  |